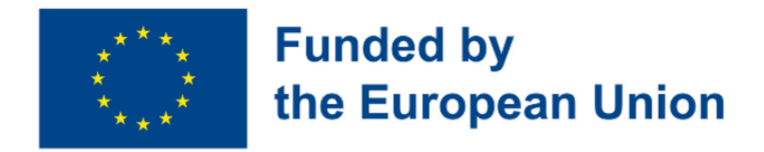

# Digital Toolkit for 50+ Handbook for Teachers

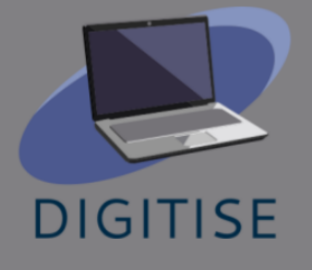

DigiTISE - Ψηφιακή εργαλειοθήκη για 50+ εταίρους του έργου που συνέβαλαν στην ανάπτυξη του εγχειριδίου:

- 1. Asociatia Bridge [Language](https://www.blsh.ro/) Study House
- 2. [EUROPASS](https://www.teacheracademy.eu/) SRL
- 3. [Eurospeak](https://www.eurospeak-ireland.com/) Limited
- 4. IBERIKA [EDUCATION](http://www.iberika-online.eu/) GROUP GGMBH
- 5. Studium Jezykow Obcych Modern [Languages](https://www.studium.com.pl/) Center Sp z [o.o.Spolka](https://www.studium.com.pl/) Jawna
- 6. [MATHEMAGENESIS](https://mathemagenesis.com/) IDIOTIKI KEFALAIOUCHIKI **[ETAIREIA](https://mathemagenesis.com/)**

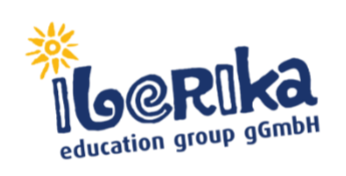

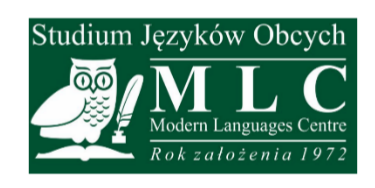

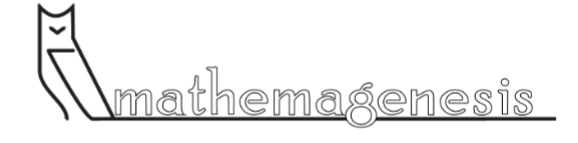

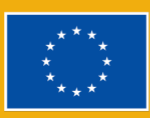

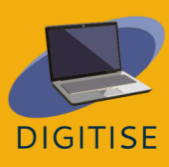

# Πίνακας περιεχομένων

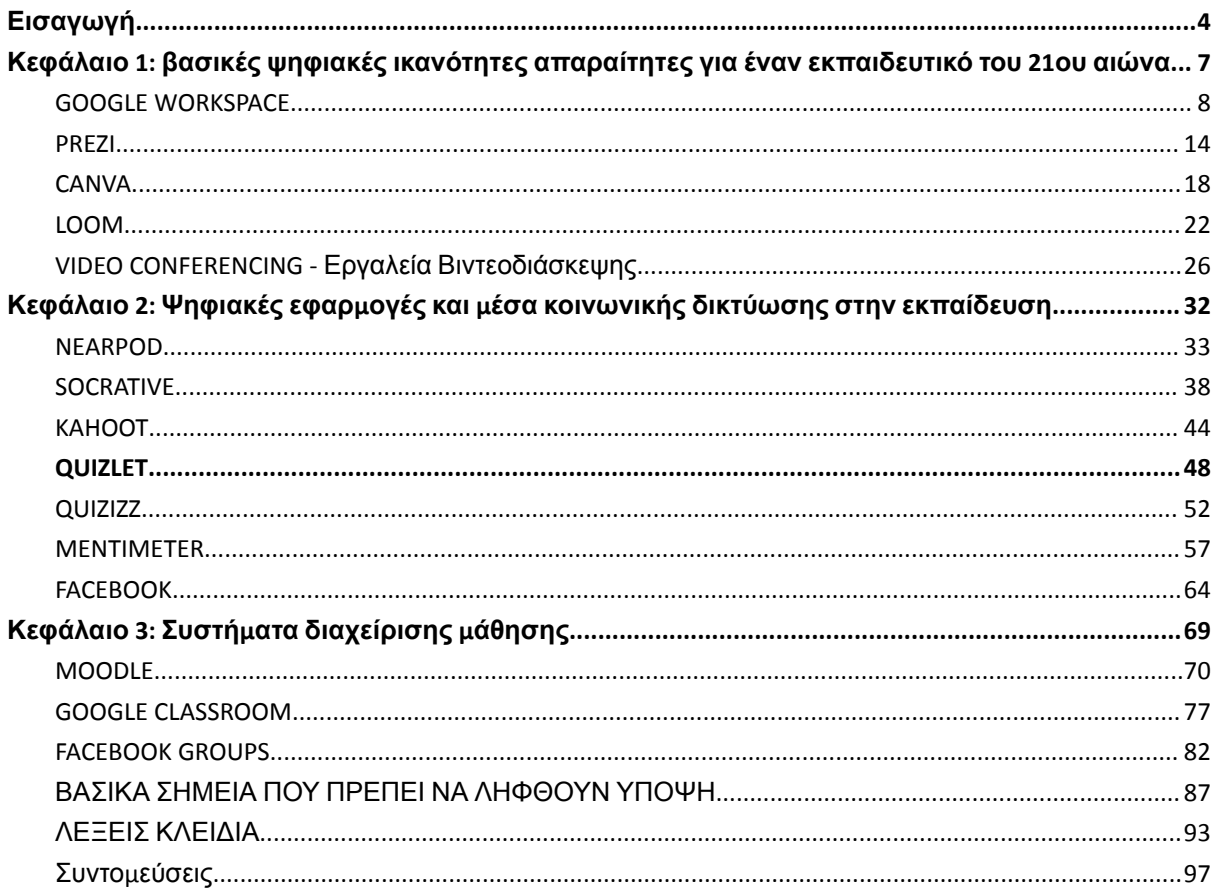

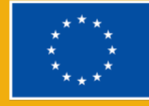

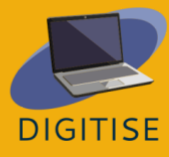

# <span id="page-3-0"></span>**Εισαγωγή**

Το σχέδιο δράσης για την ψηφιακή εκπαίδευση 2021-2027, το οποίο δρομολογήθηκε πρόσφατα, καταδεικνύει ότι η ψηφιοποίηση αποτελεί κορυφαία προτεραιότητα σε ολόκληρη την Ευρώπη. Κατά την έναρξη της πανδημίας, οι εκπαιδευτικοί σε όλο τον κόσμο αντιμετώπιζαν δυσκολίες και δεν ήταν επαρκώς εξοπλισμένοι για να διδάξουν διαδικτυακά. Οι εκπαιδευτικοί έπρεπε να μάθουν πώς να χρησιμοποιούν ψηφιακές πλατφόρμες και να διεξάγουν μόνοι τους τη διαδικτυακή διδασκαλία, επειδή η πλειονότητα των σχολείων δεν διέθετε τους απαραίτητους πόρους (υλικό, λογισμικό και ανθρώπινο δυναμικό). Η απουσία Συστημάτων Διαχείρισης Μάθησης (LMS) για την παροχή μιας εμπεριστατωμένης και σαφούς δομής για τα μαθήματα και το εκπαιδευτικό υλικό προκαλεί μια σειρά από προβλήματα. Το ηλεκτρονικό ταχυδρομείο και άλλες πλατφόρμες ανταλλαγής μηνυμάτων εξακολουθούν να χρησιμοποιούνται συχνά για την επικοινωνία και την ανταλλαγή διδακτικού υλικού, αλλά αυτό δεν είναι καθόλου αυτό που θα έπρεπε να είναι η διαδικτυακή μάθηση.

Το κύριο κοινό-στόχος για το DigiTise! Digital Toolkit for 50+ Teachers είναι οι εκπαιδευτές/εκπαιδευτές ΕΕΚ και οι εκπαιδευτικοί γενικών μαθημάτων που είναι 50+ ετών και εργάζονται στην ΕΕΚ και τη συνεχιζόμενη εκπαίδευση και χρειάστηκε πρόσφατα να στραφούν στη διαδικτυακή διδασκαλία. Το κύριο ζήτημα που έχουμε εντοπίσει στην τρέχουσα κατάσταση του COVID-19 είναι η δυσκολία που αντιμετωπίζουν πολλοί εκπαιδευτικοί μεγαλύτερης ηλικίας (50+), καθηγητές ΕΕΚ, δευτεροβάθμιας και δευτεροβάθμιας εκπαίδευσης να διδάξουν διαδικτυακά και να παραδώσουν ελκυστικά και απαιτητικά μαθήματα. Σε πολλές περιπτώσεις, ο ψηφιακός τους αλφαβητισμός είναι εξαιρετικά χαμηλός και δεν λαμβάνουν ιδιαίτερη κατάρτιση ή βοήθεια προκειμένου να βελτιώσουν τις ψηφιακές τους δεξιότητες. Οι γονείς υφίστανται πολύ άγχος κατά τη διάρκεια αυτής της διαδικασίας, επειδή είναι αυτοί που πρέπει να παρέχουν καθοδήγηση και να εξηγούν τα πράγματα στα παιδιά τους. Επειδή οι καθηγητές 50+ δεν διεξάγουν τα διαδικτυακά τους μαθήματα σύμφωνα με τα αναμενόμενα πρότυπα και δεν έχουν ισχυρή και

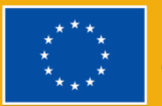

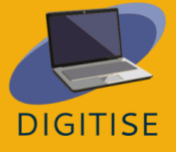

παρακινητική διαδικτυακή παρουσία, οι μαθητές αποθαρρύνονται και χάνουν το ενδιαφέρον τους για το μάθημα. Η κατάσταση αυτή ευνοεί την εξάπλωση της παραβατικότητας μεταξύ των μαθητών, με έναν αυξανόμενο αριθμό μαθητές που παραλείπουν τα διαδικτυακά μαθήματα ή εγγράφονται αλλά στο μεταξύ κάνουν κάτι εντελώς διαφορετικό. Ως αποτέλεσμα, αυτή η ομάδα-στόχος θα επωφεληθεί από ένα από τα κύρια αποτελέσματα του έργου, το οποίο θα προωθήσει την επαγγελματική τους ανάπτυξη με διάφορους τρόπους: - με τη δημιουργία και τη διάδοση του Εγχειριδίου, το οποίο περιλαμβάνει μια γενική περιγραφή της ψηφιακής εργαλειοθήκης-στόχου καθώς και πρακτικά παραδείγματα ασκήσεων, εργασιών και έργων για κάθε ψηφιακό εργαλείο-στόχο. Το εγχειρίδιο περιλαμβάνει τρεις βασικές ενότητες:

- I. ΠΕΡΙΓΡΑΦΗ ΤΟΥ ΨΗΦΙΑΚΟΥ ΕΡΓΑΛΕΙΟΥ ΓΙΑ ΤΗΝ ΕΚΠΑΙΔΕΥΣΗ ΓΕΝΙΚΑ- α γενικά σύνοψη όλων των ψηφιακών εργαλείων (βασικά ψηφιακά εργαλεία, εφαρμογές, κοινωνικά μέσα για την εκπαίδευση και πλατφόρμες LMS) ήταν η κύρια έμφαση των εκπαιδευτικών συνεδριών του προσωπικού.
- II. ΠΡΑΚΤΙΚΕΣ ΑΣΚΗΣΕΙΣ, ΕΡΓΑΣΙΕΣ, ΕΡΓΑ, ΕΡΩΤΗΜΑΤΑ ΚΑΙ ΑΝΑΘΕΣΕΙΣ ΧΡΗΣΙΜΟΠΟΙΩΝΤΑΣ ΤΟ ΨΗΦΙΑΚΟ ΕΡΓΑΛΕΙΟ- Η επιτροπή των εκπαιδευτικών ανέπτυξε ορισμένες από τις ασκήσεις, τις εργασίες, τα έργα και τα ερωτηματολόγια που δημιουργήθηκαν κατά τη διάρκεια των εκπαιδευτικών εκδηλώσεων σε μια συλλογή υποδειγματικών εφαρμογών της ψηφιακής εργαλειοθήκης στη διαδικτυακή διδασκαλία.
- III. ΟΔΗΓΟΣ ΓΙΑ ΤΟ ΠΩΣ Η ΨΗΦΙΑΚΗ ΕΡΓΑΛΕΙΑΚΗ ΣΥΣΚΕΥΗ ΜΠΟΡΕΙ ΝΑ ΕΝΤΑΞΕΙ ΣΤΑ ΗΛΕΚΤΡΟΝΙΚΑ ΜΑΘΗΜΑΤΑ III - Αυτή η ενότητα του Εγχειριδίου κάλυψε την πρακτική προσαρμοστικότητα και τις διδακτικές κατευθυντήριες γραμμές για την ενσωμάτωση της ψηφιακής εργαλειοθήκης στη διδακτική διαδικασία των ηλεκτρονικών μαθημάτων, με έμφαση στις μαθησιακές ιδιαιτερότητες και ανάγκες της ηλικιακής ομάδας 50+. Η ενότητα αυτή περιελάμβανε επίσης βέλτιστες πρακτικές

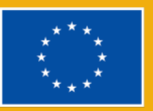

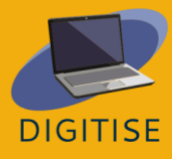

για την ενσωμάτωση της ψηφιακής εργαλειοθήκης στη διαδικτυακή διδασκαλία. Επιπλέον, θα αναδειχθούν τα διδάγματα που αντλήθηκαν καθώς και χρήσιμες συμβουλές και κόλπα για τους εκπαιδευτικούς.

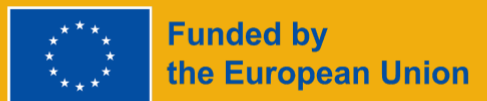

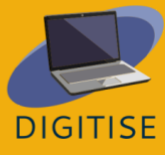

# <span id="page-6-0"></span>**Κεφάλαιο 1: βασικές ψηφιακές ικανότητες απαραίτητες για έναν εκπαιδευτικό του 21ου αιώνα**

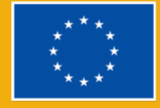

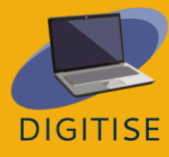

# **GOOGLE WORKSPACE**

# <span id="page-7-0"></span>**GOOGLE WORKSPACE ΕΙΣΑΓΩΓΗ**

Το Google Workspace είναι ένα πακέτο ψηφιακών εργαλείων που βασίζεται στο νέφος και έχει σχεδιαστεί για συνεργατική εργασία και είναι διαθέσιμο σε όλους τους χρήστες του Google/Gmail. Είναι ένας χώρος εργασίας όπου οι εκπαιδευτικοί και οι μαθητές μπορούν να επικοινωνούν, να αποθηκεύουν αρχεία και υλικό της τάξης και να συνεργάζονται. Παρακάτω θα βρείτε μια επιλογή από τα εργαλεία του Google Workspace που έχουμε εντοπίσει ως τα πιο χρήσιμα για τους εκπαιδευτικούς που εργάζονται σε ένα διαδικτυακό περιβάλλον μάθησης.

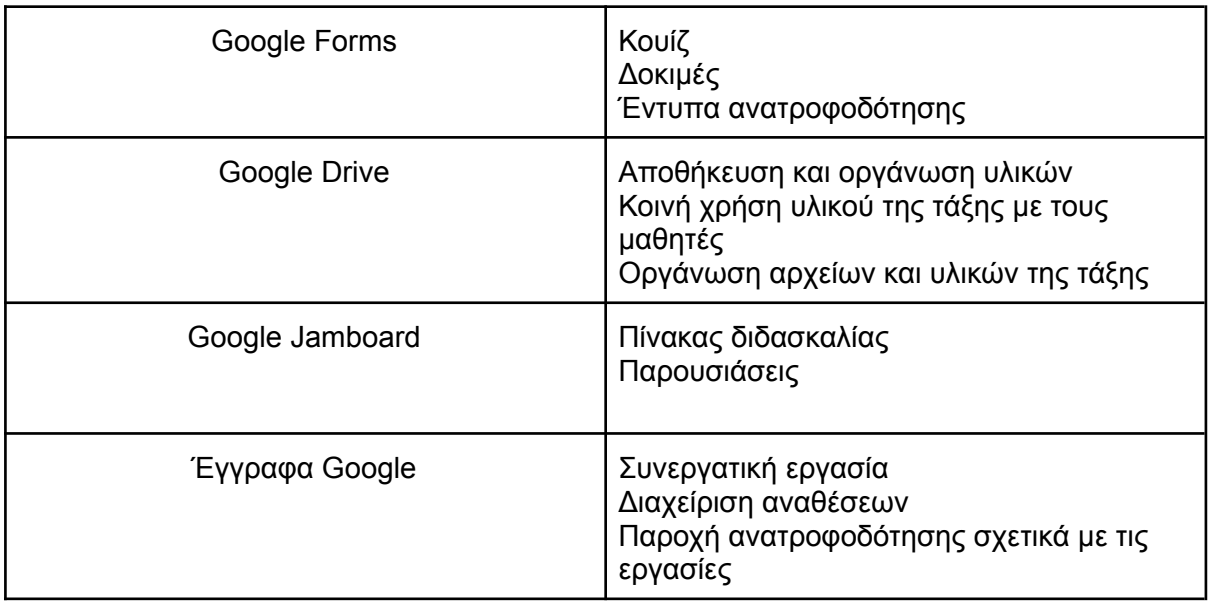

#### **ΟΝΟΜΑ ΤΟΥ ΕΡΓΑΛΕΙΟΥ ΓΙΑ ΠΟΙΟ ΛΟΓΟ ΜΠΟΡΟΥΝ ΝΑ ΤΟ ΧΡΗΣΙΜΟΠΟΙΉΣΟΥΝ ΟΙ ΔΙΑΔΙΚΤΥΑΚΟΙ ΕΚΠΑΙΔΕΥΤΙΚΟΙ;**

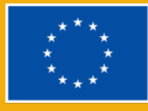

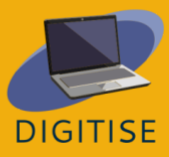

Το πρώτο εργαλείο που επιλέξαμε είναι το **Google Forms.** Με τις Φόρμες Google, μπορείτε εύκολα να δημιουργήσετε, να μοιραστείτε και να αναλύσετε έρευνες, αναλύσεις αναγκών, κουίζ και πολλά άλλα. Λαμβάνετε άμεσα αποτελέσματα καθώς υποβάλλονται, καθώς και οπτικά βελτιωμένες περιλήψεις των αποτελεσμάτων της έρευνάς σας. Μπορείτε επίσης να δημιουργήσετε αυτοβαθμολογούμενα κουίζ και τεστ που δεν απαιτούν χειροκίνητη βαθμολόγηση!

Επόμενο στη λίστα είναι το Google Drive, ένα εργαλείο αποθήκευσης που βασίζεται στο σύννεφο, όπου οι χρήστες μπορούν να αποθηκεύουν και να έχουν πρόσβαση σε αρχεία από οποιαδήποτε συσκευή. Οι εκπαιδευτικοί μπορούν να χρησιμοποιούν αυτό το εργαλείο για να ανεβάζουν το υλικό τους και τα έγγραφα της τάξης τους και να τα οργανώνουν σε φακέλους ανάλογα με τις ανάγκες τους (π.χ. ανά τάξη, μαθητή, τρίμηνο κ.λπ.). Όλα τα αρχεία και οι φάκελοι που είναι αποθηκευμένα στο Google Drive μπορούν να μοιραστούν με οποιονδήποτε μέσω ενός συνδέσμου. Αυτό το καθιστά μια εξαιρετική επιλογή για τους εκπαιδευτικούς που πρέπει να μοιράζονται αρχεία με τους μαθητές.

Έχουμε επίσης συμπεριλάβει το Jamboard, έναν ψηφιακό πίνακα που επιτρέπει στους χρήστες να συνεργάζονται σε πραγματικό χρόνο. Η δωρεάν έκδοση μπορεί να φιλοξενήσει έως και 50 άτομα που εργάζονται ταυτόχρονα σε μια μαρμελάδα σε απόσταση έως και 500 μιλίων ο ένας από τον άλλον. Η εργασία σας στο jam αποθηκεύεται αυτόματα στο Drive σας και μπορείτε να προβάλλετε και να επεξεργάζεστε τα jam σας από οποιαδήποτε συσκευή. Με το Jamboard, μπορείτε να δημιουργείτε και να μοιράζεστε τζαμάκια από το τηλέφωνο, το tablet ή τον υπολογιστή σας και να τα εξάγετε ακόμη και ως PDF. Η μαρμελάδα μπορεί να χρησιμοποιηθεί για σκοπούς παρουσίασης και για διάφορες διαδραστικές δραστηριότητες.

Το τελευταίο εργαλείο στην επιλογή μας είναι το Google Docs, ένας επεξεργαστής κειμένου με βάση το πρόγραμμα περιήγησης με παρόμοιες δυνατότητες με το Microsoft Word. Το Google Docs σας επιτρέπει να δημιουργείτε έγγραφα στα οποία μπορείτε να έχετε πρόσβαση από οποιαδήποτε συσκευή. Τα έγγραφα μπορούν να μοιραστούν με άλλους χρήστες για συνεργασία. Μπορούν επίσης να έχουν πρόσβαση σε αυτά και να τα επεξεργάζονται ταυτόχρονα πολλοί χρήστες. Αυτά τα χαρακτηριστικά καθιστούν τα Έγγραφα Google ένα εξαιρετικό εργαλείο για τη συνεργατική εργασία μεταξύ μαθητών (π.χ. για μια ομαδική εργασία), καθώς και για την παροχή ανατροφοδότησης στις εργασίες των μαθητών.

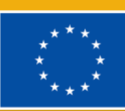

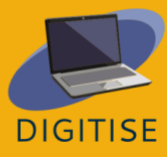

#### **ΣΗΜΕΊΩΣΗ:**

- **○ ΓΙΑ ΝΑ ΑΠΟΚΤΉΣΕΤΕ ΠΡΌΣΒΑΣΗ ΣΕ ΑΥΤΆ ΤΑ ΕΡΓΑΛΕΊΑ, ΣΥΝΔΕΘΕΊΤΕ ΣΤΟ GOOGLE Ή ΤΟ GMAIL ΣΑΣ**
- **○ ΛΟΓΑΡΙΑΣΜΌ ΚΑΙ ΚΆΝΤΕ ΚΛΙΚ ΣΤΟΝ ΕΚΤΟΞΕΥΤΉ ΕΦΑΡΜΟΓΏΝ (ΤΟ ΕΙΚΟΝΊΔΙΟ ΜΕ ΤΙΣ ΕΝΝΈΑ ΤΕΛΕΊΕΣ) ΣΤΟ**
- **○ ΠΆΝΩ ΔΕΞΙΆ ΓΩΝΊΑ. ΣΤΗ ΣΥΝΈΧΕΙΑ, ΒΡΕΊΤΕ ΚΑΙ ΕΠΙΛΈΞΤΕ ΤΗΝ ΕΦΑΡΜΟΓΉ ΠΟΥ ΘΈΛΕΤΕ ΝΑ ΧΡΗΣΙΜΟΠΟΙΉΣΕΤΕ.**

Για να μάθετε περισσότερα για το Google Workspace, επισκεφθείτε αυτόν τον [ιστότοπο](https://support.google.com/a/users/answer/9389764?visit_id=638144002797246747-486242484&hl=en&rd=1)

### **ΠΡΑΚΤΙΚΕΣ ΔΡΑΣΤΗΡΙΟΤΗΤΕΣ**

#### **ΔΡΑΣΤΗΡΙΟΤΗΤΑ 1 ΔΗΜΙΟΥΡΓΊΑ ΕΝΟΣ ΚΟΥΙΖ ΑΥΤΟΒΑΘΜΟΛΟΓΗΣΗΣ ΣΤΙΣ ΦΟΡΜΕΣ ΤΗΣ GOOGLE**

- ▶ Ανοίξτε το Google Forms.
- ▶ Κάντε κλικ στο *Blank*, θα ανοίξει μια νέα φόρμα.
- ▶ Στην επάνω αριστερή γωνία, κάντε κλικ στην επιλογή *Untitled form* και ονομάστε το κουίζ σας.
- ▶ Στο επάνω μέρος της φόρμας, κάντε κλικ στην επιλογή *Ρυθμίσεις* και ενεργοποιήστε την επιλογή *Κάντε αυτό ένα κουίζ.*
- ▶ Επιλέξτε *Συλλογή διευθύνσεων ηλεκτρονικού ταχυδρομείου* στην ενότητα *Απαντήσεις.*
- ▶ Επιστρέψτε στην καρτέλα *Ερωτήσεις* και αρχίστε να εισάγετε ερωτήσεις. Μπορείτε να επιλέξετε από μια ποικιλία τύπων ερωτήσεων, όπως πολλαπλών επιλογών, κουτιών ελέγχου, πτυσσόμενων ερωτήσεων και άλλων.
- ▶ Στο κάτω μέρος, αριστερά από την ερώτηση, κάντε κλικ στο κουμπί *Απάντηση.* Επιλέξτε την απάντηση/τις απαντήσεις που είναι σωστές και, στη συνέχεια, *Done (Τέλος).*
- ▶ Βεβαιωθείτε ότι το πεδίο *Required (Υποχρεωτικό) στο* κάτω δεξιά μέρος της ερώτησης είναι μαρκαρισμένο, εάν θέλετε η ερώτηση να είναι υποχρεωτική.
- ▶ Προσθέστε νέες ερωτήσεις ανάλογα με τις ανάγκες.
- ▶ Όταν το κουίζ είναι έτοιμο, μετακινηθείτε μέχρι την κορυφή της σελίδας και, στη συνέχεια, μεταβείτε στην επάνω δεξιά πλευρά της σελίδας και κάντε κλικ στην επιλογή *Αποστολή*. Θα ανοίξει ένα αναδυόμενο παράθυρο που θα σας δίνει τρεις επιλογές για να στείλετε το κουίζ. Συνιστούμε να χρησιμοποιήσετε τη μεσαία επιλογή (*Σύνδεσμος*). Εδώ θα βρείτε έναν σύνδεσμο για το κουίζ, τον οποίο μπορείτε να αντιγράψετε και να επικολλήσετε για να τον μοιραστείτε όπως χρειάζεται.

#### **ΣΥΜΒΟΥΛΉ:**

**○**

- **○ ΜΌΛΙΣ ΤΟ ΚΟΥΊΖ ΣΑΣ ΕΊΝΑΙ ΈΤΟΙΜΟ, ΘΑ ΠΡΈΠΕΙ ΝΑ ΒΕΒΑΙΩΘΕΊΤΕ ΌΤΙ ΕΊΝΑΙ**
- **○ ΝΑ ΔΟΥΛΕΎΕΙ ΚΑΛΆ ΠΡΙΝ ΤΟ ΣΤΕΊΛΟΥΜΕ. ΓΙΑ ΤΟ ΣΚΟΠΌ ΑΥΤΌ, ΣΥΝΙΣΤΟΎΜΕ**
- **○ ΝΑ ΑΝΟΊΞΕΤΕ ΈΝΑ INCOGNITO ΠΑΡΆΘΥΡΟ ΣΤΟ ΠΡΌΓΡΑΜΜΑ ΠΕΡΙΉΓΗΣΉΣ ΣΑΣ ΚΑΙ ΝΑ ΔΟΚΙΜΆΣΕΤΕ ΤΟ**

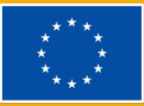

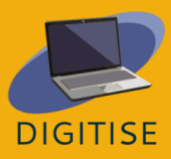

- **○ ○ ΣΎΝΔΕΣΜΟΣ ΓΙΑ ΤΟ ΚΟΥΊΖ ΕΚΕΊ. ΣΥΜΠΛΗΡΏΣΤΕ ΚΑΙ ΥΠΟΒΆΛΕΤΕ ΤΟ ΚΟΥΊΖ ΓΙΑ ΝΑ ΒΕΒΑΙΩΘΕΊΤΕ ΌΤΙ ○**
- **○ ΌΤΙ ΌΛΑ ΈΧΟΥΝ ΡΥΘΜΙΣΤΕΊ ΣΩΣΤΆ ΚΑΙ ΌΤΙ ΤΟ ΚΟΥΊΖ ΕΊΝΑΙ ○**
- **○ ΣΥΛΛΟΓΉ ΚΑΙ ΒΑΘΜΟΛΌΓΗΣΗ ΤΩΝ ΑΠΑΝΤΉΣΕΩΝ ΌΠΩΣ ΑΝΑΜΈΝΕΤΑΙ .**

#### **ΔΡΑΣΤΗΡΙΟΤΗΤΑ 2 ΔΗΜΙΟΥΡΓΙΑ ΚΑΙ ΚΟΙΝΗ ΧΡΗΣΗ ΦΑΚΕΛΟΥ ΣΤΟ GOOGLE DRIVE**

- ▶ Ανοίξτε το Google Drive.
- ▶ Πηγαίνετε στην αριστερή επάνω γωνία της οθόνης και κάντε κλικ στην επιλογή *New* και στη συνέχεια *New Folder* (Νέος *φάκελος).*
- ▶ Δώστε έναν τίτλο στο φάκελό σας και κάντε κλικ στο *Δημιουργία.*
- ▶ Μόλις δημιουργηθεί ο φάκελος, βρείτε και ανοίξτε τον με διπλό κλικ.
- ▶ Όταν ανοίξετε το φάκελο, μεταβείτε στην αριστερή επάνω γωνία της οθόνης και κάντε κλικ ξανά στο *Νέο και* στη συνέχεια στο *Ανέβασμα αρχείου.*
- ▶ Επιλέξτε το αρχείο και, στη συνέχεια, κάντε κλικ στο *Άνοιγμα* για να το ανεβάσετε.Μόλις ολοκληρωθεί η μεταφόρτωση, κάντε δεξί κλικ στο έγγραφο και επιλέξτε Get link από το αναπτυσσόμενο μενού. Αυτό θα δημιουργήσει έναν σύνδεσμο τον οποίο μπορείτε στη συνέχεια να μοιραστείτε με άλλους.

#### **ΔΡΑΣΤΗΡΙΟΤΗΤΑ 3 ΔΗΜΙΟΥΡΓΊΑ ΚΑΙ ΚΟΙΝΗ ΧΡΗΣΗ ΕΝΟΣ JAMBOARD**

- ▶ Ανοίξτε το Jamboard.
- ▶ Κάντε κλικ στο εικονίδιο συν στο κάτω αριστερό μέρος της οθόνης για να δημιουργήσετε μια νέα μαρμελάδα.
- ▶ Κάντε κλικ στο *Untitled Jam στην* επάνω αριστερή γωνία της οθόνης για να ονομάσετε το jam σας.
- ▶ Κάντε κλικ στο share στην επάνω δεξιά γωνία και πληκτρολογήστε τα email των ατόμων με τα οποία θέλετε να το μοιραστείτε. Βεβαιωθείτε ότι έχετε δώσει στους μαθητές σας δικαιώματα συντάκτη, ώστε να μπορούν να επεξεργαστούν την μαρμελάδα. Όταν είστε έτοιμοι, πατήστε *Αποστολή*.
- ▶ Εναλλακτικά, αντιγράψτε έναν σύνδεσμο προς την μαρμελάδα, τον οποίο μπορείτε στη συνέχεια να μοιραστείτε με τους μαθητές σας. Αν επιλέξετε αυτή την επιλογή, προσαρμόστε τις ρυθμίσεις *γενικής πρόσβασης* όπως απαιτείται πριν μοιραστείτε το σύνδεσμο.

#### **ΔΡΑΣΤΗΡΙΌΤΗΤΑ 4 ΑΝΑΤΡΟΦΟΔOΤΗΣΗ ΓΙΑ ΜΙΑ ΕΡΓΑΣΊΑ ΜΕ ΤΟ GOOGLE DOCS**

**ΣΗΜΕΊΩΣΗ:**

- **● ΓΙΑ ΝΑ ΜΠΟΡΕΊΤΕ ΝΑ ΔΏΣΕΤΕ ΑΝΑΤΡΟΦΟΔΌΤΗΣΗ ΣΕ ΜΙΑ ΕΡΓΑΣΊΑ ΜΕ ΤΟ GOOGLE DOCS**
- **● ΘΑ ΠΡΈΠΕΙ ΠΡΏΤΑ ΝΑ ΖΗΤΉΣΕΤΕ ΑΠΌ ΤΟΥΣ ΜΑΘΗΤΈΣ ΣΑΣ ΝΑ ΑΝΕΒΆΣΟΥΝ ΤΙΣ ΕΡΓΑΣΊΕΣ ΤΟΥΣ ΣΕ ΈΝΑ GOOGLE**

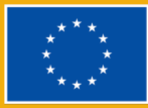

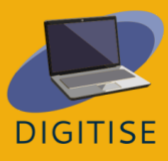

- **● DRIVE FOLDER. ΓΙΑ ΟΔΗΓΊΕΣ ΣΧΕΤΙΚΆ ΜΕ ΤΗ ΔΗΜΙΟΥΡΓΊΑ ΕΝΌΣ ΦΑΚΈΛΟΥ GOOGLE DRIVE, ΑΝΑΤΡΈΞΤΕ ΣΤΗΝ ΕΝΌΤΗΤΑ**
- **● ΔΡΑΣΤΗΡΙΌΤΗΤΑ 2 ΑΝΩΤΈΡΩ. ΜΌΛΙΣ ΟΙ ΕΡΓΑΣΊΕΣ ΕΊΝΑΙ ΔΙΑΘΈΣΙΜΕΣ ΣΕ ΈΝΑ GOOGLE DRIVE**
- **● ΦΆΚΕΛΟ, ΜΠΟΡΕΊΤΕ ΝΑ ΑΚΟΛΟΥΘΉΣΕΤΕ ΤΑ ΠΑΡΑΚΆΤΩ ΒΉΜΑΤΑ.**
- ▶ Ανοίξτε το έγγραφο με το Google Docs.
- ▶ Για να δώσετε γενικά σχόλια, κάντε κλικ στη δεξιά άκρη του εγγράφου και θα εμφανιστούν τρία εικονίδια.
- ▶ Εναλλακτικά, αν θέλετε να κάνετε ένα σχόλιο για ένα συγκεκριμένο μέρος του κειμένου, επιλέξτε το συγκεκριμένο μέρος του κειμένου και θα εμφανιστούν τα ίδια τρία εικονίδια.
- ▶ Αν θέλετε να προσθέσετε ένα σχόλιο, κάντε κλικ στο επάνω εικονίδιο και θα εμφανιστεί ένα πλαίσιο κειμένου όπου μπορείτε να πληκτρολογήσετε το σχόλιό σας.
- ▶ Αν θέλετε να προσθέσετε μια αντίδραση, κάντε κλικ στο δεύτερο εικονίδιο και επιλέξτε την αντίδραση emoji από το αναπτυσσόμενο μενού.
- ▶ Αν θέλετε να προσθέσετε προτάσεις, κάντε κλικ στο τρίτο εικονίδιο και αρχίστε να πληκτρολογείτε τις προτάσεις σας. Όταν ολοκληρώσετε τις προτάσεις σας, κάντε κλικ στο εικονίδιο Προτάσεις στο πράσινο χρώμα για να επιστρέψετε στη λειτουργία επεξεργασίας.

### **ΚΑΘΟΔΗΓΗΣΗ ΚΑΙ ΣΥΜΒΟΥΛΕΣ ΓΙΑ ONLINE ΕΚΠΑΙΔΕΥΤΙΚΟΎΣ**

Η παράδοση μαθημάτων και μαθημάτων απαιτεί, μεταξύ άλλων, την πρόκληση ενδιαφέροντος στους μαθητές, την παρουσίαση του περιεχομένου, τον καθορισμό εργασιών, τη δημιουργία χώρου για συνεργασία, την αξιολόγηση της απόδοσης και την παροχή ανατροφοδότησης. Το Google Workspace σας επιτρέπει να τα επιτύχετε αυτά και να μετατρέψετε την ηλεκτρονική τάξη σε ένα ιδιαίτερα καθηλωτικό, συνεργατικό και διαδραστικό περιβάλλον. Παρακάτω θα βρείτε ορισμένες προτάσεις για τους τρόπους με τους οποίους μπορείτε να χρησιμοποιήσετε το Google Workspace για να αντισταθμίσετε ορισμένους από τους περιορισμούς που παρουσιάζει η διαδικτυακή διδασκαλία σε σύγκριση με την παραδοσιακή τάξη.

- ▶ Μπορείτε να χρησιμοποιήσετε τις Φόρμες Google για πολλούς σκοπούς, συμπεριλαμβανομένων όχι μόνο των δραστηριοτήτων της τάξης, αλλά και των τεστ μαθημάτων, ακόμη και για τη συλλογή ανατροφοδότησης από τους μαθητές. Μπορείτε ακόμη να προσθέσετε εικόνες, συνδέσμους και βίντεο στη φόρμα σας για να την κάνετε μια δυναμική και διαδραστική εμπειρία πολυμέσων.
- ▶ Μπορείτε να χρησιμοποιήσετε το Google Drive για να μοιραστείτε απρόσκοπτα τα έγγραφα του μαθήματός σας με τους μαθητές σας. Απλά δημιουργήστε έναν φάκελο

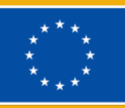

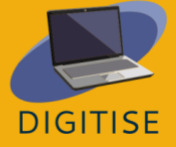

τάξης και μοιραστείτε τον με τους μαθητές σας στην αρχή του μαθήματός σας. Στη συνέχεια, ανεβάστε το σχετικό υλικό καθώς το μάθημα εξελίσσεται και οι μαθητές σας θα μπορούν να έχουν άμεση πρόσβαση σε αυτό.

- ▶ Μπορείτε να χρησιμοποιήσετε το Jamboard ως πίνακα για να εμφανίσετε τους στόχους του μαθήματος, να εισαγάγετε ένα θέμα ή να παρουσιάσετε νέο περιεχόμενο. Μπορείτε επίσης να χρησιμοποιήσετε το Jamboard ως διαδραστικό πίνακα όπου οι μαθητές μπορούν να συμμετέχουν και να συνεισφέρουν ιδέες. Για παράδειγμα, το Jamboard θα ήταν η τέλεια επιλογή για μια δραστηριότητα καταιγισμού ιδεών, για τη διεξαγωγή μιας δημοσκόπησης ή για να κάνετε τους μαθητές σας να αναστοχαστούν τα μαθησιακά τους αποτελέσματα στο τέλος του μαθήματος.
- ▶ Μπορείτε να χρησιμοποιήσετε τα Έγγραφα Google για ομαδικές εργασίες. Απλά δημιουργήστε ένα κοινό έγγραφο στο οποίο έχουν πρόσβαση όλοι οι μαθητές μιας ομάδας, ώστε να μπορούν να εργάζονται από κοινού. Τα Έγγραφα Google μπορούν να μετατρέψουν τις γραπτές εργασίες σε μια διαδραστική και συνεργατική εμπειρία. Μπορείτε να βλέπετε και να επεξεργάζεστε τις εργασίες των μαθητών σας σε πραγματικό χρόνο, πράγμα που σημαίνει ότι μπορείτε να αφήνετε άμεση ανατροφοδότηση και να προτείνετε διορθώσεις που θα τους βοηθήσουν να τελειοποιήσουν τις εργασίες τους.

Το Google Workspace προσφέρει πολλά πλεονεκτήματα στους διαδικτυακούς εκπαιδευτικούς. Μπορεί να σας βοηθήσει να διεξάγονται ομαλά τα μαθήματά σας και να κάνετε τα μαθήματά σας ιδιαίτερα διαδραστικά. Το φιλικό προς το χρήστη περιβάλλον του θα διευκολύνει εσάς και τους μαθητές σας να έχουν πρόσβαση σε όλα τα εργαλεία που περιγράφονται σε αυτό το κεφάλαιο και όχι μόνο. Το καλύτερο από όλα, είναι δωρεάν.

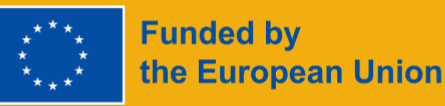

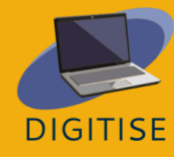

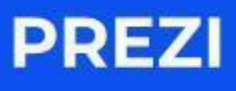

# <span id="page-13-0"></span>**PREZI ΕΙΣΑΓΩΓΗ**

Το Prezi είναι ένα διαδραστικό εργαλείο βασισμένο στο νέφος που έχει σχεδιαστεί για να βοηθήσει εσάς και τους μαθητές σας να δημιουργήσετε εκπληκτικές παρουσιάσεις. Με λειτουργίες επισκόπησης και ζουμ, χρησιμοποιεί την κίνηση για να ζωντανέψει τις ιδέες σας. Μπορείτε να χρησιμοποιήσετε το Prezi οπουδήποτε και από οποιαδήποτε συσκευή, αρκεί να έχετε σύνδεση στο διαδίκτυο. Βολικά, διαθέτει απεριόριστο αποθηκευτικό χώρο για τις παρουσιάσεις σας και μπορείτε να το ενσωματώσετε σε δημοφιλή διαδικτυακά εργαλεία τηλεδιάσκεψης, όπως το Zoom και το Google Meet, για να κάνετε τα διαδικτυακά σας μαθήματα πιο ελκυστικά και διασκεδαστικά.

### **[ IMAGE - Εικόνα ]**

Το Prezi προσφέρει πολύ δυναμικά, οπτικά ελκυστικά σχέδια. Μπορείτε εύκολα να τοποθετήσετε κείμενο, εικόνες και βίντεο στις διαφάνειές σας και να επωφεληθείτε από μια πλήρη βιβλιοθήκη έτοιμων προς χρήση προτύπων για τις παρουσιάσεις σας. Εκτός από αυτό, το Prezi σας επιτρέπει επίσης να δημιουργείτε βίντεο των παρουσιάσεών σας, τα οποία μπορείτε στη συνέχεια να μοιραστείτε με τους μαθητές σας.

Ένα βασικό πλεονέκτημα του Prezi είναι ότι διευκολύνει την επισήμανση, γεγονός που μπορεί να βοηθήσει το ακροατήριό σας να παρακολουθήσει την παρουσίασή σας καθώς εξελίσσεται. Όταν δημιουργείτε τις διαφάνειές σας, θα ξεκινήσετε με τον καθορισμό των κύριων θεμάτων της παρουσίασής σας. Μέσα σε καθένα από αυτά τα θέματα, θα προσθέσετε στη συνέχεια υποθέματα, τα οποία θα αποκαλύπτονται μόνο όταν εισέρχεστε σε κάθε θέμα κατά τη διάρκεια της παρουσίασής σας. Οι παρακάτω διαφάνειες θα σας δώσουν μια ιδέα για το πώς φαίνεται αυτό στην πράξη.

Με αυτό το είδος σχεδιασμού, μπορείτε να μεγεθύνετε για να εστιάσετε στη λεπτομέρεια ή να μικρύνετε για να δώσετε έμφαση στην ευρύτερη εικόνα κατά τη διάρκεια της παρουσίασής σας. Αυτό θα βοηθήσει το ακροατήριό σας να ακολουθήσει τις ιδέες σας με ευκολία καθώς εξελίσσεται η παρουσίασή σας. Σημειώστε, ωστόσο, ότι είναι επίσης δυνατό να

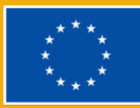

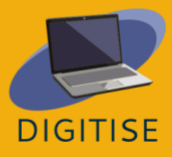

προετοιμάσετε παρουσιάσεις με έναν πιο παραδοσιακό και γραμμικό τρόπο, απλά στοιβάζοντας θέματα, γεγονός που θα σας επιτρέψει να οργανώσετε το περιεχόμενό σας σε διαφορετικές διαφάνειες.

Για να μάθετε περισσότερα για το Prezi, επισκεφθείτε αυτόν τον [ιστότοπο.](https://prezi.com/product/?click_source=logged_element&page_location=header_product_dropdown&element_text=prezi_present)

## **ΠΡΑΚΤΙΚΕΣ ΔΡΑΣΤΗΡΙΟΤΗΤΕΣ**

#### **ΔΡΑΣΤΗΡΙΟΤΗΤΑ 1 ΕΞΕΡΕΥΝΗΣΤΕ ΤΑ ΔΩΡΕΑΝ ΠΡΟΤΥΠΑ**

- ▶ Ανοίξτε το Prezi.
- ▶ Επιλέξτε *Prezi Present* από το πλευρικό μενού στα αριστερά.
- ▶ Στην κορυφή, θα βρείτε την επιλογή *Δημιουργία από πρότυπο*. Επιλέξτε αυτή την επιλογή.
- ▶ Τώρα θα δείτε μια ποικιλία προτύπων. Για να φιλτράρετε ανάλογα με τις ανάγκες σας, επιλέξτε *Education & Non-profit* από τη γραμμή στα αριστερά.
- ▶ Εάν χρειάζεται, μπορείτε επίσης να φιλτράρετε για το χρώμα.
- ▶ Μετακινηθείτε προς τα κάτω για να περιηγηθείτε στα πρότυπα.
- ▶ Όταν δείτε ένα πρότυπο που σας αρέσει, κάντε κλικ σε αυτό το πρότυπο.
- ▶ Θα εμφανιστεί μια προεπισκόπηση του προτύπου. Χρησιμοποιήστε τα βέλη στο κάτω μέρος του προτύπου για να πλοηγηθείτε σε αυτό.
- ▶ Αν θέλετε να δοκιμάσετε να χρησιμοποιήσετε αυτό το πρότυπο, πατήστε *Χρήση αυτού του προτύπου στο* κάτω μέρος.

#### **ΔΡΑΣΤΗΡΙΟΤΗΤΑ 2 ΔΗΜΙΟΥΡΓΙΑ ΠΑΡΟΥΣΙΑΣΗΣ**

- ▶ Επιλέξτε *Prezi Present* και, στη συνέχεια, *Δημιουργία από πρότυπο*.
- ▶ Επιλέξτε ένα πρότυπο σύμφωνα με τις ανάγκες σας.
- ▶ Εισάγετε τον τίτλο της παρουσίασής σας και επιλέξτε *Όποιος μπορεί να δει την παρουσίαση στο διαδίκτυο*.
- ▶ Προσθέστε κείμενο όπως απαιτείται. Για να προσθέσετε νέα θέματα, κάντε κλικ στο εικονίδιο *+Θέμα στο* επάνω αριστερό μέρος. Για να διαγράψετε ένα θέμα, επιλέξτε το θέμα και στη συνέχεια πατήστε delete στο πληκτρολόγιό σας.
- ▶ Για να πλοηγηθείτε μεταξύ θεμάτων και υποθεμάτων, μπορείτε να χρησιμοποιήσετε το μενού στην αριστερή πλευρά, το οποίο σας επιτρέπει να δείτε τη δομή της παρουσίασής σας με μια ματιά. Εναλλακτικά, μπορείτε να χρησιμοποιήσετε το κουμπί *Επιστροφή στο* πάνω μέρος αυτού του μενού όταν βλέπετε ένα υποθέμα. Μπορείτε επίσης να μεγεθύνετε και να σμικρύνετε με τον τροχό του ποντικιού σας.
- ▶ Αν θέλετε να εισάγετε εικόνες, ήχο, βίντεο ή άλλα στοιχεία σε ένα υποθέμα, κάντε κλικ στο κουμπί *Εισαγωγή* που εμφανίζεται στο επάνω μενού.
- ▶ Επαναλάβετε τη διαδικασία για να προσθέσετε υποθέματα και πληροφορίες στην παρουσίασή σας.

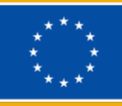

▶ Όταν η παρουσίασή σας είναι έτοιμη, κάντε κλικ στην επιλογή *Παρουσίαση στην*

επάνω δεξιά γωνία. Για να βγείτε από τη λειτουργία παρουσίασης, πατήστε *Esc* στο

πληκτρολόγιό σας.

#### **ΔΡΑΣΤΗΡΙΟΤΗΤΑ 3 ΔΗΜΙΟΥΡΓΙΑ ΕΝΌΣ ΣΥΝΤΟΜΟΥ ΒΙΝΤΕΟ**

- ▶ Κάντε κλικ στο *Prezi Video στο* μενού στην αριστερή πλευρά.
- ▶ Κάντε κλικ στην επιλογή Γρήγορη εγγραφή και επιτρέψτε στο Prezi να αποκτήσει πρόσβαση στο μικρόφωνο και την κάμερά σας.
- ▶ Στο δεξί μενού, κάντε κλικ στο πλαίσιο με το σύμβολο συν για να προσθέσετε κείμενο, εικόνες ή αυτοκόλλητα στην πρώτη διαφάνεια.
- ▶ Για να προσθέσετε νέες διαφάνειες, συνεχίστε να κάνετε κλικ στο πλαίσιο με το σύμβολο συν.
- ▶ Όταν οι διαφάνειές σας είναι έτοιμες, κάντε κλικ στην επιλογή Εξάσκηση και εγγραφή στο κάτω μέρος της οθόνης.
- ▶ Χρησιμοποιήστε το μενού μπάρας στο κάτω μέρος της οθόνης για να επιλέξετε τη λειτουργία βίντεο. Μπορείτε να εμφανίσετε το κείμενο σε ένα συμπαγές φόντο ή πάνω από ένα βίντεο με την παρουσίασή σας.
- ▶ Αν θέλετε να μοιραστείτε την οθόνη σας, κάντε κλικ στο Screen share (Κοινή χρήση οθόνης) κάτω δεξιά.
- ▶ Ξεκινήστε την εγγραφή όταν είστε έτοιμοι.
- ▶ Όταν τελειώσετε, κάντε κλικ στην επιλογή Τέλος εγγραφής και το βίντεό σας θα επεξεργαστεί.
- ▶ Επιλέξτε Περικοπή αν θέλετε να αφαιρέσετε τα τμήματα του βίντεο και, στη συνέχεια, πατήστε Τέλος και Αποθήκευση του βίντεο όταν είστε έτοιμοι.

### **ΚΑΘΟΔΗΓΗΣΗ ΚΑΙ ΣΥΜΒΟΥΛΕΣ ΓΙΑ ONLINE ΕΚΠΑΙΔΕΥΤΙΚΟΥΣ**

Οι διαδικτυακοί εκπαιδευτικοί μπορούν να χρησιμοποιήσουν το Prezi για πολλαπλούς σκοπούς. Πρώτον, με το Prezi μπορείτε εύκολα να δημιουργήσετε διαφάνειες για να παρουσιάσετε νέο περιεχόμενο στις τάξεις σας ή να αναθεωρήσετε προηγούμενα θέματα. Αυτό μπορεί να σας βοηθήσει να ενισχύσετε το προφορικό μήνυμα κατά τη διάρκεια των μαθημάτων σας. Μπορεί επίσης να υποστηρίξει τους μαθητές σας παρέχοντάς τους ένα σαφές, καλά οργανωμένο οπτικό βοήθημα, διευκολύνοντάς τους έτσι να ακολουθήσουν τις εξηγήσεις σας. Καθώς το Prezi μπορεί να ενσωματωθεί στο Zoom, στο Google Meet και σε άλλα εργαλεία τηλεδιάσκεψης, μπορείτε εύκολα να προβάλλετε τις παρουσιάσεις σας κατά τη διάρκεια των διαδικτυακών μαθημάτων σας.

Όπως αναφέρθηκε στην εισαγωγή αυτού του κεφαλαίου, το Prezi σας επιτρέπει επίσης να δημιουργείτε βίντεο. Αυτό σημαίνει ότι η χρήση του Prezi για τους εκπαιδευτικούς δεν περιορίζεται στην παράδοση παρουσιάσεων σε πραγματικό χρόνο- μπορείτε επίσης να δημιουργήσετε βίντεο για τους μαθητές σας, στα οποία μπορούν στη συνέχεια να έχουν πρόσβαση στο δικό τους χρόνο. Αυτά τα βίντεο μπορούν να τα κατεβάσετε και να τα μοιραστείτε με τους μαθητές σας ακολουθώντας μερικά απλά βήματα. Αυτό καθιστά το Prezi ένα εξαιρετικό εργαλείο για όσους παραδίδουν μαθήματα με ασύγχρονη συνιστώσα.

Το Prezi μπορεί επίσης να είναι ένα εξαιρετικό εργαλείο για δραστηριότητες μαθητών. Καθώς είναι δωρεάν και ανοιχτό σε όλους, μπορείτε να βάλετε τους μαθητές σας να δημιουργήσουν

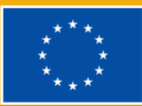

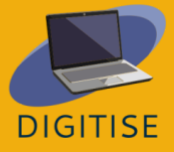

τις δικές τους παρουσιάσεις στο Prezi. Αυτό μπορεί συχνά να έχει τη μορφή ατομικών παρουσιάσεων, αλλά το Prezi είναι επίσης ιδανικό για ομαδικές εργασίες. Αυτό οφείλεται στο γεγονός ότι οι παρουσιάσεις μπορούν να μοιραστούν με άλλους, επιτρέποντας έως και 10 άτομα να τα επεξεργάζονται ταυτόχρονα. Αυτό επιτρέπει στους μαθητές να εργάζονται μαζί από διαφορετικές τοποθεσίες και στους καθηγητές να παρέχουν καθοδήγηση και ανατροφοδότηση χωρίς καθυστέρηση.

Το Prezi είναι ένα εξαιρετικό εργαλείο για όσους θέλουν να κάνουν τις παρουσιάσεις τους πραγματικά δυναμικές και ελκυστικές. Εκτός του ότι επιτρέπει στους εκπαιδευτικούς και τους μαθητές να δημιουργούν διαφάνειες και βίντεο, επιτρέπει επίσης την ομαλή συνεργασία και την ομαδική εργασία. Με ένα φιλικό προς το χρήστη περιβάλλον εργασίας και μια μεγάλη συλλογή δωρεάν σχεδίων, μπορεί να επιτρέψει στους καθηγητές και τους μαθητές να απογειώσουν τις παρουσιάσεις τους και να κάνουν το διαδικτυακό μάθημά τους πιο συναρπαστικό.

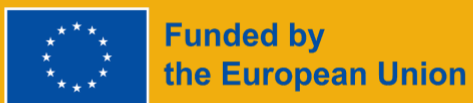

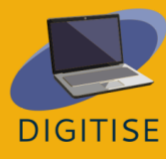

# **CANVA**

# <span id="page-17-0"></span>**CANVA ΕΙΣΑΓΩΓΗ**

Το Canva είναι μια δωρεάν πλατφόρμα γραφικών όπου μπορείτε να δημιουργήσετε παρουσιάσεις, αφίσες, γραφικά στα μέσα κοινωνικής δικτύωσης, έγγραφα και άλλο οπτικό περιεχόμενο. Οι χρήστες μπορούν να έχουν πρόσβαση σε μια συλλογή επαγγελματικά σχεδιασμένων προτύπων ή να δημιουργήσουν τα δικά τους σχέδια. Το δωρεάν πακέτο επιτρέπει την πρόσβαση σε χιλιάδες πρότυπα, φωτογραφίες και γραφικά στοιχεία, καθώς και χώρο αποθήκευσης 5 GB. Υπάρχουν διαθέσιμα διαφορετικά πακέτα, όπως το Canva Pro και το Canva for Education, τα οποία απαιτούν συνδρομή προκειμένου να έχουν πρόσβαση σε premium σχεδιαστικά στοιχεία.

Το Canva είναι ένα διασκεδαστικό και ευέλικτο εργαλείο που προσφέρει μια ποικιλία επιλογών για τους διαδικτυακούς εκπαιδευτικούς. Θα σας επιτρέψει να δημιουργήσετε μια σειρά από υλικά για να δώσετε δομή στα μαθήματά σας, όπως σχεδιαστές ή ακόμη και ημερολόγια. Μπορείτε επίσης να δημιουργήσετε αφίσες και άλλους πόρους που θα σας βοηθήσουν να διατηρήσετε το εικονικό μαθησιακό σας περιβάλλον διεγερτικό. Επίσης, μπορείτε να χρησιμοποιήσετε το Canva για να δημιουργήσετε παρουσιάσεις που είναι οπτικά ελκυστικές και σας βοηθούν να κρατήσετε τους μαθητές σας απασχολημένοι στο μάθημά σας.

Το Canva είναι επίσης μια εξαιρετική πηγή για ομαδική εργασία, καθώς επιτρέπει στους χρήστες να προσκαλέσουν άλλους να συνεργαστούν σε οποιοδήποτε σχέδιο. Αυτή η λειτουργία σας επιτρέπει να αφήνετε σχόλια και να μοιράζεστε άμεσα τις τελευταίες ενημερώσεις για τα σχέδιά σας με την ομάδα σας. Αυτό μπορεί να βοηθήσει εάν εσείς και οι συνάδελφοί σας εργάζεστε μαζί σε ένα έργο και μπορεί επίσης να είναι χρήσιμο εάν σχεδιάζετε να ορίσετε δραστηριότητες ομαδικής εργασίας για τους μαθητές σας.

Για να μάθετε περισσότερα για το Canva, επισκεφθείτε αυτόν τον [ιστότοπο.](https://www.canva.com/)

## **ΠΡΑΚΤΙΚΕΣ ΔΡΑΣΤΗΡΙΟΤΗΤΕΣ**

#### **ΔΡΑΣΤΗΡΙΟΤΗΤΑ 1 ΕΞΕΡΕΥΝΉΣΤΕ ΤΑ ΠΡΌΤΥΠΑ ΚΑΙ ΜΆΘΕΤΕ ΤΑ ΒΑΣΙΚΆ**

- ▶ Ανοίξτε το Canva.
- ▶ Κάντε κλικ στο *Templates* (*Πρότυπα*) στη γραμμή αναζήτησης στα αριστερά.

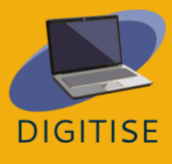

- ▶ Μόλις εμφανιστεί η σελίδα προτύπων, μετακινηθείτε στο κάτω μέρος της γραμμής αναζήτησης στα αριστερά και επιλέξτε *Free (Δωρεάν)* κάτω από την τιμή, αν έχετε δωρεάν λογαριασμό.
- ▶ Ρυθμίστε τα υπόλοιπα φίλτρα. Στην κατηγορία, ίσως θελήσετε να επιλέξετε *Εκπαίδευση* και, στη συνέχεια, να ξεκινήσετε με την *παρουσίαση Εκπαίδευση*. Χρησιμοποιήστε και τα άλλα φίλτρα, αν έχετε κάτι συγκεκριμένο στο μυαλό σας όσον αφορά το θέμα και το στυλ.
- ▶ Περιηγηθείτε στα διαθέσιμα πρότυπα. Θα μπορείτε να κάνετε προεπισκόπηση οποιουδήποτε προτύπου κάνοντας κλικ σε αυτό. Όταν ανοίγετε την προεπισκόπηση ενός προτύπου, θα μπορείτε επίσης να δείτε άλλα παρόμοια σχέδια από κάτω.
- ▶ Αν θέλετε να προχωρήσετε και να δοκιμάσετε να χρησιμοποιήσετε ένα από τα πρότυπα, κάντε κλικ στο *Προσαρμογή αυτού του προτύπου*. Διαφορετικά, μπορείτε να το κάνετε αυτό αργότερα κατά τη διάρκεια της επόμενης δραστηριότητας.
- ▶ Μόλις ρίξετε μια ματιά στους διαθέσιμους πόρους, επαναφέρετε τα φίλτρα στη γραμμή αναζήτησης στα αριστερά και συνεχίστε την εξερεύνηση. Υπάρχουν πολλοί τύποι προτύπων για τους εκπαιδευτικούς εκτός από τις παρουσιάσεις, όπως αφίσες, φύλλα εργασίας και κάρτες μνήμης μεταξύ άλλων.

#### **ΔΡΑΣΤΗΡΙΌΤΗΤΑ 2 ΔΗΜΙΟΥΡΓΙΑ ΠΑΡΟΥΣΙΑΣΗΣ**

- ▶ Από την αρχική σελίδα, κάντε κλικ στο *Templates* (*Πρότυπα*) στη γραμμή αναζήτησης στα αριστερά.
- ▶ Ορίστε τα φίλτρα όπως κάνατε στη Δραστηριότητα 1. Ορίστε τις προδιαγραφές για τα πρότυπα παρουσίασης που θα ταίριαζαν στο πλαίσιο της διδασκαλίας σας.
- ▶ Περιηγηθείτε στα διαθέσιμα σχέδια και επιλέξτε αυτό που θα θέλατε να δοκιμάσετε.
- ▶ Κάντε κλικ στο σχέδιο και, στη συνέχεια, κάντε κλικ στο *Προσαρμογή αυτού του προτύπου*.
- ▶ Δημιουργήστε το περιεχόμενό σας προσθέτοντας κείμενο στις διαφάνειες.
- ▶ Αν θέλετε να αλλάξετε τη γραμματοσειρά, το μέγεθος ή το χρώμα του κειμένου ή αν θέλετε να ελέγξετε τα διαθέσιμα εφέ και τα κινούμενα σχέδια κειμένου, χρησιμοποιήστε το μενού που εμφανίζεται στο επάνω μέρος της σελίδας όταν το κείμενο είναι επιλεγμένο.
- ▶ Αν θέλετε να εισαγάγετε έναν υπερσύνδεσμο, κάντε κλικ στις τρεις τελείες που εμφανίζονται πάνω από το επιλεγμένο κείμενο.
- ▶ Για να δείτε καλύτερα το σχεδιασμό του προτύπου, μπορείτε να μεγεθύνετε ή να μικρύνετε χρησιμοποιώντας τη γραμμή μεγέθυνσης κάτω δεξιά.
- ▶ Μόλις τα σχέδιά σας είναι έτοιμα, πατήστε το κουμπί Παρούσα πάνω δεξιά για να επιλέξετε αν θα απεικονίσετε την παρουσίασή σας ως ομιλητής διαβάζοντας τις σημειώσεις σας ή απλώς ως ακροατής.

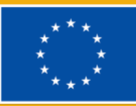

**ΣΥΜΒΟΥΛΗ: ΟΡΙΣΜEΝΑ ΑΠΌ ΤΑ ΣΤΟΙΧΕΊΑ ΠΟΥ ΜΠΟΡΕΊΤΕ ΝΑ ΧΡΗΣΙΜΟΠΟΙΉΣΕΤΕ ΣΤΟ ΣΧΈΔΙΌ ΣΑΣ ΜΠΟΡΕΊ ΝΑ ΣΥΝΟΔΕΎΟΝΤΑΙ ΑΠΌ ΥΔΑΤΟΓΡΆΦΗΜΑ. ΑΥΤΌ ΣΗΜΑΊΝΕΙ ΌΤΙ ΠΡΌΚΕΙΤΑΙ ΓΙΑ ΣΤΟΙΧΕΊΑ ΕΠΊ ΠΛΗΡΩΜΉ. ΦΡΟΝΤΊΣΤΕ ΝΑ ΕΠΙΛΈΞΕΤΕ ΣΤΟΙΧΕΊΑ ΠΟΥ ΔΕΝ ΑΠΑΙΤΟΎΝ ΕΠΙΠΛΈΟΝ ΠΛΗΡΩΜΈΣ.**

#### **ΔΡΑΣΤΗΡΙOΤΗΤΑ 3 ΔΗΜΙΟΥΡΓIΑ INFOGRAPHIC**

- ▶ Από την αρχική σελίδα, κάντε κλικ στο *Templates* (*Πρότυπα*) στη γραμμή αναζήτησης στα αριστερά.
- ▶ Ορίστε τα φίλτρα όπως κάνατε στη Δραστηριότητα 1. Ορίστε τις προδιαγραφές για τα πρότυπα infographic που θα ταιριάζουν στο πλαίσιο της διδασκαλίας σας και στο περιεχόμενο που έχετε κατά νου.
- ▶ Περιηγηθείτε στα διαθέσιμα σχέδια και επιλέξτε αυτό που θα θέλατε να δοκιμάσετε.
- ▶ Κάντε κλικ στο σχέδιο και, στη συνέχεια, κάντε κλικ στο *Προσαρμογή αυτού του προτύπου*.
- ▶ Πριν αρχίσετε να προσθέτετε περιεχόμενο, ορίστε τη διάταξη σύμφωνα με τις ανάγκες σας. Πόσες ενότητες θα χρειαστείτε; Πώς θα πρέπει να τοποθετηθούν;
- ▶ Προσθέστε ή αφαιρέστε στοιχεία όπως κουτιά ανάλογα με τις ανάγκες. Μπορείτε εύκολα να δημιουργήσετε νέα, αντιγράφοντας τα υπάρχοντα στοιχεία. Απλά επιλέξτε το σχετικό στοιχείο και ένα μικρό αναδυόμενο μενού θα εμφανιστεί παραπάνω. Κάντε κλικ στο εικονίδιο με το σύμβολο + για να δημιουργήσετε ένα αντίγραφο.
- ▶ Αλλάξτε το μέγεθος των στοιχείων σας ανάλογα με τις ανάγκες. Αλλάξτε το μέγεθος κάνοντας κλικ και σύροντας τις γωνίες του στοιχείου.
- ▶ Αναδιατάξτε τα στοιχεία ανάλογα με τις ανάγκες.

**Funded by** 

the European Union

▶ Μόλις το φόντο είναι έτοιμο, μπορείτε να αρχίσετε να προσθέτετε κείμενο. Για να προσθέσετε ένα νέο πλαίσιο κειμένου, χρησιμοποιήστε το μενού στο αριστερό πλευρικό πλαίσιο.

**ΣΥΜΒΟΥΛΗ: ΑΝ ΘEΛΕΤΕ ΝΑ ΠΕΙΡΑΜΑΤΙΣΤΕΊΤΕ ΜΕ ΔΙΑΦΟΡΕΤΙΚΕΣ ΠΑΛΕΤΕΣ ΧΡΩΜΑΤΩΝ ΚΑΙ ΓΡΑΜΜΑΤΟΣΕΙΡΩΝ, ΜΕΤΑΒΕΙΤΕ ΣΤΑ ΣΤΥΛ ΣΤΟΝ ΑΡΙΣΤΕΡΌ ΠΊΝΑΚΑ ΚΑΙ ΕΞΕΡΕΥΝΗΣΤΕ ΔΙΑΦΟΡΕΤΙΚΟΥΣ ΣΥΝΔΥΑΣΜΟΥΣ.**

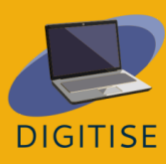

### **ΚΑΘΟΔΗΓΗΣΗ ΚΑΙ ΣΥΜΒΟΥΛΕΣ ΓΙΑ ONLINE ΕΚΠΑΙΔΕΥΤΙΚΟΥΣ**

Το Canva είναι ένα ισχυρό εργαλείο για τους εκπαιδευτικούς που εργάζονται σε διαδικτυακό πλαίσιο. Διαθέτει ένα ευρύ φάσμα επιλογών για χρώματα, γραμματοσειρές, οπτικά στοιχεία και άλλα στοιχεία σχεδιασμού. Διαθέτει επίσης ένα φιλικό προς το χρήστη περιβάλλον εργασίας που το καθιστά προσιτό σε όλους, ανεξάρτητα από τις προηγούμενες γνώσεις και την εμπειρία με εργαλεία σχεδιασμού. Με το Canva, δημιουργείτε πραγματικά μοναδικά σχέδια και απογειώνεται τα διαδικτυακά σας μαθήματα.

Το Canva προσφέρει πολλές δυνατότητες για τους διαδικτυακούς εκπαιδευτικούς. Κατ' αρχάς, επιτρέπει σε καθηγητές και μαθητές να εργάζονται από κοινού. Αυτό μπορεί να είναι εξαιρετικά χρήσιμο για ομαδικές εργασίες, όπου οι μαθητές μπορούν να συνεργάζονται και οι εκπαιδευτικοί να παρακολουθούν την πρόοδο και να παρέχουν ανατροφοδότηση. Το Canva επιτρέπει επίσης στους χρήστες να σχεδιάζουν μια ποικιλία κορυφαίων εκπαιδευτικών πόρων. Αυτό περιλαμβάνει επαγγελματικής εμφάνισης παρουσιάσεις, φύλλα εργασίας, αφίσες, διαγράμματα ροής και πολλά άλλα. Το μόνο που χρειάζεται να κάνετε είναι να περιηγηθείτε στα διαθέσιμα πρότυπα και να τα προσαρμόσετε και να τα επεξεργαστείτε σύμφωνα με τις ανάγκες σας. Περαιτέρω, το Canva διαθέτει αρκετές δυνατότητες σχεδιασμού (π.χ. εφέ και λειτουργίες κινούμενων σχεδίων) που θα σας βοηθήσουν να κάνετε τα σχέδιά σας πιο ζωντανά και δυναμικά. Μαζί, όλα αυτά τα χαρακτηριστικά έχουν τη δυνατότητα να σας βοηθήσουν να εμπνεύσετε τους μαθητές σας και να μεταμορφώσετε τα διαδικτυακά σας μαθήματα.

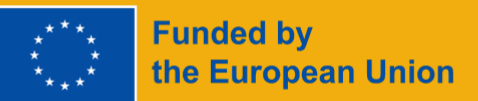

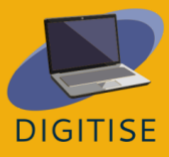

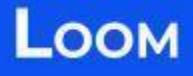

### <span id="page-21-0"></span>**LOOM**

#### **ΕΙΣΑΓΩΓΗ**

Το Loom είναι ένα δωρεάν και εύχρηστο εργαλείο casting οθόνης που επιτρέπει στους χρήστες να καταγράφουν τον εαυτό τους και τις οθόνες των υπολογιστών τους. Αυτό καθιστά το Loom ένα ιδανικό εργαλείο για διδακτικά πλαίσια όπου οι καθηγητές ή οι μαθητές πρέπει να μοιραστούν παρουσιάσεις μεταξύ τους. Οι χρήστες μπορούν απλώς να καταγράφουν τον εαυτό τους ή/και τις οθόνες τους κατά την παρουσίαση των παρουσιάσεών τους και στη συνέχεια να κατεβάζουν ή να μοιράζονται απρόσκοπτα τα βίντεο που προκύπτουν.

#### **ΟΦΕΛΗ ΚΑΙ ΒΑΣΙΚΑ ΧΑΡΑΚΤΗΡΙΣΤΙΚΑ**

- ▶ Φιλική προς το χρήστη, διαισθητική διεπαφή
- ▶ Διαθέσιμο για PC και κινητές συσκευές
- ▶ Οι χρήστες μπορούν να καταγράφουν μόνο το πρόσωπο, μόνο την οθόνη ή και τα δύο.
- Οι θεατές μπορούν να κάνουν σχόλια και να αντιδρούν με emojis
- ▶ Βίντεο σε HD, χωρίς υδατογραφήματα
- Τα αντίγραφα δημιουργούνται αυτόματα
- ▶ Τα βίντεο μπορούν να επεξεργαστούν εύκολα
- Τα βίντεο μπορούν να μεταφορτωθούν σε διάφορες μορφές
- ▶ Τα βίντεο μπορούν να κοινοποιηθούν σε πολλαπλές πλατφόρμες
- ▶

Διαφορετικοί τύποι προφίλ είναι διαθέσιμοι στον Loom. Το προφίλ *Starter* επιτρέπει τη δημιουργία 25 βίντεο ανά άτομο και μέχρι 5 λεπτά ανά βίντεο. Το προφίλ *Education* επιτρέπει τη δημιουργία απεριόριστων βίντεο διάρκειας έως 45 λεπτών ανά βίντεο. Και οι δύο τύποι προφίλ είναι δωρεάν για εκπαιδευτικούς, φοιτητές και εκπαιδευτικά ιδρύματα.

Για να μάθετε περισσότερα για την Loom, επισκεφθείτε αυτόν τον [ιστότοπο.](https://www.loom.com/)

#### **ΠΡΑΚΤΙΚΕΣ ΔΡΑΣΤΗΡΙΟΤΗΤΕΣ**

**ΞΕΚΙΝΩΝΤΑΣ: Κάντε κλικ στο εικονίδιο του αργαλειού στην κάτω γραμμή μενού και διαμορφώστε τις ρυθμίσεις βίντεο και, στη συνέχεια, πατήστε** *έναρξη εγγραφής***. Όταν ολοκληρώσετε το βίντεό σας, πατήστε τερματισμός εγγραφής. Τώρα είστε έτοιμοι να το επεξεργαστείτε και να το μοιραστείτε!**

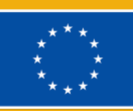

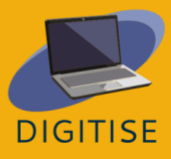

#### **ΔΡΑΣΤΗΡΙOΤΗΤΑ 1 ΚΟΙΝΉ ΧΡHΣΗ ΕΝOΣ ΣΥΓΚΕΚΡΙΜEΝΟΥ ΜEΡΟΥΣ ΕΝOΣ ΒIΝΤΕΟ**

- ▶ Μεταβείτε στη βιβλιοθήκη σας στο πλευρικό μενού και κάντε κλικ στο βίντεο για να το ανοίξετε.
- ▶ Επιλέξτε το χρονικό σημείο του βίντεο που θέλετε να μοιραστείτε.
- ▶ Πατήστε *Κοινή χρήση* στο επάνω μέρος της οθόνης.
- ▶ Θα εμφανιστεί ένα αναδυόμενο μενού που θα σας προτρέπει να εισάγετε τα email ή να αντιγράψετε το σύνδεσμο προς το βίντεο. Στο κάτω μέρος αυτού του αναδυόμενου μενού, θα βρείτε την επιλογή να μοιραστείτε το βίντεό σας σε μια συγκεκριμένη χρονική στιγμή- επιλέξτε αυτό το πλαίσιο.
- ▶ Προσαρμόστε τις ρυθμίσεις απορρήτου όπως κρίνετε εσείς.
- ▶ Μοιραστείτε το βίντεο είτε κοινοποιώντας τον σύνδεσμο είτε στέλνοντας ένα email.

#### **ΔΡΑΣΤΗΡΙOΤΗΤΑ 2 ΑΝΑΤΡΟΦΟΔOΤΗΣΗ ΤΩΝ ΜΑΘΗΤΏΝ ΣΑΣ**

- ▶ Ανοίξτε το βίντεο για το οποίο θα θέλατε να δώσετε ανατροφοδότηση.
- ▶ Στο κάτω μέρος του βίντεο θα βρείτε τρεις τρόπους για να δώσετε ανατροφοδότηση: με emojis, γραπτά σχόλια ή ηχογράφηση.
- ▶ Για να δώσετε σχόλια με emojis, απλά κάντε κλικ στο emoji που αντιπροσωπεύει καλύτερα τα σχόλιά σας.
- ▶ Για να κάνετε ένα σχόλιο, πατήστε *Σχόλιο* και πληκτρολογήστε το κείμενό σας. Αν θέλετε να επισημάνετε άτομα στο σχόλιό σας, χρησιμοποιήστε το *@* ακολουθούμενο από το όνομα χρήστη τους.
- ▶ Για να δώσετε ανατροφοδότηση μέσω μιας νέας εγγραφής, κάντε κλικ στην επιλογή

*Εγγραφή σχολίου*, στη συνέχεια διαμορφώστε τις ρυθμίσεις βίντεο και εγγραφής και πατήστε *Έναρξη εγγραφής*.

#### **ΔΡΑΣΤΗΡΙOΤΗΤΑ 3 ΕΠΕΞΕΡΓΑΣIΑ ΤΩΝ ΒIΝΤΕΟ ΣΑΣ**

- ▶ Μεταβείτε στη βιβλιοθήκη σας στο πλευρικό μενού και ανοίξτε το βίντεο που θέλετε να επεξεργαστείτε.
- ▶ Όταν ανοίξετε το βίντεο, θα εμφανιστεί ένα μενού στη δεξιά πλευρά που θα σας δίνει επιλογές για να επεξεργαστείτε το βίντεο με πολλούς τρόπους.
- ▶ Για να τροποποιήσετε την αυτόματα παραγόμενη απομαγνητοφώνηση για το βίντεό σας, πατήστε *Αναθεώρηση απομαγνητοφώνησης* και, στη συνέχεια, κάντε τις απαραίτητες προσαρμογές.
- ▶ Για να διαμορφώσετε τις ρυθμίσεις μέχρι το βίντεο, κάντε κλικ στην επιλογή *Προτιμήσεις βίντεο*

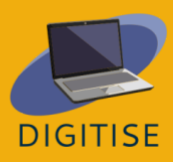

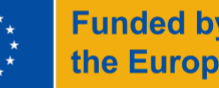

- ▶ Για να περικόψετε το βίντεο, κάντε κλικ στην επιλογή *Περικοπή και προσθήκη κλιπ* και, στη συνέχεια, ρυθμίστε τη διάρκεια του βίντεο όπως χρειάζεται με τις μπάρες στο κάτω μέρος της οθόνης.
- ▶ Για να προσθέσετε ένα κλιπ στο βίντεό σας, πατήστε *Προσθήκη κλιπ* ακριβώς κάτω από τη δεξιά κάτω γωνία του βίντεο και, στη συνέχεια, επιλέξτε τα βίντεο που θέλετε να προσθέσετε.
- ▶ Όταν τελειώσετε, μην ξεχάσετε να αποθηκεύσετε τις αλλαγές σας!

**ΣΥΜΒΟΥΛΗ: ΜΠΟΡΕΙΤΕ ΝΑ ΠΡΟΣΚΑΛΕΣΕΤΕ ΤΟΥΣ ΜΑΘΗΤΕΣ ΣΑΣ ΣΤΟ ΧΩΡΟ ΕΡΓΑΣΙΑΣ ΤΟΥ ΑΡΓΑΛΕΙΟΥ ΣΑΣ, ΩΣΤΕ ΜΠΟΡΟΥΝ ΝΑ ΕΧΟΥΝ ΠΡΟΣΒΑΣΗ ΣΕ ΟΛΑ ΤΑ ΒΙΝΤΕΌ ΣΑΣ ΑΝΑ ΠΑΣΑ ΣΤΙΓΜΗ. ΓΙΑ ΝΑ ΤΟ ΚΑΝΕΤΕ ΑΥΤΌ, ΚΑΝΤΕ ΚΛΙΚ ΣΤΟ ΤΟ ΧΩΡΟ ΕΡΓΑΣΙΑΣ ΣΑΣ ΣΤΗΝ ΚΟΡΥΦΗ ΤΟΥ ΠΛΕΥΡΙΚΟΥ ΜΕΝΟΥ ΣΤΑ ΔΕΞΙΑ, ΚΑΙ ΣΤΗ ΣΥΝΕΧΕΙΑ ΠΡΟΣΚΑΛΕΣΤΕ ΤΟΥΣ ΣΥΜΠΑΙΚΤΕΣ ΣΑΣ.**

#### **ΚΑΘΟΔΗΓΗΣΗ ΚΑΙ ΣΥΜΒΟΥΛΕΣ ΓΙΑ ONLINE ΕΚΠΑΙΔΕΥΤΙΚΟΥΣ**

Το Loom είναι ένα καινοτόμο ψηφιακό εργαλείο που επιτρέπει στους διαδικτυακούς καθηγητές να προβάλλουν τα μαθήματά τους και να δημιουργούν προσαρμοσμένο υλικό για τους μαθητές τους. Οι μαθητές μπορούν επίσης να δημιουργήσουν τις δικές τους δραστηριότητες βίντεο για να τις μοιραστούν με τους συμμαθητές τους και τον καθηγητή τους. Με βολικό τρόπο, επιτρέπει στους καθηγητές και τους μαθητές να εργάζονται ασύγχρονα, καθώς τα βίντεο μπορούν να προετοιμάζονται και να προβάλλονται σε διαφορετικές ώρες. Αυτό σημαίνει επίσης ότι οι μαθητές μπορούν να παρακολουθούν τα βίντεο με το δικό τους ρυθμό και όσες φορές χρειάζεται.

Μια σημαντική χρήση του Loom για τους εκπαιδευτικούς είναι οι δραστηριότητες συνεργατικής μάθησης. Μπορείτε να βάζετε τους μαθητές σας να καταγράφουν τις παρουσιάσεις τους και να τις μοιράζονται με τους συμμαθητές τους για να ενθαρρύνετε την αλληλεπίδραση μεταξύ των συμμαθητών τους. Αυτό θα μπορούσε να περιλαμβάνει, για παράδειγμα, την παρακολούθηση και την απάντηση στα βίντεο του άλλου. Θα μπορούσατε επίσης να δημιουργήσετε εργασίες επέκτασης, όπως συνεργατικές παρουσιάσεις με το Loom. Τέτοιες εργασίες μπορεί να είναι πολύ χρήσιμες, για παράδειγμα, για μαθητές που χρειάζονται να ενισχύσουν την κατανόηση προηγούμενων μαθημάτων ή για πιο προχωρημένους μαθητές που χρειάζονται μια επιπλέον πρόκληση.

Ο αργαλειός μπορεί επίσης να είναι χρήσιμος για τους σκοπούς της ανατροφοδότησης. Τα βίντεο μπορεί να είναι μια πιο εξατομικευμένη και ελκυστική μορφή για την παροχή ανατροφοδότησης σε σχέση με τις πιο παραδοσιακές προσεγγίσεις. Το Loom θα σας επιτρέψει να εντοπίσετε και να αναλύσετε εύκολα τα δυνατά και αδύνατα σημεία των μαθητών σας και να παρουσιάσετε και να εξηγήσετε τις προτάσεις σας για βελτίωση.

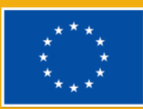

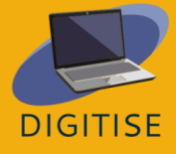

Περαιτέρω, θα μπορούσατε να χρησιμοποιήσετε το Loom ως εργαλείο αυτοαξιολόγησης και να βάλετε τους μαθητές σας να προβάλουν τη δική τους αξιολόγηση της εργασίας τους.

Μπορείτε επίσης να ενσωματώσετε το Loom στα διαδικτυακά σας μαθήματα στα στάδια του σχεδιασμού μαθημάτων και του προγραμματισμού μαθημάτων. Θα μπορούσατε να σχεδιάσετε κάποια από τα υλικά του μαθήματος με Loom, ιδίως υλικό που έχει σχεδιαστεί για την παροχή οδηγιών ή την παρουσίαση νέου περιεχομένου. Ορισμένα από τα ενσωματωμένα χαρακτηριστικά του καθιστούν το Loom μια ιδιαίτερα χρήσιμη επιλογή για αυτούς τους σκοπούς. Για παράδειγμα, το Loom σας επιτρέπει να προσθέτετε σημειώσεις και να επισημαίνετε σημαντικές πληροφορίες κατά την παρουσίαση των παρουσιάσεών σας.

Εν ολίγοις, όπως έδειξε αυτό το κεφάλαιο, το Loom μπορεί να είναι ένα πολύ χρήσιμο εργαλείο για τους διαδικτυακούς εκπαιδευτικούς. Είναι δωρεάν και εύκολο στην πλοήγηση, και έχει κατασκευαστεί με τέτοιο τρόπο ώστε μαθητές και καθηγητές να μπορούν εύκολα να συμμετέχουν ο ένας στα βίντεο του άλλου, δημιουργώντας έτσι ευκαιρίες για μια πλουσιότερη, πιο διαδραστική μαθησιακή εμπειρία για τους διαδικτυακούς μαθητές.

**ΣΥΜΒΟΥΛΗ: Ο ΑΡΓΑΛΕΙΌΣ ΕΧΕΙ ΔΙΑΘΕΣΕΙ ΠΌΡΟΥΣ ΓΙΑ ΤΟΥΣ ΕΚΠΑΙΔΕΥΤΙΚΟΥΣ ΠΟΥ ΘΑ ΣΑΣ ΒΟΗΘΗΣΕΙ ΝΑ ΣΥΝΕΧΙΣΕΤΕ ΝΑ ΒΕΛΤΙΩΝΕΣΤΕ ΣΤΗ ΧΡΗΣΗ ΤΟΥ ΑΡΓΑΛΕΙΟΥ. ΕΣΥ ΜΠΟΡΕΊΤΕ ΝΑ ΜΆΘΕΤΕ ΠΕΡΙΣΣΌΤΕΡΑ ΓΙ' ΑΥΤΌ ΣΕ ΑΥΤΗ ΤΗ [ΣΕΛΙΔΑ](https://www.loom.com/education) ΣΥΓΚΕΚΡΙΜΕΝΑ ΔΗΜΙΟΥΡΓΗΘΗΚΕ ΓΙΑ ΕΠΑΓΓΕΛΜΑΤΙΕΣ ΤΗΣ ΕΚΠΑΙΔΕΥΣΗΣ**

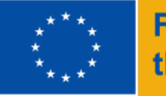

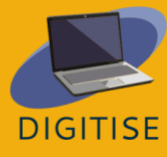

# **VIDEO-CONFERENCING TOOLS**

### **Εργαλεία Βιντεοδιάσκεψης**

# <span id="page-25-0"></span>**VIDEO CONFERENCING - Εργαλεία Βιντεοδιάσκεψης ΕΙΣΑΓΩΓΗ**

Αυτό το κεφάλαιο παρέχει μια επισκόπηση του Zoom και του Google Meet, δύο από τα πιο δημοφιλή εργαλεία τηλεδιάσκεψης για επαγγελματίες όλων των τομέων. Τα εργαλεία αυτά επιτρέπουν στους χρήστες να ορίζουν και να διαχειρίζονται εύκολα συναντήσεις πολλών ατόμων, γεγονός που τα καθιστά ιδανικά για τη διεξαγωγή διαδικτυακών συναντήσεων και εκδηλώσεων. Στο πλαίσιο της διαδικτυακής διδασκαλίας, αποτελούν εξαιρετική επιλογή για τους σκοπούς της διεξαγωγής συγχρονισμένων συνεδριών.

Αυτά τα εργαλεία διευκολύνουν τον καθένα να πραγματοποιεί ασφαλείς βιντεοκλήσεις επιχειρηματικού επιπέδου. Και τα δύο εργαλεία διαθέτουν δωρεάν πακέτα που περιλαμβάνουν όλες τις βασικές τους λειτουργίες και είναι συμβατά με όλα τα σημαντικά λειτουργικά συστήματα. Κατά τρόπο βολικό, μπορούν να χρησιμοποιηθούν από οποιοδήποτε πρόγραμμα περιήγησης, πράγμα που σημαίνει ότι δεν απαιτούν λήψη και εγκατάσταση εφαρμογών γραφείου. Οι οικοδεσπότες συσκέψεων πρέπει να διαθέτουν λογαριασμό Zoom ή Google για να μπορούν να πραγματοποιούν συσκέψεις, αλλά δεν ισχύει το ίδιο για τους επισκέπτες, οι οποίοι μπορούν να συμμετέχουν σε συσκέψεις χωρίς να εγγραφούν για λογαριασμό. Και οι δύο πλατφόρμες έχουν μια σειρά πλεονεκτημάτων για τους διαδικτυακούς εκπαιδευτικούς. Ορισμένα σημαντικά οφέλη παρατίθενται παρακάτω.

#### **ΟΦΕΛΗ ΓΙΑ ΤΟΥΣ ONLINE ΕΚΠΑΙΔΕΥΤΙΚΟΥΣ**

Παρόλο που το Zoom και το Google Meet έχουν σχεδιαστεί για την ίδια λειτουργία και έχουν πολλές ομοιότητες, υπάρχουν ορισμένες σημαντικές διαφορές μεταξύ τους, τις οποίες πρέπει να λάβουν υπόψη τους οι διαδικτυακοί εκπαιδευτικοί. Ορισμένες σημαντικές εκτιμήσεις συνοψίζονται στον παρακάτω πίνακα.

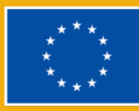

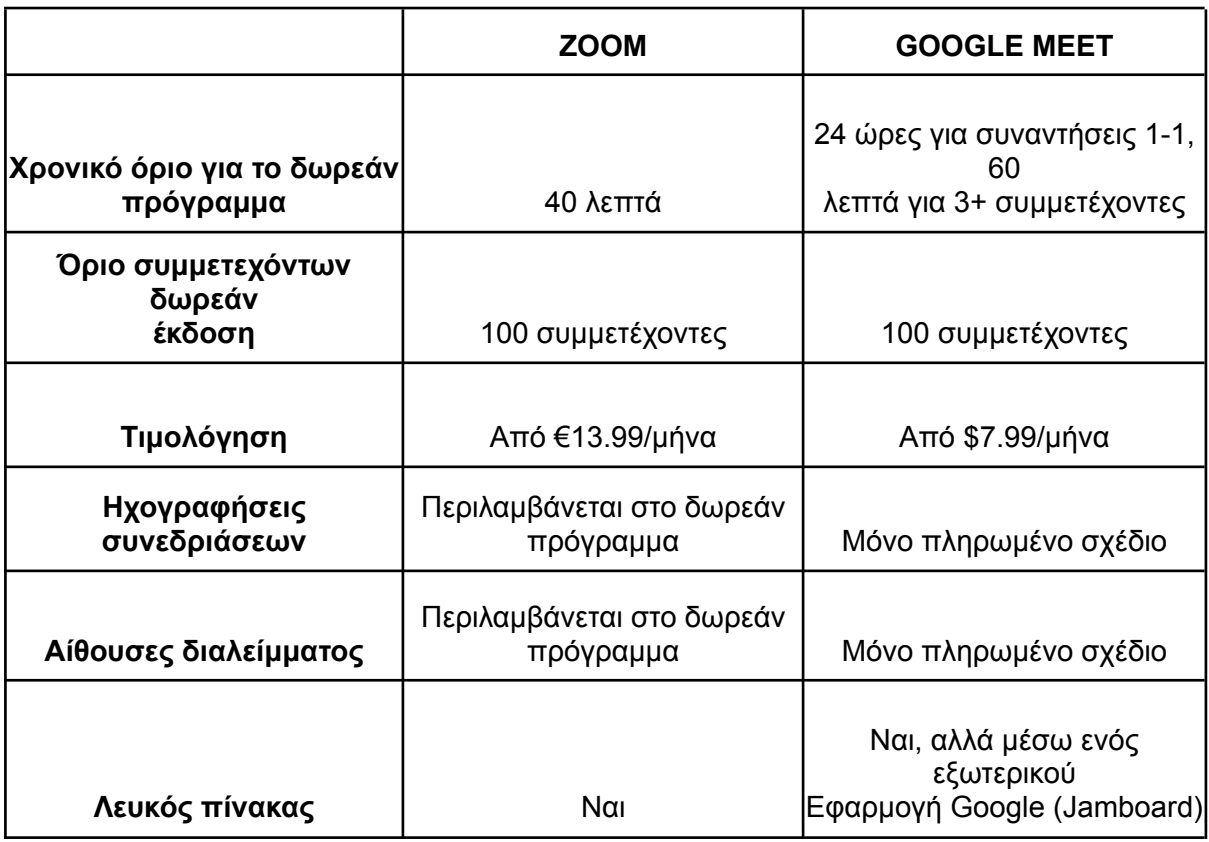

Για περισσότερες πληροφορίες σχετικά με το Zoom επισκεφθείτε αυτόν τον [ιστότοπο](https://zoom.us/). Για περισσότερες πληροφορίες σχετικά με το Google Meet, επισκεφθείτε αυτόν τον [ιστότοπο](https://meet.google.com/).

## **ΠΡΑΚΤΙΚΕΣ ΔΡΑΣΤΗΡΙΟΤΗΤΕΣ**

**ΣΗΜΕΙΩΣΗ: Για να αποκτήσετε μια αίσθηση του ζουμ και του google meet, σας συνιστούμε να εξερευνήσετε τα χαρακτηριστικά τους και να εξασκηθείτε με τις παρακάτω δραστηριότητες. Ιδανικά, θα ήταν προτιμότερο να έχετε μια συνάντηση με κάποιον άλλον ενώ κάνετε αυτό, π.χ. με έναν συνάδελφο. Αν αυτό δεν είναι εφικτό, σας συνιστούμε να ξεκινήσετε μια σύσκεψη ως οικοδεσπότης και στη συνέχεια να αποκτήσετε πρόσβαση στην ίδια σύσκεψη ως επισκέπτης ταυτόχρονα. Μπορείτε να το κάνετε αυτό συμμετέχοντας στη σύσκεψη από ένα παράθυρο ινκόγκνιτο**.

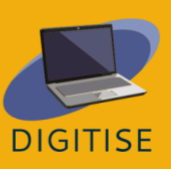

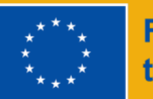

#### **ΔΡΑΣΤΗΡΙΟΤΗΤΑ 1 ΠΡΟΓΡΑΜΜΑΤΙΣΜΟΣ ΜΙΑΣ ΣΥΝΑΝΤΗΣΗΣ ΣΤΟ ZOOM**

- ▶ Ανοίξτε την εφαρμογή Zoom και συνδεθείτε στο λογαριασμό σας.
- ▶ Από την αρχική σελίδα, κάντε κλικ στο *Schedule*.
- ▶ Ορίστε τις λεπτομέρειες για τη συνάντηση: θέμα, ημερομηνία και ώρα. Αν θέλετε να είναι επαναλαμβανόμενη συνάντηση, τσεκάρετε το πλαίσιο δίπλα στην επιλογή *Recurring*.
- ▶ Μόλις αυτό είναι έτοιμο, προσαρμόστε τις ρυθμίσεις της συνάντησης, συμπεριλαμβανομένου του αναγνωριστικού συνάντησης και του κωδικού πρόσβασης (τον οποίο οι μαθητές σας μπορούν στη συνέχεια να χρησιμοποιήσουν για να αποκτήσουν πρόσβαση στη συνάντηση).
- ▶ Αποφασίστε αν θα θέλατε να έχετε αίθουσα αναμονής. Εάν το κάνετε, οι καλεσμένοι δεν θα μπορούν να εισέλθουν στη συνεδρίαση μέχρι να τους δεχτείτε.
- ▶ Αποφασίστε αν θέλετε οι κάμερες του οικοδεσπότη και των επισκεπτών να είναι ενεργοποιημένες ή απενεργοποιημένες από προεπιλογή.
- ▶ Συνδέστε τη συνάντηση με τυχόν ημερολόγια, εάν χρειάζεται.
- ▶ Κάντε κλικ στην επιλογή *Save*.
- ▶ Θα εμφανιστεί ένα νέο παράθυρο με την πρόσκληση για τη συνάντηση. Απλά αντιγράψτε αυτές τις πληροφορίες και, στη συνέχεια, στείλτε τις με email στους μαθητές σας για να τους προσκαλέσετε στη συνάντηση.
- ▶ Εάν θέλετε να αποκτήσετε πρόσβαση σε αυτή την πρόσκληση σε μεταγενέστερο στάδιο, απλά κάντε κλικ στην επιλογή *Meetings στο* επάνω μενού της εφαρμογής Zoom, στη συνέχεια βρείτε και επιλέξτε τη σχετική συνάντηση. Όταν επιλέξετε τη συνάντηση, θα δείτε τις επιλογές για αντιγραφή ή προβολή της πρόσκλησης της συνάντησης.

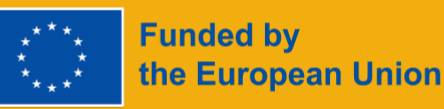

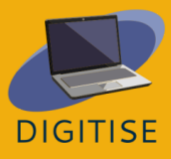

#### **ΔΡΑΣΤΗΡΙΟΤΗΤΑ 2 ΠΡΑΚΤΙΚΗ ΚΟΙΝΉ ΧΡΉΣΗ ΟΘΟΝΗΣ ΣΤΟ ΖΟΥΜ**

Ξεκινήστε μια συνάντηση στο Zoom.

Από το κάτω μενού, κάντε κλικ στην επιλογή *Share screen*.

Θα ανοίξει ένα νέο παράθυρο που θα σας ζητήσει να επιλέξετε τι θέλετε να μοιραστείτε. Εδώ θα βρείτε διάφορες επιλογές: κοινή χρήση ολόκληρης της οθόνης σας, κοινή χρήση ένα συγκεκριμένο παράθυρο (π.χ. ένα PDF, έναν ιστότοπο κ.λπ.) ή το άνοιγμα του πίνακα Zoom.

Αν θέλετε να μοιραστείτε τον ήχο του υπολογιστή σας, κάντε κλικ στο *Share sound*. Αυτό θα είναι σημαντικό, για παράδειγμα, αν πρόκειται να αναπαραγάγετε ένα βίντεο.

Επιλέξτε αυτό που θέλετε να μοιραστείτε και, στη συνέχεια, πατήστε *Share* στο κάτω μέρος. Τώρα μοιράζεστε την οθόνη σας. Μπορείτε να σταματήσετε την κοινή χρήση ανά πάσα στιγμή πατώντας *Stop Share* από το επάνω μενού (με κόκκινο χρώμα). Αν περάσετε το πάνω μενού, θα δείτε επίσης διάφορες επιλογές, από την παύση της κοινής χρήσης μέχρι την πραγματοποίηση σχολίων.

#### **ΔΡΑΣΤΗΡΙΟΤΗΤΑ 3 ΔΙΑΧΕΙΡΙΣΗ ΤΩΝ ΣΥΜΜΕΤΕΧΟΝΤΩΝ ΣΤΟ GOOGLE MEET**

- ▶ Ξεκινήστε μια κλήση στο Google Meet.
- ▶ Από το μενού κάτω δεξιά, κάντε κλικ στο εικονίδιο *Show everyone Εμφάνιση όλων.*
- ▶ Το πρώτο πράγμα που θα δείτε είναι ένα κουμπί που σας επιτρέπει να κάνετε σίγαση κάθε συμμετέχοντα κατά τη διάρκεια μιας κλήσης.
- ▶ Για να προσθέσετε συμμετέχοντες, κάντε κλικ στο *Add people - Προσθήκη ατόμων*. Αυτό θα σας επιτρέψει να εισαγάγετε τις διευθύνσεις email τους για να τους στείλετε πρόσκληση μέσω email.
- ▶ Αν προτιμάτε να προσκαλέσετε τους συμμετέχοντες μέσω ενός συνδέσμου, κάντε κλικ στο εικονίδιο *Meeting details* - *Λεπτομέρειες συνάντησης* δίπλα στο εικονίδιο *Εμφάνιση όλων.* Όταν το κάνετε, θα δείτε την επιλογή *Copy joining info - Αντιγραφή πληροφοριών συμμετοχής*. Πατήστε το για να αντιγράψετε το σύνδεσμο της σύσκεψης και, στη συνέχεια, μοιραστείτε αυτόν το σύνδεσμο όπως απαιτείται.
- ▶ Επιστρέψτε στην ενότητα *Show everyone Εμφάνιση όλων.* Θα παρατηρήσετε ότι οι συμμετέχοντες θα εμφανίζονται σε αυτό το τμήμα καθώς συμμετέχουν στην κλήση.
- ▶ Δίπλα σε κάθε συμμετέχοντα, θα δείτε έναν κύκλο με τρεις τελείες. Κάντε κλικ σε αυτό, αν θέλετε να κάνετε σίγαση οποιουδήποτε μεμονωμένου συμμετέχοντα (π.χ. αν θέλετε να καταστείλετε το θόρυβο του περιβάλλοντος).
- ▶ Πιο δεξιά, θα δείτε επίσης τρεις τελείες. Όταν κάνετε κλικ σε αυτές τις τελείες, θα δείτε την επιλογή να αφαιρέσετε συμμετέχοντες από την κλήση.

**ΣΥΜΒΟΥΛΛΗ: ΓΙΑ ΜΕΓΑΛΕΣ ΣΥΣΚΕΨΕΙΣ ΜΕ ΜΕΓΑΛΟ ΑΡΙΘΜΟ ΣΥΜΜΕΤΕΧΟΝΤΩΝ, ΜΠΟΡΕΙ ΝΑ ΘΕΛΕΤΕ ΝΑ ΓΙΑ ΝΑ ΧΡΗΣΙΜΟΠΟΙΗΣΕΤΕ ΤΟ ΠΛΑΙΣΙΟ ΑΝΑΖΉΤΗΣΗΣ ΣΥΜΜΕΤΕΧΌΝΤΩΝ ΠΟΥ ΕΜΦΑΝΊΖΕΤΑΙ ΠΑΝΩ ΑΠΌ ΤΗ ΛΙΣΤΑ ΤΩΝ ΣΥΜΜΕΤΕΧΟΝΤΕΣ, ΑΠΛΑ ΠΛΗΚΤΡΟΛΟΓΗΣΤΕ ΤΟ ΟΝΟΜΑ ΤΟΥ ΣΥΜΜΕΤΕΧΟΝΤΑ, ΚΑΘΏΣ ΑΡΧΙΖΕΤΕ ΝΑ ΠΛΗΚΤΡΟΛΟΓΕΙΤΕ, ΘΑ ΔΕΙΤΕ ΟΤΙ Ο ΚΑΤΑΛΟΓΟΣ ΤΩΝ ΣΥΜΜΕΤΕΧΟΝΤΩΝ ΑΡΧΙΖΕΙ ΝΑ ΠΕΡΙΟΡΙΖΕΤΑΙ.**

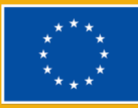

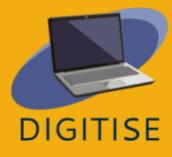

### **ΚΑΘΟΔΗΓΗΣΗ ΚΑΙ ΣΥΜΒΟΥΛΕΣ ΓΙΑ ONLINE ΕΚΠΑΙΔΕΥΤΙΚΟΥΣ**

Το Zoom και το Google Meet έχουν γίνει η πρώτη επιλογή για πολλούς εκπαιδευτικούς. Διαθέτουν μια σειρά λειτουργιών που τις καθιστούν απόλυτα κατάλληλες για τις ανάγκες των διαδικτυακών εκπαιδευτικών. Επιπλέον, οι φιλικές προς το χρήστη, διαισθητικές διεπαφές τους τις καθιστούν εξαιρετικές επιλογές για τους περισσότερους ανθρώπους, ανεξάρτητα από τις τεχνικές γνώσεις και δεξιότητες. Παρακάτω, θα βρείτε έναν κατάλογο σημαντικών παρατηρήσεων για τους άπειρους εκπαιδευτικούς που θα τους βοηθήσουν να αξιοποιήσουν με τον καλύτερο δυνατό τρόπο αυτά τα εργαλεία τηλεδιάσκεψης.

- ▶ Δώστε προσοχή στο φωτισμό του δωματίου σας. Να έχετε μια καλή πηγή φωτός απέναντί σας, ώστε το πρόσωπό σας να φωτίζεται καλά. Εάν η πηγή φωτός βρίσκεται πίσω σας, μπορεί να προκαλέσει θάμβωση και να δυσκολεύει τους άλλους να σας δουν.
- ▶ Τοποθετήστε την κάμερά σας λίγο πάνω από το επίπεδο των ματιών. Αυτό θα κάνει τους άλλους να αισθάνονται ότι σας κοιτάζουν κατευθείαν, αντί να σας κοιτάζουν προς τα πάνω ή προς τα κάτω. Η κάμερά σας θα πρέπει επίσης να βρίσκεται σε μια σταθερή επιφάνεια.
- ▶ Βεβαιωθείτε ότι έχετε ένα επαγγελματικό φόντο. Βεβαιωθείτε ότι δεν έχετε προσωπικά αντικείμενα που δεν θα θέλατε να προσέξουν οι μαθητές σας ακριβώς πίσω σας.
- ▶ Χρησιμοποιήστε μια αξιόπιστη σύνδεση στο διαδίκτυο. Τοποθετήστε το χώρο σας σε μια περιοχή όπου έχετε ισχυρή σύνδεση.
- ▶ Αν είναι δυνατόν, εγκαταστήστε τις εφαρμογές Zoom ή Google Meet desktop στον υπολογιστή σας, αντί να φιλοξενείτε συσκέψεις από ένα πρόγραμμα περιήγησης.
- ▶ Να εργάζεστε σε ένα ήσυχο δωμάτιο με ελάχιστο θόρυβο, να είστε ορατοί στους μαθητές σας και να χρησιμοποιείτε ένα ποιοτικό μικρόφωνο - τα ακουστικά είναι μερικές φορές η καλύτερη επιλογή.
- ▶ Αν σκοπεύετε να μοιραστείτε ολόκληρη την οθόνη σας με τους μαθητές, καθαρίστε την από τυχόν προσωπικά αρχεία, εικόνες, μέσα κοινωνικής δικτύωσης κ.λπ.
- ▶ Για τα πρώτα μαθήματα, ξεκινήστε τη συνάντηση μερικά λεπτά νωρίτερα και ζητήστε από τους μαθητές σας να κάνουν το ίδιο. Αυτό θα σας δώσει την ευκαιρία να ελέγξετε τη σύνδεσή σας στο διαδίκτυο και να αντιμετωπίσετε τυχόν τεχνικά προβλήματα.
- ▶ Εάν είναι δυνατόν, χρησιμοποιήστε αίθουσες διαλείμματος, καθώς αυτός είναι ο κύριος τρόπος με τον οποίο μπορείτε να δημιουργήσετε ένα πραγματικά συνεργατικό περιβάλλον στο διαδίκτυο.
- ▶ Αφιερώστε λίγο χρόνο στην εκπαίδευση των μαθητών σας κατά τη διάρκεια των πρώτων μαθημάτων. Εξηγήστε τους πώς να συμμετέχουν σε συσκέψεις, να κάνουν σίγαση και να αποσύρουν τη σίγαση των μικροφώνων τους κ.λπ. Επίσης, συζητήστε

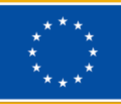

μαζί τους τις προσδοκίες σας. Για παράδειγμα, περιμένετε να έχουν τις κάμερες τους ανοιχτές κατά τη διάρκεια των μαθημάτων;

- ▶ Μη διστάσετε να κλείσετε τη σίγαση των μαθητών, αν ακούτε θόρυβο από τους υπολογιστές τους. Αν και μπορεί να σας φανεί σκληρό στην αρχή, μπορείτε εύκολα να τους εξηγήσετε γιατί το κάνετε και αυτό μπορεί να κάνει τεράστια διαφορά σε ολόκληρη την τάξη
- ▶ Εάν είναι δυνατόν, να έχετε διαθέσιμη κάποια υποστήριξη πληροφορικής κατά τη διάρκεια των μαθημάτων σας. Είναι δύσκολο να επικοινωνήσετε με μαθητές που αντιμετωπίζουν προβλήματα ενώ διδάσκετε.

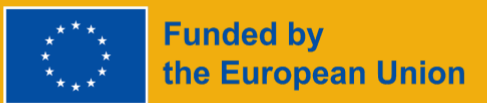

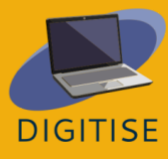

**Chapter 2:** 

**Digital applications and social media in education** 

# <span id="page-31-0"></span>**Κεφάλαιο 2: Ψηφιακές εφαρμογές και μέσα κοινωνικής δικτύωσης στην εκπαίδευση**

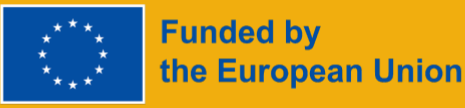

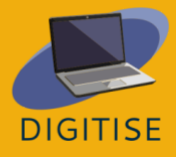

# **NEARPOD**

# <span id="page-32-0"></span>**NEARPOD**

### **ΕΙΣΑΓΩΓΗ**

Το Nearpod είναι ένα ψηφιακό εργαλείο που βασίζεται σε ιστότοπο και εφαρμογή και είναι δωρεάν στο πιο βασικό του πακέτο, το οποίο ονομάζεται **Silver.** Με περισσότερα από 20 μέσα και δυνατότητες διαμορφωτικής αξιολόγησης, το πακέτο Silver προσφέρει στους εκπαιδευτικούς τη δυνατότητα να δημιουργήσουν μαθήματα από το μηδέν ή να χρησιμοποιήσουν την υπάρχουσα βιβλιοθήκη με περισσότερα από 15.000 μαθήματα και βίντεο.

Το Nearpod είναι ένα *εργαλείο παρουσίασης που βασίζεται σε διαφάνειες*, αλλά χάρη σε έξυπνα πρόσθετα, όπως χαρακτηριστικά αξιολόγησης, μπορεί να χρησιμοποιηθεί ως διαδραστική πλατφόρμα μάθησης για τους μαθητές. Οι εκπαιδευτικοί μπορούν να χρησιμοποιήσουν τη λειτουργία ζωντανής διδασκαλίας ή τη λειτουργία με ρυθμό μαθητή, όπου μπορούν να καθοδηγήσουν κάθε μαθητή με το δικό του ρυθμό. Μπορεί εύκολα να ενσωματωθεί με το Zoom για να συμπεριλάβει όλους τους μαθητές, ανεξάρτητα από την τοποθεσία τους, και συνεργάζεται καλά με προϋπάρχοντα εργαλεία, όπως οι διαφάνειες Google, το Microsoft Powerpoint, το Canva και το Youtube, επιτρέποντας στους εκπαιδευτικούς να εισάγουν μέσα ενημέρωσης για εύκολη ενσωμάτωση με ένα κουίζ, για να φτιάξουν ένα μάθημα.

Το Nearpod είναι επίσης χρήσιμο ως *εργαλείο αξιολόγησης* και μπορεί να εμφανίζει τις προσπάθειες των μαθητών σε *εύκολα στην ανάλυση γραφήματα* και *διαγράμματα* για μια σαφή εικόνα της προόδου τους.

Για περισσότερα πρόσθετα (περισσότερος αποθηκευτικός χώρος, περισσότεροι μαθητές που συμμετέχουν ανά μάθημα, ένα πρόσθετο Google Slides, η δυνατότητα να δημιουργήσετε τις δικές σας περιηγήσεις VR), μπορείτε να επιλέξετε το πακέτο Gold.

Για να έχετε πρόσβαση σε όλες τις υπέροχες λειτουργίες που προσφέρει το Nearpod, θα πρέπει να:

- (1) Εγγραφείτε για έναν δωρεάν λογαριασμό,
- (2) Δώστε **τον κωδικό πρόσβασης/σύνδεσμο στους** μαθητές σας

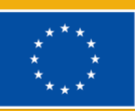

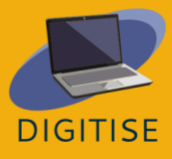

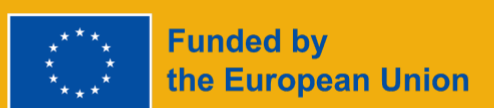

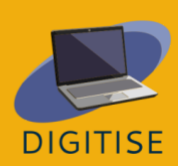

χρησιμοποιώντας τον παρεχόμενο κωδικό πρόσβασης.

# **ΠΡΑΚΤΙΚΕΣ ΔΡΑΣΤΗΡΙΟΤΗΤΕΣ**

#### **ΔΡΑΣΤΗΡΙΟΤΗΤΑ 1 Δημιουργία ενός διαδραστικού βίντεο**

- ▶ Ξεκινήστε από τη σελίδα My Library.
- ▶ Κάντε κλικ στην επιλογή Δημιουργία και στη συνέχεια Βίντεο
- ▶ Επιλέξτε οποιαδήποτε επιλογή από τη μπλε μπάρα: αναζήτηση στη Βιβλιοθήκη/ αναζήτηση στο Youtube/ ανεβάστε το δικό σας βίντεο.
- ▶ Μόλις επιλέξετε το βίντεο που θέλετε να χρησιμοποιήσετε, αποθηκεύστε το.
- ▶ Αν το βίντεο είναι πολύ μεγάλο, μπορείτε να κάνετε κλικ στο κουμπί Περικοπή στη δεξιά πλευρά.
- ▶ Αναπαράγετε το βίντεο και επιλέξτε το καρέ κατά τη διάρκεια του βίντεο στο οποίο θέλετε να προσθέσετε μια ερώτηση.
- ▶ Κάντε κλικ στο κουμπί Προσθήκη δραστηριότητας
- ▶ Επιλέξτε τον τύπο ερώτησης που θέλετε να προσθέσετε: ερωτήσεις ανοικτού τύπου/ερωτήσεις πολλαπλής επιλογής και πληκτρολογήστε την ερώτησή σας. Για τις ερωτήσεις ανοικτού τύπου, θα πρέπει επίσης να προσθέσετε επιλογές απαντήσεων και μην ξεχάσετε να επιλέξετε τη σωστή απάντηση.
- ▶ Αποθηκεύστε την ερώτησή σας και επαναλάβετε τα βήματα 3 και 4 για να προσθέσετε επιπλέον ερωτήσεις.
- ▶ Μόλις είστε έτοιμοι, μπορείτε να κάνετε κλικ στις ρυθμίσεις για να ονομάσετε το βίντεο σας, να προσθέσετε ένα θέμα και έναν βαθμό κάνοντας κλικ στο μολύβι στη μπλε γραμμή πάνω από το βίντεο.
- ▶ Κάντε κλικ στο Save (Αποθήκευση) κάτω δεξιά.
- ▶ Τώρα είστε έτοιμοι να παρουσιάσετε το βίντεό σας στους μαθητές σας/να το αναθέσετε ως εργασία για το σπίτι.

#### **ΔΡΑΣΤΗΡΙΟΤΗΤΑ 2 Προσθήκη δραστηριοτήτων σε ένα Nearpod**

▶ Κάντε κλικ στο κουμπί **Δημιουργία μαθήματος.**

**Funded by** 

the European Union

- ▶ Κάντε κλικ στο κουμπί **Προσθήκη διαφάνειας** για να προσθέσετε περιεχόμενο.
- ▶ Κάντε κλικ **στην καρτέλα Δραστηριότητες** για να βρείτε τα εργαλεία αξιολόγησης που θέλετε να προσθέσετε.
- ▶ Επιλέξτε τον τύπο δραστηριότητας που θέλετε να χρησιμοποιήσετε: *Χρόνος για αναρρίχηση, πίνακας συνεργασίας, κουίζ* κ.λπ.
- ▶ Στη δεξιά πλαϊνή γραμμή θα δείτε μια επιλογή για να εξερευνήσετε τις δραστηριότητες δεδομένης της επιλεγμένης δραστηριότητας.
- ▶ Κάντε κλικ στο κουμπί **Αποθήκευση** για να προσθέσετε τη δραστηριότητα στο μάθημά σας.
- ▶ Επαναλάβετε τα βήματα 2 & 3 για να προσθέσετε επιπλέον διαφάνειες και δραστηριότητες.

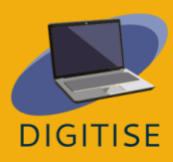

- ▶ Μόλις τελειώσετε, **αποθηκεύστε** το μάθημα και **επιστρέψτε στον πίνακα οργάνων**
	- θα εμφανιστεί στη βιβλιοθήκη σας, έτοιμο να χρησιμοποιηθεί από τους μαθητές σας.

### **ΚΑΘΟΔΗΓΗΣΗ ΚΑΙ ΣΥΜΒΟΥΛΕΣ ΓΙΑ ONLINE ΕΚΠΑΙΔΕΥΤΙΚΟΥΣ**

Το Nearpod μπορεί να χρησιμοποιηθεί ως μια ολοκληρωμένη λύση για τη συγχρονισμένη χρήση των iPads στην τάξη, ώστε τα μαθήματα/διαλέξεις να γίνουν πιο ελκυστικά. Οι εκπαιδευτικοί μπορούν να δημιουργούν από το μηδέν παρουσιάσεις περιεχομένου φιλικές προς τα κινητά, να εμπλέκουν όλους τους μαθητές στην τάξη και να λαμβάνουν άμεση ανατροφοδότηση από τους μαθητές μέσω διαδραστικών δραστηριοτήτων όπως δημοσκοπήσεις, ζωγραφική και άλλα.

Χάρη στην *Τράπεζα Δραστηριοτήτων του Nearpod*, είναι πολύ εύκολο να εξοικονομήσετε πολύτιμο χρόνο κατά την προετοιμασία του μαθήματος, επειδή οι εκπαιδευτικοί μπορούν να χρησιμοποιήσουν τις έτοιμες προς χρήση δραστηριότητες που είναι ευθυγραμμισμένες με τα πρότυπα, να τις επεξεργαστούν και να προσαρμόσουν τα μαθήματα στις ανάγκες των μαθητών τους, προσθέτοντας ένα χρονόμετρο, αυξάνοντας τον χρόνο για κάθε ερώτηση, αφαιρώντας ή προσθέτοντας ερωτήσεις.

**Πώς λειτουργεί:** όταν οι εκπαιδευτικοί ξεκινούν μια συνεδρία, θα τους παρέχεται ένας σύνδεσμος που μπορούν να μοιραστούν στην τάξη τους στο Google ή ένας κωδικός για να συμμετάσχουν οι μαθητές, παρουσιάζοντας τους εαυτούς τους και προσθέτοντας τον κωδικό. Εάν διδάσκετε **τρεις διαφορετικές τάξεις,** μπορείτε να εκκινήσετε **τρεις διαφορετικούς κωδικούς Nearpod** για το ίδιο μάθημα και, με αυτόν τον τρόπο, όλα τα δεδομένα φιλτράρονται σε μια ξεχωριστή αναφορά.

Έχετε τη δυνατότητα να παρατείνετε τη διάρκεια του κωδικού δηλώνοντας πόσο καιρό είναι διαθέσιμος ο κωδικός. Όταν χρησιμοποιείτε τη λειτουργία με ρυθμό μαθητή, μπορείτε να αντιγράψετε, να επεξεργαστείτε και να τροποποιήσετε για να παρέχετε διαφοροποιημένο περιεχόμενο στους μαθητές σας.

#### **Χρησιμοποιήστε το Nearpod για διαδραστικές παρουσιάσεις**

Η χρήση αυτής της **ζωντανής λειτουργίας** είναι ένας πολύ καλός τρόπος για να παρακολουθήσετε μια δραστηριότητα ανάγνωσης, να εξετάσετε διαγράμματα με τους μαθητές σας ή να διεξάγετε μια δημοσκόπηση. Δεδομένου ότι όλοι οι μαθητές βλέπουν ό,τι

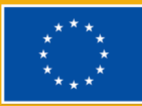

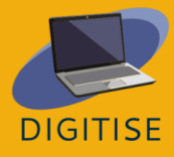
βλέπετε εσείς, είναι ένας εξαιρετικός τρόπος για να διευκολύνετε ομαδικές συζητήσεις σε πραγματικό χρόνο, ενώ παράλληλα αντλείτε πλούσιους πόρους πολυμέσων.

Ένας πολύ καλός τρόπος για να εργαστείτε σε ένα **έργο για την τάξη** είναι να δημιουργήσετε έναν σύνδεσμο που μπορεί να διαμοιραστεί σε ομάδες συνεργασίας. Οι μαθητές σε κάθε ομάδα εργασίας μπορούν να χρησιμοποιήσουν το σύνδεσμο για να συνεργαστούν και να δημιουργήσουν το καλύτερο τελικό αποτέλεσμα. Οι εκπαιδευτικοί μπορούν στη συνέχεια να χρησιμοποιήσουν αυτά τα έργα αποτελέσματα ως πολύτιμοι πόροι για ολόκληρη την τάξη, επειδή μπορούν εύκολα να διαμοιραστούν και να είναι προσβάσιμα σε πολλές συσκευές.

#### **Περάσματα ανάγνωσης Snap για το Nearpod**

Χρησιμοποιώντας το Nearpod σε smartphones ή tablets, οι εκπαιδευτικοί μπορούν να τραβήξουν μια φωτογραφία και να την ανεβάσουν στο κατάστρωμα διαφανειών Nearpod. Αυτός είναι ένας πολύ καλός τρόπος για να ορίσετε μια εργασία ανάγνωσης για τους μαθητές στην οποία μια μόνο εικόνα θα μπορούσε να χρησιμοποιηθεί ως σελίδα για γραφή. Αυτή η λειτουργία επιτρέπει στους εκπαιδευτικούς να μοιράζονται γρήγορα όσα χρειάζονται.

Οι μαθητές μπορούν να αλληλεπιδρούν με τις κοινόχρηστες εικόνες, σχολιάζοντας ό,τι χρειάζονται, κάτι που μπορεί να χρησιμοποιηθεί ως διδακτικό έργο - διασφαλίζοντας ότι οι μαθητές δείχνουν ότι έχουν διαβάσει το κείμενο και έχουν κατανοήσει τι συμβαίνει.

Με τη λειτουργία σημειώσεων των μαθητών, οι μαθητές μπορούν να αποθηκεύσουν την παρουσίαση στο δίσκο τους για να έχουν πρόσβαση στις πληροφορίες αργότερα, όταν μελετούν για ένα διαγώνισμα ή ολοκληρώνουν μια εργασία.

Για περισσότερες πληροφορίες ή πόρους σχετικά με το πώς να αξιοποιήσετε στο έπακρο το Neapod, μπορείτε να έχετε πρόσβαση: [\(nearpod.com\)](https://nearpod.com/resources/)

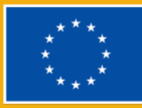

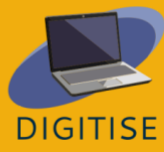

# **SOCRATIVE**

# **SOCRATIVE ΕΙΣΑΓΩΓΗ**

Το Socrative είναι ένα σύστημα μαθητικών απαντήσεων βασισμένο στο cloud που βοηθά τους εκπαιδευτικούς να εμπλέξουν τους μαθητές τους μέσω μιας σειράς εκπαιδευτικών ασκήσεων και παιχνιδιών. Επιτρέπει στους εκπαιδευτικούς να δημιουργούν απλά κουίζ που οι μαθητές μπορούν να απαντούν γρήγορα σε φορητούς υπολογιστές - ή, πιο συχνά, μέσω υπολογιστών tablet της τάξης ή των δικών τους smartphones. Μέσω του Socrative, οι μαθητές μπορούν να συμμετέχουν σε απαιτητικές και διαδραστικές δραστηριότητες όπου κι αν βρίσκονται, στο σχολείο ή στο σπίτι, τόσο κατά τη διάρκεια της διδασκαλίας όσο και ως εργασία για το σπίτι. Χάρη στον αγώνα του Διαστήματος, οι μαθητές μπορούν επίσης να συμμετέχουν σε φιλικούς διαγωνισμούς σε ομάδες, προωθώντας έτσι τη συνεργασία και την οικοδόμηση ομάδων και μάλιστα κατά τη διάρκεια διαδικτυακών μαθημάτων.

Περισσότερες πληροφορίες θα βρείτε ακολουθώντας αυτόν τον σύνδεσμο στον [ιστότοπο](https://www.socrative.com/)

Πλεονεκτήματα του Socrative:

- ▶ Οπτική, απλή, εύχρηστη διεπαφή.
- ▶ Οι μαθητές δεν θα χρειαστεί να δημιουργήσουν λογαριασμό για να συνδεθούν, αρκεί να πληκτρολογήσουν το όνομα της αιθουσας σας για να κάνουν τη δραστηριότητα.
- ▶ Εξαιρετικό εργαλείο για διαμορφωτική αξιολόγηση, καθώς μπορείτε να δημιουργήσετε γρήγορες ερωτήσεις ακόμη και κατά τη διάρκεια του μαθήματος.
- ▶ Είναι αποτελεσματικό ακόμη και με μεγάλο αριθμό μαθητών, καθώς οι απαντήσεις βαθμολογούνται αυτόματα και λαμβάνετε άμεσα ζωντανά αποτελέσματα στην οθόνη σας, οργανωμένα με σαφήνεια σε διαγράμματα Excel, αν χρειαστεί.
- ▶ Η λήψη άμεσης ανατροφοδότησης μπορεί να κάνει τους μαθητές να συνειδητοποιήσουν καλύτερα τη μαθησιακή τους διαδικασία και να ενισχύσουν την ικανότητά τους να αυτοαξιολογούν την κατανόηση ενός θέματος.
- ▶ Οι εκπαιδευόμενοι δεν χρειάζεται να παρέχουν προσωπικά δεδομένα για να λάβουν μέρος στη δραστηριότητα, χρειάζεται μόνο να ταυτοποιηθούν αν θέλετε να

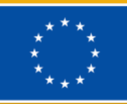

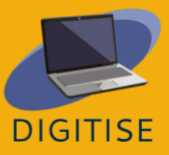

αξιολογήσετε τα ατομικά τους αποτελέσματα και να τους δώσετε εξατομικευμένη ανατροφοδότηση.

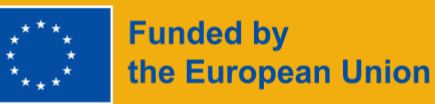

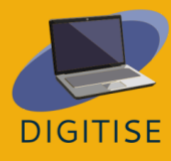

# **ΠΡΑΚΤΙΚΕΣ ΔΡΑΣΤΗΡΙΟΤΗΤΕΣ**

# **ΔΡΑΣΤΗΡΙΟΤΗΤΑ 1**

## **ΔΗΜΙΟΥΡΓΗΣΤΕ ΕΝΑ ΚΟΥΙΖ**

- ▶ Κάντε κλικ στην επιλογή *Quizzes - Κουίζ στην* επάνω αριστερή πλευρά της οθόνης σας και πατήστε *Add - Προσθήκη* στην επάνω δεξιά πλευρά.
- ▶ Επιλέξτε *New Quiz* και αντικαταστήστε το *Untitled Quiz* με το όνομα του μαθήματός σας. Τώρα μπορείτε να επιλέξετε ανάμεσα σε τρία είδη ερωτήσεων: Α) *Multiple Choice - Πολλαπλής επιλογής*, Β) *True/False - Σωστού/Λάθους* ή Γ) *Short answer - Σύντομης απάντησης*.
- ▶ Επιλέξτε τον αριθμό των βαθμών που θέλετε να δώσετε σε κάθε ερώτηση για να λάβετε το βαθμολογημένο τεστ μόλις το ολοκληρώσουν οι μαθητές σας και, αν θέλετε, προσθέστε μια εικόνα.
- ▶ Εάν πρόκειται για ερώτηση *Multiple Choice πολλαπλών επιλογών*, γράψτε τις πιθανές απαντήσεις κοντά στα κεφαλαία γράμματα στα αριστερά και σημειώστε τη σωστή με πράσινο χρώμα.
- ▶ Εάν πρόκειται για ερώτηση *True/False Σωστού/Λάθους*, κάντε κλικ στη σωστή απάντηση που θα εμφανιστεί με πράσινο χρώμα.
- ▶ Αν πρόκειται για ερώτηση *Σύντομης απάντησης σύντομης απάντησης*, προσθέστε όλες τις πιθανές απαντήσεις - σημειώστε ότι θα πρέπει να είναι ακριβώς οι ίδιες με αυτές των μαθητών σας, οπότε, αν υπάρχουν περισσότεροι από ένας τρόποι απάντησης, προσπαθήστε να τους γράψετε όλους.
- ▶ Ακολουθήστε τα ίδια βήματα για να προσθέσετε όσες ερωτήσεις θέλετε. Μπορείτε επίσης να προσθέσετε μια επεξήγηση που θα εμφανίζεται μαζί με την ανατροφοδότηση, ώστε οι μαθητές να κατανοήσουν καλύτερα τα αποτελέσματά τους. Για να ολοκληρώσετε, κάντε κλικ στο *Save and Exit* (*Αποθήκευση και έξοδος*) στο επάνω δεξί μέρος της οθόνης σας.

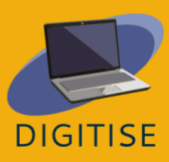

## **ΔΡΑΣΤΗΡΙΟΤΗΤΑ 2 ΕΚΚΙΝΗΣΗ ΕΝΟΣ ΚΟΥΙΖ**

- ▶ Μόλις συνδεθούν οι μαθητές σας, μπορείτε να κάνετε κλικ στο κουμπί *Launch Έναρξη* για να ξεκινήσουν τη δραστηριότητα. Κάντε κλικ στην επιλογή *Κουίζ* επάνω αριστερά, επιλέξτε τη δραστηριότητα που θέλετε να κάνουν οι μαθητές σας και κάντε κλικ στο πορτοκαλί κουμπί *Επόμενο - Next.*
- ▶ Επιλέξτε *Άμεση ανατροφοδότηση - Instant Feedback* αν θέλετε να διατηρήσετε τη δεδομένη σειρά, για να γνωρίζετε αμέσως ποια είναι η σωστή απάντηση στην ερώτηση και να μην επιτρέψετε στους μαθητές σας να αλλάξουν τις απαντήσεις τους αργότερα. Επιλέξτε *Ανοιχτή πλοήγηση - Open Navigation* αν θέλετε να επιτρέψετε στους μαθητές σας να τροποποιήσουν τις απαντήσεις τους πριν ολοκληρώσουν το κουίζ.
- ▶ Επιλέξτε *Teacher Paced* αν θέλετε να ελέγξετε τη σειρά των ερωτήσεων, να παραλείψετε ή να επαναλάβετε κάποιες από αυτές. Στη δεξιά πλευρά της οθόνης σας, επιλέξτε *Require Names* (*Απαιτούνται ονόματα)* κάνοντας κλικ στις μικρές μπάλες που θα γίνουν μπλε, αν θέλετε να ταυτοποιήσετε τον μαθητή σας, *Shuffle Questions* or *Answers* (*Τυχαία σειρά ερωτήσεων* ή *απαντήσεων*) αν θέλετε να τις έχετε με τυχαία σειρά, ώστε οι μαθητές να μην μπορούν να ανταλλάξουν εύκολα πληροφορίες.
- ▶ Μπορείτε να δείτε τις απαντήσεις των μαθητών σας ζωντανά στην ενότητα *Αποτελέσματα - Results* (πάνω δεξιά στην οθόνη σας) ή να τις κατεβάσετε αργότερα.
- ▶ Κάντε κλικ στην επιλογή *Εκθέσεις - Reports στο* επάνω μέρος της οθόνης σας και επιλέξτε μία από τις δραστηριότητες που ολοκληρώθηκαν. Θα εμφανιστεί ένας πίνακας με τη βαθμολογία των μαθητών σας και, αν κάνετε κλικ στην επιλογή *Show names/responses/results* - *Εμφάνιση ονομάτων/απαντήσεων/αποτελεσμάτων* (ώστε να γίνουν πράσινα), θα δείτε τις απαντήσεις όλων των συμμετεχόντων.
- ▶ Μόλις κάνετε κλικ στους αριθμούς στην κορυφή του διαγράμματος, θα μεταφερθείτε στην αντίστοιχη ερώτηση, ώστε να γνωρίζετε ακριβώς ποιες πτυχές χρειάζονται αναθεώρηση.

Αν θέλετε να μοιραστείτε ή να εξάγετε τις Εκθέσεις με τα αποτελέσματα των μαθητών σας, κάντε κλικ στην επιλογή *Export* - *Εξαγωγή* στη δεξιά πλευρά της οθόνης και επιλέξτε *Download* - *Λήψη* στο κάτω μέρος της καρτέλας για να λάβετε τα πλήρη διαγράμματα Excel στη συσκευή σας. Εναλλακτικά, επιλέξτε *Email me* για να λάβετε τις Εκθέσεις στο email σας ή *Save to Drive* για να τις λάβετε στο λογαριασμό σας στο Google Drive. Στην αριστερή πλευρά της καρτέλας, μπορείτε να επιλέξετε την επιλογή *Individual Student PDFs* αν θέλετε να λάβετε τα αποτελέσματα κάθε μαθητή ξεχωριστά και να μοιραστείτε μαζί του ατομικά σχόλια.

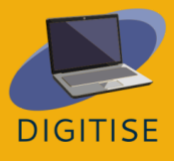

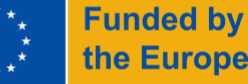

## **ΔΡΑΣΤΗΡΙΟΤΗΤΑ 3 ΔΙΑΣΤΗΜΙΚΟΣ ΑΓΩΝΑΣ**

- ▶ Κάντε κλικ στο Launch (Εκκίνηση), επιλέξτε Space Race (Διαστημική κούρσα) στο επάνω μέρος της οθόνης και επιλέξτε το κουίζ που θέλετε να χρησιμοποιήσετε για τη Διαστημική κούρσα ανάμεσα σε αυτά που έχετε δημιουργήσει. Πατήστε Επόμενο στο κάτω δεξιά μέρος της οθόνης σας.
- ▶ Τώρα επιλέξτε πώς θα χωρίσετε την τάξη σας: επιλέξτε τον αριθμό των ομάδων που θα δημιουργηθούν είτε αφήνοντας τους μαθητές να επιλέξουν την ομάδα τους είτε αναθέτοντάς τους τυχαία.
- ▶ Επιλέξτε το εικονίδιο που θα εκπροσωπεί τις ομάδες κατά τη διάρκεια του αγώνα ανάμεσα σε έξι χρωματιστά εικονίδια. Οι μαθητές θα δουν τα αποτελέσματα των απαντήσεών τους στον ζωντανό αγώνα ανάμεσα στα εικονίδια στην οθόνη.
- ▶ Εάν θέλετε, μπορείτε να επιλέξετε ένα μέγιστο χρονικό διάστημα κατά το οποίο οι μαθητές θα πρέπει να ολοκληρώσουν το κουίζ, κάνοντας κλικ στο κουμπί αντίστροφης μέτρησης και επιλέγοντας τον αριθμό των λεπτών που προτιμάτε.
- ▶ Στη δεξιά πλευρά του κουτιού Launch Space Race, θα μπορείτε να επιλέξετε αν θέλετε να παρέχετε στους μαθητές σας άμεση ανατροφοδότηση, αν θέλετε να ανακατεύετε τις ερωτήσεις ή τις απαντήσεις ή αν θέλετε να εμφανίζετε την τελική βαθμολογία στην οθόνη.
- ▶ Κάντε κλικ στο Start (Έναρξη) και οι μαθητές σας θα μεταφερθούν στις ομάδες τους και θα ξεκινήσουν τον Διαστημικό αγώνα.

# **ΚΑΘΟΔΗΓΗΣΗ ΚΑΙ ΣΥΜΒΟΥΛΕΣ ΓΙΑ ONLINE ΕΚΠΑΙΔΕΥΤΙΚΟΥΣ**

Μπορείτε να χρησιμοποιήσετε το Socrative για να δημιουργήσετε εξατομικευμένες δραστηριότητες και να τις τροποποιήσετε εύκολα όποτε θέλετε. Είναι ιδιαίτερα χρήσιμο να λαμβάνετε άμεση ανατροφοδότηση από τους μαθητές σας, καθώς η εφαρμογή βαθμολογεί ζωντανά τα κουίζ και σας παρέχει άμεση επισκόπηση της μαθησιακής διαδικασίας των μαθητών. Μπορείτε να ενσωματώσετε τα κουίζ στα δια ζώσης ή διαδικτυακά μαθήματά σας, για να τα κάνετε πιο ελκυστικά και, ταυτόχρονα, να παρακολουθείτε τις βελτιώσεις όλων των μαθητών χάρη στις ζωντανές αναφορές του Socrative. Οι μαθητές σας θα διασκεδάσουν συνεργαζόμενοι και ανταγωνιζόμενοι κατά τη διάρκεια του Διαστημικού Αγώνα και, κατά συνέπεια, θα μάθουν πιο εύκολα. Μπορείτε επίσης να χρησιμοποιήσετε τα κουίζ ως τελική αξιολόγηση, καθώς το Socrative θα σας παρέχει πλήρη αποτελέσματα τα οποία μπορείτε εύκολα να κατεβάσετε και να μοιραστείτε με τους μαθητές, τους συναδέλφους ή τους γονείς.

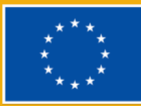

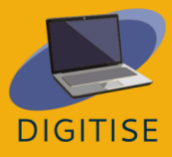

Η διεπαφή είναι διαισθητική και φιλική προς το χρήστη, ωστόσο, εδώ θα βρείτε μερικές τελικές συμβουλές που μπορεί να είναι χρήσιμες για τους άπειρους εκπαιδευτικούς.

- ▶ Μπορείτε να αλλάξετε το όνομα της αίθουσάς σας κάνοντας κλικ στην επιλογή *Δωμάτια* στην επάνω αριστερή πλευρά της οθόνης σας και επιλέγοντας το στυλό του συντάκτη, ώστε να είναι πιο εύκολο για τους μαθητές σας να θυμούνται το όνομα της αίθουσάς σας και να συνδέονται.
- ▶ Όταν χρησιμοποιείτε τη διαχωρισμένη οθόνη, θα βρείτε όλους τους συνδέσμους για τον αριθμό των μαθητών που συμμετέχουν στην αίθουσά σας, τις αίθουσες, τα κουίζ κ.λπ. κάνοντας κλικ στις τρεις οριζόντιες γραμμές στην επάνω δεξιά γωνία της οθόνης σας.
- ▶ Στη δωρεάν έκδοση του Socrative μπορείτε να έχετε μόνο 5 κουίζ, αλλά μπορείτε να διαγράψετε αυτά που δεν χρησιμοποιείτε πλέον και να δημιουργήσετε χώρο για νέα.
- ▶ Μπορείτε πάντα να κατεβάσετε τα κουίζ σας ως έγγραφο PDF, αν θέλετε να χρησιμοποιήσετε μια εκτυπωμένη έκδοση, κάνοντας κλικ στο βέλος που δείχνει προς τα κάτω στη δεξιά πλευρά της οθόνης στο τμήμα *Κουίζ.*
- ▶ Αν θέλετε να μοιραστείτε τα κουίζ σας με τους συναδέλφους σας, μπορείτε να κάνετε κλικ στις τρεις συνδεδεμένες τελείες στα δεξιά του κουίζ σας και να λάβετε έναν σύνδεσμο που μπορείτε να στείλετε στους συναδέλφους σας.
- ▶ Ακολουθώντας αυτόν τον [σύνδεσμο](https://www.youtube.com/watch?v=Nh0JQ_ZUuaA&list=PLSmOs5-LDVZLofNWRlMKKYCX78aGZ6Hmu&ab_channel=EuropassTeacherAcademy) θα βρείτε ένα βίντεο-διδασκαλία που θα σας καθοδηγήσει στην εκμάθηση των βασικών λειτουργιών του Socrative.

Εν ολίγοις, όπως έδειξε αυτό το κεφάλαιο, το Socrative είναι ένα εξαιρετικό εργαλείο τόσο για την εξ αποστάσεως όσο και για τη δια ζώσης μάθηση, καθώς παρέχει στους εκπαιδευτικούς την ευκαιρία να δημιουργήσουν διασκεδαστικές, ελκυστικές και απαιτητικές δραστηριότητες για τους μαθητές τους με γρήγορο και αποτελεσματικό τρόπο. Οι μαθητές σας μπορούν να λάβουν άμεση ανατροφοδότηση μέσω του συστήματος άμεσης βαθμολόγησης, ενώ η δυνατότητα κοινής χρήσης των έτοιμων δραστηριοτήτων με συναδέλφους το καθιστά ακόμη πιο βολικό και εξοικονόμηση χρόνου.

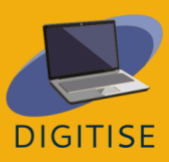

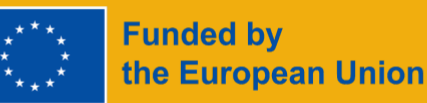

# **KAHOOT**

# **KAHOOT ΕΙΣΑΓΩΓΗ**

**Το Kahoot!** είναι μια εκπαιδευτική πλατφόρμα που βασίζεται σε κοινωνικά παιχνίδια και διαθέτει τόσο επί πληρωμή όσο και δωρεάν εκδόσεις. Μπορεί να χρησιμοποιηθεί για να επανεξετάσετε τις γνώσεις των μαθητών σας, για διαμορφωτική αξιολόγηση ή ως διάλειμμα από τις παραδοσιακές δραστηριότητες της τάξης. Οι χρήστες του Kahoot μπορούν να χρησιμοποιήσουν έτοιμες διατάξεις παιχνιδιών ή να δημιουργήσουν τα δικά τους παιχνίδια. Το δωρεάν πακέτο επιτρέπει την πρόσβαση σε πολλά κουίζ στα θέματα των μαθηματικών, των φυσικών επιστημών, της γεωγραφίας, των κοινωνικών επιστημών, της εκμάθησης γλωσσών και των trivia που είναι διαθέσιμα σε 15 γλώσσες. Υπάρχουν διαφορετικές εκδόσεις του Kahoot, όπως το Kahoot Pro, το Kahoot Premium και το Kahoot Premium, οι οποίες απαιτούν συνδρομή προκειμένου να έχουν πρόσβαση σε περισσότερα παραμετροποιήσιμα στοιχεία.

Το Kahoot είναι μια πλατφόρμα με φιλική διεπαφή χρήστη που είναι πολύ διασκεδαστικό να χρησιμοποιείται για τη συλλογή των απόψεων των μαθητών και την επανεξέταση της μάθησής τους χωρίς επιπλέον προσπάθεια με τις επιλογές του παιχνιδιού. Οι μαθητές μπορούν να γίνουν ανταγωνιστικοί, να δώσουν προσοχή και να διασκεδάσουν όταν ασχολούνται με το παιχνίδι μέσω των τηλεφώνων τους. Εάν έχετε μικρό προϋπολογισμό και δεν μπορείτε να αντέξετε οικονομικά τα ακριβά συστήματα δημοσκοπήσεων που απαιτούν την αγορά clickers ή πρόσθετων συσκευών, το Kahoot είναι μια εξαιρετική επιλογή, καθώς οι περισσότεροι μαθητές θα έχουν ένα κινητό τηλέφωνο που μπορούν να χρησιμοποιήσουν για να συμμετάσχουν. Ακόμη και αν δεν έχουν, μπορούν να χρησιμοποιήσουν το Kahoot από έναν υπολογιστή ή ένα tablet ή να εργαστούν σε ζευγάρια.

Το Kahoot είναι συμβατό με μια ποικιλία συσκευών και τις περισσότερες φορές οι μαθητές δεν χρειάζεται καν να κατεβάσουν μια εφαρμογή για να παίξουν τα παιχνίδια. Μπορείτε να δημιουργήσετε παιχνίδια online μέσω της διαδικτυακής εφαρμογής στο <https://kahoot.com/> καθώς και μέσω της εφαρμογής για κινητά για συσκευές Android και Apple. Για να αποκτήσετε πρόσβαση σε ένα παιχνίδι, μεταβείτε στο <https://kahoot.it/> και πληκτρολογήστε το pin του παιχνιδιού στην αρχική οθόνη.

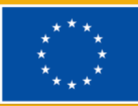

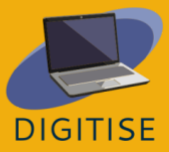

# **ΠΡΑΚΤΙΚΕΣ ΔΡΑΣΤΗΡΙΟΤΗΤΕΣ**

# **ΔΡΑΣΤΗΡΙΟΤΗΤΑ 1 ΕΠΕΞΕΡΓΑΣΤΕΙΤΕ ΕΝΑ ΕΤΟΙΜΟ ΠΑΙΧΝΙΔΙ KAHOOT**

- ▶ ΒΗΜΑ 1: Μεταβείτε στη διεύθυνση create.kahoot.it και συνδεθείτε στο λογαριασμό σας.
- ▶ ΒΗΜΑ 2: Κάντε κλικ στην επιλογή discover από τον επάνω πίνακα για να δείτε παιχνίδια που έχουν φτιάξει άλλοι εκπαιδευτικοί.
- ▶ ΒΗΜΑ 3: Εισάγετε τις λέξεις-κλειδιά που καθορίζουν το θέμα του κουίζ σας στη γραμμή αναζήτησης και επιλέξτε ένα από τα αποτελέσματα που σας φαίνεται ενδιαφέρον.
- ▶ ΒΗΜΑ 4: Εάν το παιχνίδι έχει δημοσιοποιηθεί, μπορείτε να το χρησιμοποιήσετε ως έχει. Αν θέλετε να αλλάξετε κάποια στοιχεία στο κουίζ, κάντε κλικ στις τρεις κάθετες τελείες που βρίσκονται δίπλα στο σύμβολο του αστεριού και επιλέξτε duplicate.
- ▶ ΒΗΜΑ 5: Μπορείτε να συνεχίσετε να επεξεργάζεστε αυτή τη διπλή έκδοση του παιχνιδιού όσο θέλετε. όπως σας αρέσει!

# **ΔΡΑΣΤΗΡΙΟΤΗΤΑ 2 ΔΗΜΙΟΥΡΓΉΣΤΕ ΈΝΑ ΟΛΟΚΑΊΝΟΥΡΓΙΟ ΠΑΙΧΝΊΔΙ KAHOOT**

- ▶ ΒΗΜΑ 1**:** Στην επάνω δεξιά γωνία του πίνακα κάντε κλικ στο "**Create**" (ή στο σύμβολο συν) και επιλέξτε "**New Kahoot"**.
- ▶ ΒΗΜΑ 2**:** Στην επάνω αριστερή πλευρά κάντε κλικ στην επιλογή "**Settings**" (**Ρυθμίσεις)** και από τον πίνακα ρυθμίσεων που ανοίγει, δώστε στο παιχνίδι σας έναν τίτλο, μια περιγραφή και μια εικόνα εξωφύλλου και, στη συνέχεια, κάντε κλικ στην επιλογή "**Done**" (**Τέλος).**
- ▶ ΒΗΜΑ 3**:** Ακολουθήστε τις οδηγίες στο κέντρο της οθόνης σας. Πληκτρολογήστε την ερώτησή σας στο επάνω πλαίσιο, προσθέστε μια εικόνα από κάτω και προσθέστε όλες τις απαντήσεις στα λευκά πλαίσια από κάτω.
- ▶ ΒΗΜΑ 4**:** Για να επισημάνετε τη λύση, κάντε κλικ στο εικονίδιο του κύκλου που εμφανίζεται δίπλα στην απάντηση που θέλετε να επιλέξετε ως σωστή.
- ▶ ΒΗΜΑ 5**:** Από τον αριστερό πίνακα κάντε κλικ στην επιλογή **"add question" (προσθήκη ερώτησης)** και επιλέξτε τον τύπο της ερώτησης που θέλετε να προσθέσετε.
- ▶ ΒΗΜΑ 6**:** Αφού είστε ευχαριστημένοι με το παιχνίδι σας, κάντε κλικ στο **"Save".**
- ▶ ΒΗΜΑ 7**:** Από τον πίνακα που ανοίγει μπορείτε είτε να **κάνετε "Δοκιμή"** στην οποία μπορείτε να δοκιμάσετε τόσο την κύρια οθόνη όσο και την οθόνη των μαθητών, να β το παιχνίδι ή να το **"Μοιραστείτε"** με τους μαθητές σας για να το βιώσουν αργότερα.

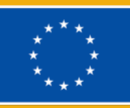

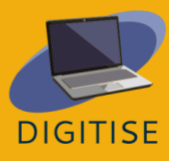

▶ ΣΥΜΒΟΥΛΗ: Στις ρυθμίσεις μπορείτε επίσης να αποφασίσετε πώς θα είναι το "λόμπι" σας (λόμπι: ο χώρος αναμονής των παικτών όταν περιμένουν το παιχνίδι και μεταξύ των ερωτήσεων). Επιλέξτε αισιόδοξη μουσική και ένα διασκεδαστικό σύντομο βίντεο για να κρατήσετε την προσοχή των μαθητών σας!

# **ΔΡΑΣΤΗΡΙΟΤΗΤΑ 3 ΦΙΛΟΞΕΝΗΣΤΕ ΜΙΑ ΣΥΝΕΔΡΙΑ KAHOOT ΕΞ ΑΠΟΣΤΆΣΕΩΣ**

- ▶ ΒΗΜΑ 1: Επιλέξτε ένα Kahoot από την καρτέλα Discover ή από τα δικά σας μαθήματα και κάντε κλικ στο "Start".
- ▶ ΒΗΜΑ 2: Επιλέξτε μια λειτουργία για να παίξετε το παιχνίδι
- ▶ ΒΗΜΑ 3: Επιλέξτε "κλασική λειτουργία" αν θέλετε κάθε παίκτης να χρησιμοποιεί τη δική του συσκευή.
- ▶ ΒΗΜΑ 4: Επιλέξτε "ομαδική λειτουργία" αν θέλετε οι παίκτες να σχηματίζουν ομάδες και να χρησιμοποιούν μία συσκευή ανά ομάδα.
- ▶ ΒΗΜΑ 5: Αφού επιλέξετε τη λειτουργία σας, η ιστοσελίδα θα δημιουργήσει ένα pin παιχνιδιού. Μοιραστείτε αυτή την καρφίτσα με τους μαθητές σας με έναν προβολέα αν βρίσκεστε στην τάξη ή μέσω μιας εφαρμογής τρίτου μέρους όπως το Zoom αν βρίσκεστε στο διαδίκτυο.
- ▶ ΒΗΜΑ 6: Στη συνέχεια, οι μαθητές μπορούν να μεταβούν στο kahoot.it ή να ανοίξουν την εφαρμογή στις συσκευές τους και να πληκτρολογήσουν την καρφίτσα του παιχνιδιού στην οθόνη τους για να συμμετάσχουν στο παιχνίδι.

ΣΥΜΒΟΥΛΗ: Η δωρεάν έκδοση επιτρέπει περιορισμένο αριθμό ομάδων, οπότε αν έχετε περισσότερους από 10 μαθητές ταυτόχρονα, επιλέξτε την κλασική λειτουργία.

# **ΚΑΘΟΔΗΓΗΣΗ ΚΑΙ ΣΥΜΒΟΥΛΕΣ ΓΙΑ ONLINE ΕΚΠΑΙΔΕΥΤΙΚΟΥΣ**

Το Kahoot είναι μια πλατφόρμα με φιλική διεπαφή χρήστη. Χρησιμοποιήστε το Kahoot στο στάδιο της επανάληψης της ενότητας που καλύπτεται στην τάξη σας. Οι μαθητές θα συμμετέχουν και θα ενθουσιαστούν να είναι ο αρχηγός στο τέλος κάθε παιχνιδιού. Πιθανόν να έχετε βιώσει αμήχανες σιωπές στην τάξη επειδή κανείς δεν θέλει να απαντήσει στις ερωτήσεις από φόβο μήπως κάνει λάθος. Ωστόσο, με το Kahoot, όλοι είναι σε θέση να συμμετάσχουν και αυτό κάνει το περιβάλλον της τάξης πιο ζωντανό.

Για να εξερευνήσετε την τεράστια βιβλιοθήκη του Kahoot!, χρησιμοποιήστε την καρτέλα "discover" για να επιλέξετε παιχνίδια που έχουν δημιουργήσει άλλοι, και να τα αποθηκεύσετε ή/και να τα τροποποιήσετε για να τα χρησιμοποιήσετε όπως θέλετε. Μπορείτε να αντιγράψετε τα κουίζ άλλων και να τα προτιμήσετε για να τα χρησιμοποιήσετε κατά βούληση. Τα κουίζ και τα παιχνίδια μπορούν να ανατεθούν και να παιχτούν και κατά τη διάρκεια της εικονικής διδασκαλίας, ώστε όπου κι αν βρίσκονται οι μαθητές σας, να μπορούν να συμμετέχουν στο μάθημά σας.

Το Kahoot παρέχει ένα γράφημα των απαντήσεων των μαθητών στους καθηγητές, ώστε να μπορείτε να δείτε ποιοι μαθητές δυσκολεύονται να κατανοήσουν μια συγκεκριμένη έννοια.

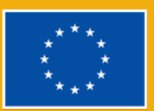

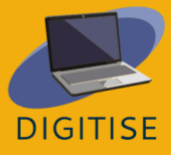

Συμπερασματικά, οι διαδικτυακοί εκπαιδευτικοί μπορούν να επωφεληθούν σημαντικά από το Kahoot. Διαθέτει πολλά χαρακτηριστικά για να προσελκύσει τους μαθητές στις διαδικτυακές τάξεις και να κάνει τη δουλειά σας ευκολότερη και χαρούμενη, σε σύγκριση με τον παραδοσιακό τρόπο συγγραφής κουίζ και εργασιών.

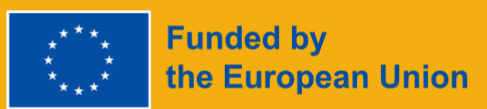

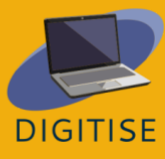

# **QUIZLET**

#### **ΕΙΣΑΓΩΓΗ**

Το Quizlet είναι ένα διαδικτυακό εργαλείο μελέτης που επιτρέπει στους εκπαιδευτικούς να δημιουργούν ελκυστικό εκπαιδευτικό υλικό, όπως διαδραστικές κάρτες flashcards, τεστ ή παιχνίδια μελέτης. Ως εκπαιδευτικός, μπορείτε να χρησιμοποιήσετε το Quizlet για να δημιουργήσετε τη δική σας τάξη, όπου μπορείτε να μοιράζεστε σύνολα μελέτης με τους μαθητές σας. Οι εκπαιδευτικοί μπορούν να αποφασίσουν είτε να σχεδιάσουν τα δικά τους σύνολα μελέτης από το μηδέν είτε να αναζητήσουν ήδη δημιουργημένα σύνολα τα οποία μπορούν να κλωνοποιήσουν και να επεξεργαστούν για να τα χρησιμοποιήσουν απευθείας στην τάξη τους.

## **ΟΦΕΛΗ ΚΑΙ ΒΑΣΙΚΑ ΧΑΡΑΚΤΗΡΙΣΤΙΚΑ**

- ▶ Φιλική προς το χρήστη διεπαφή
- ▶ Διαθέσιμο για PC και κινητές συσκευές
- Εύκολη εγγραφή με email ή έλεγχο ταυτότητας μέσω Google, Facebook ή Apple
- ▶ Πέντε διαφορετικοί τρόποι μελέτης:
	- *Flashcards,* για την επανάληψη εξατομικευμένων όρων και ορισμών
	- *Μάθετε - Learn,* να μελετάτε με διαφορετικούς τύπους ερωτήσεων -φλασκάρτες, πολλαπλής επιλογής, γραπτές)
	- *Γράψτε - Write,* για να παρακολουθείτε την πρόοδό τους με γραπτές ερωτήσεις
	- *Ορθογραφία - Spell,* για να πληκτρολογήσουν οι μαθητές τον όρο ή τον ορισμό που ακούνε
	- *Τεστ - Test,* για να ελέγξετε διαφορετικούς τύπους ερωτήσεων και να προσομοιώσετε ένα τεστ στην τάξη
	- ▶ Δύο παιχνίδια προς αξιολόγηση: *Match* και *Gravity.*
	- ▶ Δύο διαφορετικοί, διασκεδαστικοί και γρήγοροι τρόποι μάθησης μέσα στην τάξη: *Live* και *Checkpoint*
	- ▶ Δυνατότητα προσθήκης οπτικών βοηθημάτων μάθησης με μια τεράστια δεξαμενή αδειοδοτημένων εικόνων Flickr Images
- ▶ Περιήγηση σε προπαρασκευασμένα σύνολα μελέτης

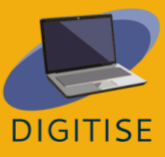

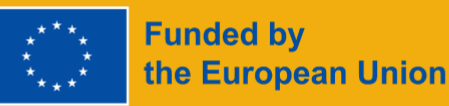

Το Quizlet διαθέτει δύο διαφορετικούς τύπους προφίλ για τους εκπαιδευτικούς. Το βασικό προφίλ *Quizlet* παρέχει δωρεάν εργαλεία χάρη στις διαφημίσεις κατά τη χρήση του. Το προφίλ *Quizlet Plus για εκπαιδευτικούς*, με 31,99 ευρώ ετησίως, διαθέτει ορισμένες επιπλέον δυνατότητες, όπως η παρακολούθηση της προόδου των μαθητών, η οργάνωση τάξεων με απεριόριστο αριθμό ή η προσαρμογή του υλικού με δικές σας εικόνες και ήχο, εκτός από μια εμπειρία χωρίς διαφημίσεις.

Για να μάθετε περισσότερα για το Quizlet, επισκεφθείτε αυτόν τον [ιστότοπο](https://quizlet.com/).

## **ΠΡΑΚΤΙΚΕΣ ΔΡΑΣΤΗΡΙΟΤΗΤΕΣ**

**ΞΕΚΙΝΩΝΤΑΣ: Η ΔΗΜΙΟΥΡΓΙΑ ΥΛΙΚΟΥ ΜΕΛΕΤΗΣ ΣΤΟ QUIZLET ΕΙΝΑΙ ΕΥΚΟΛΗ. ΚΑΝΤΕ ΚΛΙΚ ΣΤΟ ΕΙΚΟΝΙΔΙΟ ΔΗΜΙΟΥΡΓΙΑΣ ΣΤΗΝ ΕΠΑΝΩ ΓΡΑΜΜΗ ΜΕΝΟΥ. ΟΤΑΝ ΟΛΟΚΛΗΡΩΣΕΤΕ ΤΗ ΔΗΜΙΟΥΡΓΙΑ ΤΩΝ ΣΗΜΕΙΩΜΑΤΑΡΙΩΝ ΣΑΣ, ΠΑΤΗΣΤΕ CREATE. ΤΩΡΑ ΕΙΣΤΕ ΕΤΟΙΜΟΙ ΝΑ ΤΙΣ ΜΟΙΡΑΣΤΕΙΤΕ!**

## **ΔΡΑΣΤΗΡΙΟΤΗΤΑ 1 ΜΟΙΡΑΣΤΕΙΤΕ ΤΗΝ ΕΙΚΟΝΙΚΗ ΣΑΣ ΤΑΞΗ**

- ▶ Όταν δημιουργήσετε το λογαριασμό σας στο Quizlet ως καθηγητής, θα μπορείτε να δημιουργήσετε μια *Τάξη - Class*
- ▶ Κάντε κλικ στην επιλογή "Μαθήματα*" στο* επάνω μέρος της σελίδας και, στη συνέχεια, στο μάθημα που θέλετε να μοιραστείτε.
- ▶ Κάντε κλικ στο μικρό εικονίδιο προσώπου κάτω από το όνομα της τάξης για να προσκαλέσετε τους συμμετέχοντες.
- ▶ Προσθέστε μέλη πληκτρολογώντας το όνομα χρήστη quizlet ή τη διεύθυνση ηλεκτρονικού ταχυδρομείου τους.
- ▶ Μπορείτε επίσης να μοιραστείτε έναν σύνδεσμο αυτόματης συμμετοχής.

# **ΔΡΑΣΤΗΡΙΟΤΗΤΑ 2 ΔΗΜΙΟΥΡΓΗΣΤΕ ΕΝΑ ΣΕΤ ΜΕΛΕΤΗΣ ΕΙΣΑΓΟΝΤΑΣ ΕΝΑ WORD, EXCEL Η GOOGLE DOCS.**

- ▶ Κάντε κλικ στην επιλογή "create" και στη συνέχεια στο "study set" στο επάνω μέρος της οθόνης.
- ▶ Φτιάξτε τον τίτλο και την περιγραφή.
- ▶ Κάτω από την περιγραφή, κάντε κλικ στην επιλογή "εισαγωγή από word, excel, google docs, κ.λπ."
- ▶ Αποφασίστε αν μεταξύ της λέξης και του ορισμού υπάρχει καρτέλα ή κόμμα. Αποφασίστε αν μεταξύ των καρτών υπάρχει νέα γραμμή ή άνω τελεία.

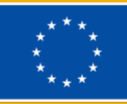

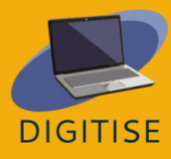

▶ Αντιγράψτε και επικολλήστε το κείμενο του εγγράφου σας στο πλαίσιο. Κάντε κλικ στο κουμπί εισαγωγή.

# **ΔΡΑΣΤΗΡΙΟΤΗΤΑ 3 ΔΕΙΞΤΕ ΣΤΟΥΣ ΜΑΘΗΤΈΣ ΣΑΣ ΠΩΣ ΝΑ ΤΑΙΡΑΖΟΥΝ, ΝΑ ΜΑΘΑΙΝΟΥΝ, ΝΑ ΧΡΗΣΙΜΟΠΟΙΟΥΝ ΚΑΡΤΈΛΕΣ Η ΝΑ ΔΟΚΙΜΑΖΟΥΝ ΤΙΣ ΔΕΞΙΌΤΗΤΕΣ ΤΟΥΣ.**

- ▶ Μεταβείτε στην ενότητα "Η βιβλιοθήκη σας" και στη συνέχεια στο "σετ μελέτης" στο επάνω μέρος της σελίδας.
- ▶ Κάντε κλικ στο σετ μελέτης που θέλετε να μοιραστείτε.
- ▶ Κάτω από τις κάρτες, δείξτε στους μαθητές την επιλογή "Δραστηριότητα αυτοεξέτασης".
- ▶ Εξηγήστε τους ότι ο αγώνας είναι μια δραστηριότητα χρονομέτρησης, η εκμάθηση θα περιλαμβάνει ασκήσεις αντιστοίχισης ή/και γραπτές ασκήσεις, οι κάρτες μνήμης θα έχουν έναν όρο και έναν ορισμό και το τεστ θα τους βάλει να απαντήσουν σε ερωτήσεις και στη συνέχεια θα λάβουν βαθμολογία μόλις υποβάλουν το τεστ.

**ΣΥΜΒΟΥΛΗ: ΜΠΟΡΕΙΤΕ ΝΑ ΒΡΕΙΤΕ ΜΙΑ ΜΕΓΑΛΗ ΠΟΙΚΙΛΙΑ ΑΠΟ ΣΕΤ ΜΕΛΕΤΗΣ, ΦΑΚΕΛΟΥΣ, Κ.ΛΠ. ΠΟΥ ΕΧΟΥΝ ΗΔΗ ΦΤΙΑΧΤΕΙ ΑΠΟ ΜΑΘΗΤΈΣ ΚΑΙ ΚΑΘΗΓΗΤΈΣ. ΘΑ ΜΠΟΡΕΙΤΕ ΝΑ ΤΑ ΠΡΟΣΘΕΣΕΤΕ ΣΤΗΝ ΤΆΞΗ ΣΑΣ ΣΤΟ QUIZLET**.

# **ΚΑΘΟΔΗΓΗΣΗ ΚΑΙ ΣΥΜΒΟΥΛΕΣ ΓΙΑ ONLINE ΕΚΠΑΙΔΕΥΤΙΚΟΥΣ**

Το Quizlet είναι ένα εξαιρετικό εργαλείο για τη διαδικτυακή διδασκαλία που επιτρέπει στους εκπαιδευτικούς να δημιουργούν κουίζ και ασκήσεις διαμορφωτικής αξιολόγησης για να ελέγχουν πού οι μαθητές τους χρειάζονται περισσότερη δουλειά και εστίαση. Οι εκπαιδευτικοί μπορούν να δημιουργήσουν κουίζ τόσο σε ατομική όσο και σε ομαδική λειτουργία, έτσι ώστε οι μαθητές να μπορούν να ανταγωνιστούν τους συμμαθητές τους μόνοι τους ή να συνεργαστούν ως ομάδες. Συνολικά, το Quizlet προσφέρει πέντε τρόπους μάθησης: *Μαθαίνω, Flashcards, Write, Spell* και *Test,* δύο παιχνίδια: *Βαρύτητα*, και δύο λειτουργίες μέσα στην τάξη: και *Checkpoint*. Μέσω των διαφορετικών τρόπων μάθησης, το Quizlet μετατρέπει τα κοινά εργαλεία μελέτης σε διαδικτυακά εργαλεία . Για παράδειγμα, οι φυσικές κάρτες μνήμης είναι δύσκολο να ενσωματωθούν σε ένα διαδικτυακό περιβάλλον διδασκαλίας, αλλά με το Quizlet, οι μαθητές μπορούν να έχουν πρόσβαση στις κάρτες μνήμης τους από οποιαδήποτε συσκευή, είτε διαδικτυακά μέσω του ιστότοπου είτε εκτός σύνδεσης με την εφαρμογή Quizlet, ώστε να μπορούν να μελετούν από οπουδήποτε. Οι flashcards προωθούν επίσης την οπτική μάθηση, η οποία αποδεδειγμένα βοηθά τους μαθητές να κατανοήσουν και να διατηρήσουν περισσότερες πληροφορίες.

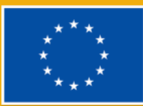

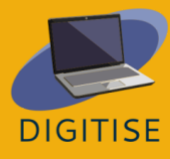

Ένα σημαντικό χαρακτηριστικό για τους εκπαιδευτικούς στο Quizlet είναι η λειτουργία "*Τάξεις - Classes". Οι τάξεις*, όπως οι ψηφιακοί φάκελοι, επιτρέπουν στους εκπαιδευτικούς να οργανώνουν σύνολα μελέτης και να τα μοιράζονται με συγκεκριμένες ομάδες μαθητών. Με αυτόν τον τρόπο οι μαθητές καλούνται να χρησιμοποιήσουν σχετικό υλικό για τις μαθησιακές τους ανάγκες και οι εκπαιδευτικοί μπορούν να παρακολουθούν και να διαχειρίζονται ποιος έχει πρόσβαση σε συγκεκριμένο υλικό. Μέσα στις *Τάξεις* τους*, οι* εκπαιδευτικοί μπορούν να μοιράζονται (και να επεξεργάζονται) ήδη δημιουργημένα κουίζ, με περισσότερα από 300 εκατομμύρια κατηγοριοποιημένα ανά θέμα, ή μπορούν να δημιουργήσουν πρωτότυπα σύνολα. Επιπλέον, οι μαθητές μπορούν να δημιουργήσουν τα δικά τους σύνολα μελέτης, τα οποία μπορούν να αποτελέσουν μια εξαιρετική διαδραστική άσκηση για επιπλέον επανάληψη. *Οι τάξεις* βοηθούν στη διατήρηση της οργάνωσης και της κατηγοριοποίησης του μαθησιακού υλικού.

Συμπερασματικά, το Quizlet είναι ένα πολύ χρήσιμο εργαλείο για τους διαδικτυακούς εκπαιδευτικούς ώστε να δημιουργούν πιο ελκυστικές ασκήσεις αξιολόγησης. Είναι χαμηλού κόστους, εύκολο στη χρήση και επιτρέπει στους εκπαιδευτικούς να κάνουν χρήση πρωτότυπου, καθώς και υπάρχοντος υλικού που βοηθά τους μαθητές να αναθεωρήσουν και να συνεχίσουν τη μάθηση με διαδραστικό τρόπο.

> **ΣΥΜΒΟΥΛΕΣ: ΤΟ QUIZLET ΕΧΕΙ ΔΙΑΘΕΣΙΜΟΥΣ ΠΟΡΟΥΣ ΓΙΑ ΕΚΠΑΙΔΕΥΤΙΚΟΥΣ ΠΟΥ ΘΑ ΣΑΣ ΒΟΗΘΗΣΟΥΝ ΝΑ ΣΥΝΕΧΙΣΕΤΕ ΝΑ ΜΑΘΑΙΝΕΤΕ ΝΑ ΤΟ ΧΡΗΣΙΜΟΠΟΙΕΙΤΕ ΣΤΙΣ ΤΆΞΕΙΣ ΣΑΣ. ΜΑΘΕΤΕ ΤΑ ΠΑΝΤΑ ΓΙ' ΑΥΤΟ ΣΕ [ΑΥΤΟΝ](https://quizlet.com/features/quizlet-teacher-guide-getting-started) ΤΟΝ [ΟΔΗΓ](https://quizlet.com/features/quizlet-teacher-guide-getting-started)Ο ΕΙΔΙΚΑ ΦΤΙΑΓΜΕΝΟ ΓΙΑ [ΕΠΑΓΓΕΛΜΑΤΊΕΣ](https://quizlet.com/features/quizlet-teacher-guide-getting-started) ΤΗΣ [ΕΚΠΑΙΔΕΥΣΗΣ](https://quizlet.com/features/quizlet-teacher-guide-getting-started) ΔΕΙΤΕ ΠΩΣ ΝΑ ΧΡΗΣΙΜΟΠΟΙΗΣΕΤΕ ΟΛΟΥΣ ΤΟΥΣ ΤΡΟΠΟΥΣ ΜΕΛΕΤΗΣ ΚΑΙ ΤΑ [ΠΑΙΧΝΙΔΙΑ](https://quizlet.com/en-gb/features/study%20modes) ΤΟΥ QUIZLET**

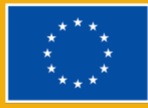

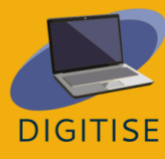

# **JUIZIZZ**

# **QUIZIZZ ΕΙΣΑΓΩΓΗ**

Το Quizizz είναι μια πλατφόρμα μάθησης που προσφέρει πολλαπλά εργαλεία για να κάνει μια τάξη διασκεδαστική, διαδραστική και ελκυστική. Πρόκειται για ένα διαδικτυακό εργαλείο που επιτρέπει στους εκπαιδευτικούς να διεξάγουν με ρυθμό μαθητών διάφορες δραστηριότητες (παρουσίαση, εξάσκηση, επανάληψη, καθώς και αξιολόγηση) με τρόπο χωρίς άγχος και ελκυστικό. Το εργαλείο αυτό μπορεί να χρησιμοποιηθεί για μαθητές όλων των ηλικιών. Είναι απλό στην εκμάθηση και δωρεάν στη χρήση! Χρειάζεται να δώσετε στους μαθητές έναν κωδικό πρόσβασης και το κουίζ μπορεί να διεξαχθεί ζωντανά ως χρονομετρημένος διαγωνισμός ή να χρησιμοποιηθεί ως εργασία για το σπίτι με συγκεκριμένη προθεσμία. Επιπλέον, οι μαθητές μπορούν να επανεξετάσουν τις απαντήσεις τους μετά την ολοκλήρωση των κουίζ. Επιπλέον, τα δεδομένα που προκύπτουν συγκεντρώνονται σε ένα υπολογιστικό φύλλο, το οποίο δίνει στον εκπαιδευτή μια σαφή εικόνα των επιδόσεων των μαθητών, επιτρέποντας την ανάλυση των τομέων που μπορεί να χρειάζονται μεγαλύτερη εστίαση στο μέλλον. Το Quizizz προσφέρει μια βιβλιοθήκη με έτοιμα κουίζ τα οποία μπορούν εύκολα να χρησιμοποιηθούν ή να επεξεργαστούν.

Για να παίξετε ένα παιχνίδι στο Quizizz, μπορείτε είτε να επιλέξετε ένα από τη βιβλιοθήκη με τα διάφορα δημόσια κουίζ είτε να δημιουργήσετε το δικό σας κουίζ. Οι μαθητές μπορούν να χρησιμοποιήσουν οποιαδήποτε συσκευή (προσωπικό υπολογιστή, tablet ή ακόμη και το δικό τους smartphone) με πρόγραμμα περιήγησης στο Διαδίκτυο για να συμμετάσχουν στο παιχνίδι.

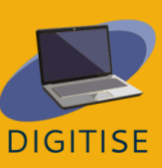

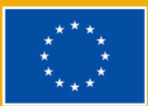

Δεδομένου ότι οι μαθητές χρειάζονται μόνο έναν κωδικό πρόσβασης, δεν χρειάζεται να εγγραφούν για λογαριασμό, καθιστώντας την πρόσβαση εξαιρετικά απλή για όλους. Αυτό σημαίνει επίσης ότι οι ιδιωτικότητα και τα προσωπικά στοιχεία μπορούν να προστατευθούν. Το Quizizz δεν απαιτεί προβολέα, επειδή οι παίκτες βλέπουν τις ερωτήσεις και τις επιλογές απαντήσεων στις δικές τους οθόνες. Η σειρά των ερωτήσεων είναι τυχαία για κάθε μαθητή, γεγονός που καθιστά αδύνατη την εξαπάτηση των παικτών. Ως εκπαιδευτικός, μπορείτε να δημιουργήσετε μαθήματα, να διεξάγετε διαμορφωτικές αξιολογήσεις, να αναθέσετε εργασίες για το σπίτι και να έχετε άλλες αλληλεπιδράσεις με τους μαθητές σας (για όλες τις τάξεις) με έναν συναρπαστικό τρόπο. Με το Quizizz οι μαθητές εξελίσσονται με το δικό τους ρυθμό και βλέπετε έναν πίνακα κατάταξης και ζωντανά αποτελέσματα για κάθε ερώτηση ή μάθημα. Μπορείτε να έχετε πρόσβαση σε εκατομμύρια Quizzes. Μπορείτε να εισαγάγετε οποιοδήποτε δημόσιο κουίζ, να το επεξεργαστείτε και να το προσαρμόσετε. Το Quizizz έχει μια πολύ απλή διάταξη και ο ιστότοπος κάνει πολύ καλή δουλειά στο να σας καθοδηγεί βήμα προς βήμα στη διαδικασία δημιουργίας κουίζ, ώστε να μην κατακλύζει τον χρήστη. Η λήψη των ίδιων των κουίζ είναι επίσης εξαιρετικά διαισθητική. Μόλις οι μαθητές εισάγουν τον κωδικό πρόσβασης, το μόνο που χρειάζεται να κάνουν είναι να επιλέξουν μια απάντηση στις ερωτήσεις όπως αυτές εμφανίζονται.

# **ΠΡΑΚΤΙΚΕΣ ΔΡΑΣΤΗΡΙΟΤΗΤΕΣ**

#### **ΔΡΑΣΤΗΡΙΟΤΗΤΑ 1 ΔΗΜΙΟΥΡΓΏΝΤΑΣ ΤΟ ΔΙΚΟ ΣΑΣ ΚΟΥΙΖ**

- ▶ Μεταβείτε στο www.quizizz.com και συνδεθείτε.
- ▶ Επιλέξτε ΔΗΜΙΟΥΡΓΙΑ στα αριστερά της οθόνης.
- ▶ Επιλέξτε την επιλογή QUIZ.

**Funded by** 

▶ Ονομάστε το κουίζ, επιλέξτε το σχετικό θέμα και κάντε κλικ στο ΕΠΟΜΕΝΟ.

▶ Επιλέξτε την επιλογή ΠΟΛΛΑΠΛΕΣ ΤΣΑΪΣ.

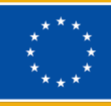

the European Union

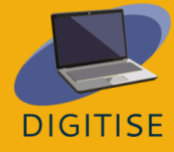

- ▶ Πληκτρολογήστε την ερώτησή σας και τέσσερις απαντήσεις (μία σωστή και τρεις αποπροσανατολιστικές).
- ▶ Σημειώστε τη σωστή απάντηση κάνοντας κλικ στο "τικ" στην επάνω δεξιά γωνία της.
	- θα γίνει πράσινο.

,

- ▶ Κάντε κλικ στην επιλογή ΑΠΟΘΗΚΕΥΣΗ.
- ▶ Μεταβείτε στην επιλογή ΔΗΜΙΟΥΡΓΙΑ ΕΡΩΤΗΣΗΣ και επιλέξτε μια ΝΕΑ ΕΡΩΤΗΣΗ και επαναλάβετε τη διαδικασία.
- ▶ Κάντε κλικ στην ΠΡΟΒΟΛΗ για να δείτε τις ερωτήσεις σας.
- ▶ ΑΠΟΘΗΚΕΥΣΤΕ το κουίζ στην επάνω δεξιά γωνία.

## **ΔΡΑΣΤΗΡΙΟΤΗΤΑ 2 ΧΡΗΣΙΜΟΠΟΙΏΝΤΑΣ ΕΝΑ ΥΠΑΡΧΟΝ ΚΟΥΙΖ**

- ▶ Μεταβείτε στο www.quizizz.com και συνδεθείτε.
- ▶ Μεταβείτε στη ΒΙΒΛΙΟΘΗΚΗ QUIZZIZ και επιλέξτε το θέμα καθώς και το θέμα.
- ▶ Κάντε κλικ στο επιλεγμένο κουίζ και ελέγξτε αν οι ερωτήσεις είναι ικανοποιητικές για εσάς.
- ▶ Κάντε κλικ στο START THE QUIZ και επιλέξτε τη λειτουργία CLASSIC MODE. Κάντε κλικ στην επιλογή ΣΥΝΕΧΙΣΤΕ.
- ▶ Ζητήστε από τους μαθητές να μεταβούν στο joinmyquiz.com και μοιραστείτε μαζί τους τον ΚΩΔΙΚΟ ΣΥΜΜΕΤΟΧΗΣ.
- ▶ Κάντε κλικ στο START.

**Funded by** 

the European Union

- ▶ Μπορείτε να επιλέξετε τη ΛΕΙΤΟΥΡΓΙΑ ΟΜΑΔΑΣ, αλλά να το θυμάστε αυτό:
- ▶ κάθε ομάδα μπορεί να έχει διαφορετικό αριθμό παικτών
- ▶ οι ομάδες με λιγότερους παίκτες λαμβάνουν μπόνους ισοπαλίας
- ▶ οι συμμετέχοντες δεν μπορούν να συμμετάσχουν μετά την έναρξη του παιχνιδιού

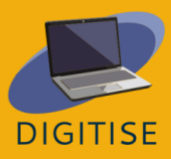

# **ΔΡΑΣΤΗΡΙΟΤΗΤΑ 3 ΑΝΑΘΕΣΤΕ ΚΟΥΙΖ ΩΣ ΕΡΓΑΣΙΑ ΓΙΑ ΤΟ ΣΠΙΤΙ**

- ▶ Μεταβείτε στο www.quizizz.com και συνδεθείτε.
- ▶ Μπείτε στο ''Τα κουίζ μου'' στα αριστερά της οθόνης για να επιλέξετε το κουίζ που θέλετε να δώσετε ως εργασία για το σπίτι.
- ▶ Αφού επιλέξετε ένα κουίζ, κάντε κλικ στην καρτέλα "εργασία για το σπίτι" και ορίστε μια προθεσμία για την εργασία. Όταν παρέλθει η προθεσμία οι μαθητές δεν θα μπορούν να λάβουν μέρος σε αυτή την αξιολόγηση.
- ▶ Κάντε κλικ στο ''Host Game'' και θα δημιουργηθεί ένας κωδικός.
- ▶ Δώστε στους μαθητές τον σύνδεσμο και τον κωδικό.
- ▶ Μόλις οι μαθητές υποβάλουν όλες τις ερωτήσεις τους, θα λάβετε τα αποτελέσματα αμέσως στην ενότητα αναφορών.

# **ΚΑΘΟΔΗΓΗΣΗ ΚΑΙ ΣΥΜΒΟΥΛΕΣ ΓΙΑ ONLINE ΕΚΠΑΙΔΕΥΤΙΚΟΥΣ**

Το Quizizz προσφέρει πολλές δυνατότητες για τους διαδικτυακούς καθηγητές και είναι διασκεδαστικό και διαδραστικό για τους μαθητές. Ενεργοποιεί κάθε μαθητή ανεξάρτητα από τα χαρακτηριστικά της προσωπικότητάς του, επειδή ο καθένας μπορεί να απαντήσει στις ερωτήσεις με τον δικό του ρυθμό χωρίς να αισθάνεται βιασύνη. Επίσης, εργάζονται στις δικές τους συσκευές, πράγμα που σημαίνει ότι το εργαλείο χρησιμοποιεί αυτόματα τη γλώσσα που προτιμούν. Αυτό σημαίνει ότι μπορούμε να το χρησιμοποιήσουμε σε μια πολυγλωσσική ομάδα χωρίς να χρειάζεται να μεταφράσουμε τις εργασίες. Οι δραστηριότητες βοηθούν τους εκπαιδευτικούς και τους μαθητές να γνωρίζουν τι και πόσο έχουν κατανοήσει για ένα θέμα. Αυτή η τεχνική είναι σημαντικό να δίνεται στην αρχή ή στο τέλος της τάξης.

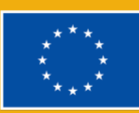

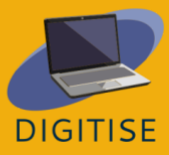

Με το Quizizz, οι μαθητές μπορούν να εργαστούν σε μια ομάδα στην ομαδική λειτουργία. Υπάρχουν δύο διαθέσιμες λειτουργίες: κλασικά κουίζ και ομαδικά παιχνίδια. Οι μαθητές απαντούν στις ερωτήσεις χρησιμοποιώντας τις δικές τους συσκευές, αλλά στο πλαίσιο της ομαδικής λειτουργίας οι προσπάθειές τους συνδυάζονται σε ένα ομαδικό αποτέλεσμα. Μετά από κάθε ομαδική ή ατομική δραστηριότητα του Quizizz, ο καθηγητής βλέπει αμέσως μια λεπτομερή αναφορά για τα αποτελέσματα, η οποία προσφέρει πληροφορίες για την πρόοδο και την απόδοση της τάξης και βοηθά επίσης στον προγραμματισμό μελλοντικών δραστηριοτήτων. Είναι επίσης δυνατή η παρακολούθηση της προόδου και της βελτίωσης σε πολλαπλές προσπάθειες συμμετοχής στο ίδιο κουίζ.

Οι συχνές εξετάσεις βοηθούν τους μαθητές να εφαρμόσουν στην πράξη όσα έχουν μάθει. Οι ερωτήσεις αυτές βοηθούν επίσης τους μαθητές να μάθουν να εφαρμόζουν αποτελεσματικά τις γνώσεις τους σε διάφορες καταστάσεις. Ως εκ τούτου, οι μαθητές είναι προετοιμασμένοι να δώσουν εξετάσεις με υψηλότερα κριτήρια, όπως τυποποιημένες εξετάσεις και τελικές εξετάσεις.

Συνοψίζοντας, οι διαδικτυακοί εκπαιδευτικοί μπορούν να επωφεληθούν πολύ από το Quizizz. Διαθέτει πολλά χαρακτηριστικά που προσελκύουν τους μαθητές στις διαδικτυακές τάξεις και κάνουν το έργο των καθηγητών ευκολότερο και αποτελεσματικότερο, σε σύγκριση με τον παραδοσιακό τρόπο συγγραφής κουίζ και εργασιών. Επιπλέον, το διαδραστικό διαδικτυακό Quizizz δεν βοηθά μόνο τους εκπαιδευτικούς με τις τεχνικές διδασκαλίας κατά τη διάρκεια της ηλεκτρονικής μάθησης, αλλά έχει επίσης ευεργετικό αντίκτυπο στους μαθητές. Η χρήση του Quizizz αυξάνει τη συμμετοχή των μαθητών, τα κίνητρα, εγγυάται καλύτερες βαθμολογίες και μειώνει το άγχος. Το Quizizz φαίνεται να είναι ένα από τα καλύτερα εργαλεία για τη βοήθεια των διαδικτυακών εκπαιδευτικών. Όχι μόνο κάνει τη δουλειά των καθηγητών ευκολότερη, αλλά και πιο αποτελεσματική και αβίαστη. Μην το σκέφτεστε δύο φορές, χρησιμοποιήστε το quizizz για το επόμενο διαδικτυακό μάθημά σας.

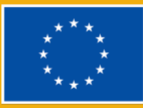

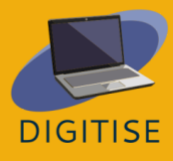

# **MENTIMETER**

# **MENTIMETER ΕΙΣΑΓΩΓΗ**

Το Mentimeter είναι ένα διαδικτυακό διαδραστικό ψηφιακό εργαλείο που διευκολύνει την *αλληλεπίδραση καθηγητή-μαθητή* σε πραγματικό χρόνο. Μπορεί να χρησιμοποιηθεί ως διαδραστική οπτική υποστήριξη, όπου οι εκπαιδευτικοί μπορούν να ενσωματώσουν διάφορες ανοιχτές ερωτήσεις, δημοσκοπήσεις, κουίζ, διαφάνειες και εικόνες για σύγχρονη ανατροφοδότηση στην τάξη.

Με το δωρεάν πακέτο για εκπαιδευτικούς, οι εκπαιδευτικοί μπορούν να χρησιμοποιήσουν έως και 2 διαφάνειες ερωτήσεων και έως και 5 διαφάνειες κουίζ, αλλά αν θέλουν να χρησιμοποιήσουν άλλα χαρακτηριστικά, όπως έτοιμα προς χρήση *πρότυπα* που μπορούν να βοηθήσουν τους εκπαιδευτικούς και τους εκπαιδευτές να κάνουν τις παρουσιάσεις τους πιο ελκυστικές και διασκεδαστικές, υπάρχει ένα βασικό πακέτο για 11, 99 \$ το μήνα.

Με απλά λόγια, όταν χρησιμοποιούν το Mentimeter για μια παρουσίαση, οι μαθητές μπορούν να χρησιμοποιούν τα smartphones ή τους φορητούς υπολογιστές τους για να απαντούν σε ερωτήσεις και να δίνουν ανατροφοδότηση, έτσι ώστε οι απαντήσεις τους να απεικονίζονται σε πραγματικό χρόνο, δημιουργώντας μια μοναδική και διαδραστική εμπειρία. Μόλις ολοκληρωθεί η παρουσίαση του Mentimeter, οι εκπαιδευτικοί μπορούν να μοιραστούν και να εξάγουν τα αποτελέσματα για περαιτέρω ανάλυση ή υλικό μελέτης.

Για να χρησιμοποιήσουν τις μεγάλες δυνατότητες του Mentimeter, οι εκπαιδευτικοί πρέπει να δημιουργήσουν έναν λογαριασμό σε αυτόν τον [ιστότοπο,](https://www.mentimeter.com/) ενώ οι μαθητές δεν χρειάζεται να συνδεθούν, αλλά, αντίθετα, να έχουν πρόσβαση σε αυτή τη [διεύθυνση](https://www.menti.com/) URL από τη συσκευή

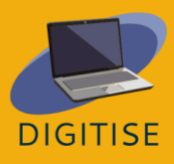

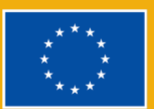

τους παρέχεται από τους εκπαιδευτικούς τους.

## **Βασικά χαρακτηριστικά του Mentimeter**

#### **ΠΟΛΛΑΠΛΑΣΙΟΤΗΤΑ**

▶ είναι ένα γρήγορο και εύχρηστο εργαλείο για τη δημιουργία διαδραστικών παρουσιάσεων

#### **ΔΙΑΔΡΑΣΤΙΚΟΤΗΤΑ**

- ▶ χρησιμοποιείται κυρίως για τη διευκόλυνση της εμπλοκής του κοινού σε πραγματικό χρόνο.
- ▶ Μπορεί να χρησιμοποιηθεί ως εργαλείο μάθησης με τη συμβολή όλων των συμμετεχόντων, ώστε να αποτελέσει ένα αποτελεσματικό φόρουμ διαλόγου και συζήτησης.

#### **ΖΩΝΤΑΝΗ ΚΑΙ ΆΜΕΣΗ ΨΗΦΟΦΟΡΙΑ**

- ▶ συλλέγει άμεσα δημοσκοπήσεις, δεδομένα και απόψεις από όλους τους συμμετέχοντες
- ▶ μπορεί να χρησιμοποιηθεί ως απλό εργαλείο αξιολόγησης ή για τη συλλογή ανατροφοδότησης που είναι ορατή σε όλους τους

συμμετέχοντες

## **ΟΠΤΙΚΑ ΔΥΝΑΜΙΚΑ ΣΥΝΝΕΦΑ ΛΕΞΕΩΝ**

▶ μπορεί να χρησιμοποιηθεί ως οπτικός καταιγισμός ιδεών, δραστηριότητες για

το σπάσιμο του πάγου, αναθεώρηση του λεξιλογίου, ανατροφοδότηση κ.λπ.

Μπορείτε να μάθετε περισσότερα σχετικά με τον τρόπο χρήσης του Mentimeter σε αυτόν τον [σύνδεσμο](https://academy.mentimeter.com/).

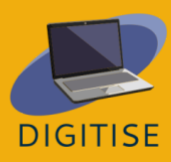

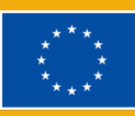

# **ΠΡΑΚΤΙΚΕΣ ΔΡΑΣΤΗΡΙΌΤΗΤΕΣ**

# **ΔΡΑΣΤΗΡΙΟΤΗΤΑ 1 ΔΗΜΙΟΥΡΓΊΑ ΔΙΑΓΩΝΙΣΜΟΎ ΚΟΥΊΖ**

- ▶ Συνδεθείτε στο λογαριασμό σας στο Mentimeter.
- ▶ Ξεκινήστε από τη σελίδα Οι παρουσιάσεις μου.
- ▶ Κάντε κλικ στην επιλογή Δημιουργία παρουσίασης και ονομάστε την.
- ▶ Κάντε κλικ στην επιλογή Νέα διαφάνεια από την επάνω αριστερή γωνία.

Επιλέξτε μία από τις ερωτήσεις του διαγωνισμού κουίζ: είτε Επιλογή απάντησης\* είτε Πληκτρολογήστε απάντηση

- ▶ *Οι διαφάνειες Select Answer δίνουν στους συμμετέχοντες προκαθορισμένες επιλογές για να επιλέξουν, όπως ακριβώς και οι ερωτήσεις πολλαπλών επιλογών.*
- ▶ *Στις διαφάνειες τύπου Απάντηση, οι συμμετέχοντες πρέπει να γράψουν οι ίδιοι την απάντηση αντί να επιλέξουν από μια λίστα.*
- ▶ Επιλέξτε ένα Επιλογή τύπου απάντησης.
- ▶ Εισάγετε την ερώτησή σας και τις πιθανές απαντήσεις.
- ▶ Σημειώστε ποια απάντηση (ή απαντήσεις) είναι σωστή (ή είναι σωστές).
- ▶ Προσθήκη νέας διαφάνειας.
- ▶ Επιλέξτε τον τύπο ερώτησης Τύπος απάντησης.
- ▶ Εισάγετε την ερώτησή σας και τις πιθανές απαντήσεις.
- ▶ Για να ξεκινήσετε τον διαγωνισμό κουίζ, πατήστε το κουμπί Παρών στην επάνω δεξιά γωνία του παραθύρου.
- ▶ Ξεκινήστε την αντίστροφη μέτρηση και το παιχνίδι αρχίζει. Τα αποτελέσματα θα εμφανιστούν στον πίνακα κατάταξης όταν τελειώσει το παιχνίδι.

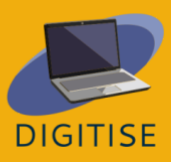

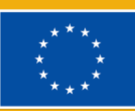

#### **Πώς να προσαρμόσετε τον διαγωνισμό Quiz.**

Μπορείτε επίσης να προσαρμόσετε τον χρόνο απάντησης, να δώσετε στους μαθητές επιπλέον χρόνο για να σκεφτούν ή να προσθέσετε ένα στοιχείο άγχους. Μπορείτε ακόμη και να επιλέξετε τον αριθμό των βαθμών που απονέμονται: π.χ. όσο πιο γρήγορα απαντούσαν κάποιοι μαθητές, τόσο περισσότερους βαθμούς συγκέντρωναν. Όλες οι σωστές απαντήσεις παίρνουν 1.000 πόντους. Για να κάνετε το κουίζ πιο δυναμικό και ενδιαφέρον, μπορείτε να προσθέσετε μουσική ή ακόμη και μια διαφάνεια πίνακα κατάταξης που δείχνει σε πραγματικό χρόνο τους συνολικούς πόντους των μαθητών που συμμετέχουν στο κουίζ. Μπορείτε να επιλέξετε να διαγράψετε ή να μετακινήσετε αυτές τις διαφάνειες ή να τις εμφανίσετε ανάλογα με τον στόχο σας.

- ▶ Επιλέξτε τη ρύθμιση βαθμολόγησης (Επιλέξτε Γρηγορότερη σωστή απάντηση παίρνει περισσότερους πόντους. Όλες οι σωστές απαντήσεις παίρνουν 1.000 πόντους).
- ▶ Επιλέξτε χρόνο απάντησης (Επιλέξτε αν η αντίστροφη μέτρηση θα ξεκινήσει αυτόματα ή χειροκίνητα).
- ▶ Προσθέστε μουσική.
- ▶ Προσθέστε μια διαφάνεια βαθμολογίας για να εμφανίσετε τα αποτελέσματα των μαθητών σας.

## **ΔΡΑΣΤΗΡΙΟΤΗΤΑ 2 ΔΗΜΙΟΥΡΓΊΑ ΔΙΑΔΡΑΣΤΙΚΏΝ ΕΡΕΥΝΏΝ**

- ▶ Ξεκινήστε από τη σελίδα *Οι παρουσιάσεις μου*
- ▶ Κάντε κλικ στην επιλογή Δημιουργία παρουσίασης.
- ▶ Στην ενότητα Τύπος διαφάνειας, επιλέξτε τον τύπο ερώτησης που θέλετε (κλίμακες, κατάταξη, ερωτήσεις και απαντήσεις, ανοικτού τύπου).
- ▶ Πληκτρολογήστε την ερώτησή σας. Ανάλογα με τον τύπο της ερώτησης που επιλέγετε, πληκτρολογήστε τα στοιχεία (κατάταξη), τις δηλώσεις σας (κλίμακες).
- ▶ Μεταβείτε στις Ρυθμίσεις στην επάνω δεξιά γωνία και κάντε κλικ στο Audience Pace.

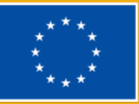

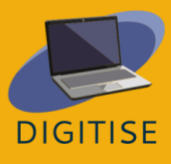

▶ Μοιραστείτε τον παραγόμενο σύνδεσμο ή τον κωδικό στον οποίο οι μαθητές μπορούν να έχουν πρόσβαση για να απαντήσουν στην έρευνά σας.

## **ΔΡΑΣΤΗΡΙΟΤΗΤΑ 3 ΔΗΜΙΟΥΡΓΊΑ ΣΎΝΝΕΦΟΥ ΛΈΞΕΩΝ**

- ▶ Κάντε κλικ στο Δημιουργία νέας παρουσίασης.
- ▶ Στην επιλογή Τύπος διαφάνειας κάντε κλικ στην επιλογή Σύννεφο λέξεων.
- ▶ Πληκτρολογήστε την ερώτησή σας.
- ▶ Επιλέξτε τον αριθμό των καταχωρήσεων που μπορούν να προσθέσουν οι μαθητές.
- ▶ Επιλέξτε αν θέλετε να επιτρέψετε στους ψηφοφόρους να ψηφίσουν περισσότερες από μία φορές.
- ▶ Κάντε κλικ στο κουμπί Παρών. Καθώς οι μαθητές υποβάλλουν τις απαντήσεις τους,
	- οι επαναλαμβανόμενες λέξεις στις απαντήσεις τους θα εμφανίζονται μεγαλύτερες

στο σύννεφο λέξεων που εμφανίζεται στην οθόνη.

## **ΚΑΘΟΔΗΓΗΣΗ ΚΑΙ ΣΥΜΒΟΥΛΕΣ ΓΙΑ ONLINE ΕΚΠΑΙΔΕΥΤΙΚΟΥΣ**

Γιατί να χρησιμοποιήσετε το Mentimeter σε διαδικτυακές τάξεις; Επειδή είναι ένας εύκολος τρόπος για την ενίσχυση της δημιουργικότητας, του αυθορμητισμού και της ενέργειας σε διαδικτυακές τάξεις, όπου μπορούν να συμμετέχουν όλοι οι μαθητές και να υπάρχει ανατροφοδότηση σε πραγματικό χρόνο. Οι συμμετέχοντες μπορούν επίσης να απαντούν και να βλέπουν τα αποτελέσματά τους σε πραγματικό χρόνο. Η εργασία αποθηκεύεται αυτόματα. Όταν ολοκληρωθεί η παρουσίαση, ο παραγόμενος κώδικας μοιράζεται με τους εκπαιδευόμενους. Από τις Ρυθμίσεις (δεξί πλαίσιο) μπορείτε να επιλέξετε πώς το ακροατήριο μπορεί να προχωρήσει στην παρουσίαση: ρυθμός παρουσιαστή / ρυθμός ακροατηρίου)

Ακολουθούν τα κύρια χαρακτηριστικά του Mentimeter και πώς μπορείτε να συμπεριλάβετε αυτό το ψηφιακό εργαλείο στις διαδικτυακές σας τάξεις για διάφορες μικρές δραστηριότητες:

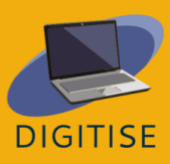

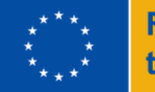

- ▶ Με τη λειτουργία σύννεφο λέξεων μπορεί κανείς να δώσει έμφαση σε ένα θέμα, να κάνει καταιγισμό ιδεών ή να δημιουργήσει διασκεδαστικά και ελκυστικά icebreakers. Ιδανικά, θα πρέπει να δημιουργηθούν εισιτήρια εξόδου.
- ▶ Ένας άλλος διασκεδαστικός τρόπος για να χρησιμοποιήσετε το Mentimenter στη διαδικτυακή διδασκαλία είναι να χρησιμοποιήσετε δημοσκοπήσεις και έρευνες ως εκκινητές συζητήσεων, για παράδειγμα, όπου ακόμη και οι πιο διστακτικοί μαθητές μπορούν να συνεισφέρουν και να μοιραστούν τα σχόλιά τους. Θα μπορούσατε να τις χρησιμοποιήσετε στην αρχή ενός μαθήματος για μια ανάλυση αναγκών, για μια ανατροφοδότηση στα μέσα του μαθήματος ή την τελική ανατροφοδότηση, καθώς και κατά τη διάρκεια των μαθημάτων για να δώσετε τη δυνατότητα στους μαθητές να μοιραστούν τις απόψεις τους σχετικά με το κείμενο που έχουν διαβάσει ή να συμμετάσχουν στη λήψη αποφάσεων, όπως ο καθορισμός των κριτηρίων για μια ομαδική εργασία. Ένας άλλος δυναμικός τρόπος χρήσης αυτού του εργαλείου είναι η διευκόλυνση γρήγορων διαμορφωτικών αξιολογήσεων για την αξιολόγηση της κατανόησης των μαθητών με διαγωνισμούς κουίζ.
- ▶ Οι εκπαιδευτικοί μπορούν εύκολα να αυξήσουν το ενδιαφέρον για ένα θέμα που θέλουν να παρουσιάσουν σε μια τάξη χρησιμοποιώντας μια εικόνα, ένα βίντεο ή ένα απόσπασμα σε μια διαφάνεια (βλ. τις διαφάνειες Περιεχομένου κάτω από τον τύπο διαφάνειας). Όλοι οι τύποι διαφανειών υποστηρίζουν την προσθήκη εικόνων και Gifs. Επιπλέον, μπορείτε να μοιραστείτε ένα σχέδιο για μια γραπτή παραγωγή/εργασία, για παράδειγμα, επιλέγοντας Bullets και να κρατήσετε τους μαθητές απασχολημένους στην τάξη ζητώντας τους να ολοκληρώσουν αυτές τις γρήγορες, σύντομες και διαδραστικές δραστηριότητες. Σημειώστε ότι το δωρεάν σχέδιο υποστηρίζει μόνο μέχρι 2 διαφάνειες ερωτήσεων και 5 διαφάνειες κουίζ, αν και είναι αρκετές για δραστηριότητες με αυτούς τους σκοπούς!

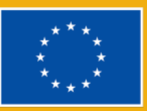

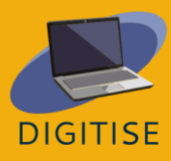

Συμπερασματικά, το Mentimeter μπορεί να αποτελέσει ένα απλό και εύχρηστο ψηφιακό εργαλείο, ιδανικό για τη δημιουργία σύντομων δραστηριοτήτων που μπορούν εύκολα να ενσωματωθούν τόσο σε διαδικτυακή διδασκαλία όσο και σε ανεστραμμένες τάξεις για την ενίσχυση της συμμετοχής των μαθητών στην τάξη. Αποτελεί μια γρήγορη και ευέλικτη λύση για την αλλαγή της δυναμικής οποιασδήποτε τάξης ή παρουσίασης, καθώς δίνει τόσο στους εκπαιδευτικούς όσο και στους μαθητές τη δυνατότητα να επικοινωνούν και να συνδέουν ιδέες σε πραγματικό χρόνο με θετικό αντίκτυπο στη στάση και την απόδοση των μαθητών.

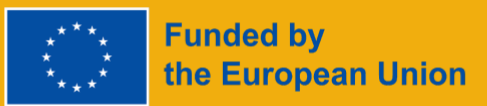

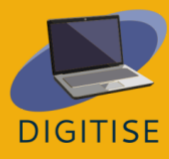

# **FACEBOOK**

# **FACEBOOK ΕΙΣΑΓΩΓΗ**

Το Facebook είναι ένας δωρεάν ιστότοπος κοινωνικής δικτύωσης που επιτρέπει στους χρήστες να συνδέονται με φίλους, μαθητές, συναδέλφους ή άλλους ανθρώπους στο διαδίκτυο. Οι χρήστες μπορούν να μοιράζονται φωτογραφίες, μουσική, βίντεο και άρθρα, καθώς και τις δικές τους σκέψεις και απόψεις με άλλους ανθρώπους. Οι χρήστες μπορούν να συμμετάσχουν σε συζητήσεις με άλλους ανθρώπους σχολιάζοντας και αντιδρώντας σε αυτό με ένα like, ένα γέλιο, αποδοκιμασία, ακόμα και μια αγκαλιά.

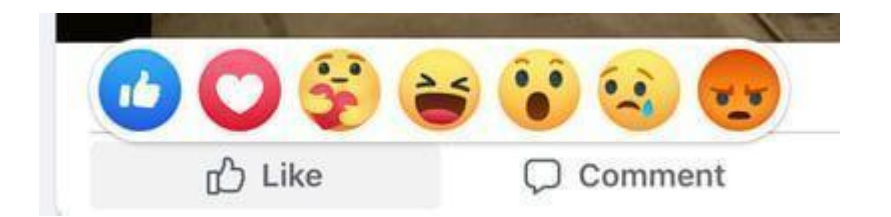

Χρησιμοποιώντας το Facebook, οι εκπαιδευτικοί μπορούν να προωθήσουν την κοινότητα και τη συνεργασία και να βελτιώσουν την αλληλεπίδρασή τους με τους μαθητές. Πράγματι, αυτό το φιλικό προς το χρήστη εργαλείο θα επιτρέψει. Οι εκπαιδευτικοί μπορούν να δημιουργήσουν μια ιδιωτική ομάδα για τους μαθητές τους και είναι χρήσιμο να μοιράζονται το υλικό. Πρόκειται για ένα εργαλείο επικοινωνίας που διευκολύνει την αλληλεπίδραση με τους μαθητές, προωθώντας επίσης τις γλωσσικές τους δεξιότητες και τις ικανότητές τους στον τομέα της πληροφορικής. Οι εκπαιδευτικοί μπορούν επίσης να δημιουργούν εκδηλώσεις, δημοσκοπήσεις και συνεδρίες ερωτήσεων και απαντήσεων που μπορούν να είναι χρήσιμες για να παραμένουν ενήμεροι για την πρόοδο και τις ανάγκες των μαθητών.

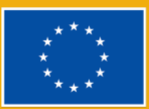

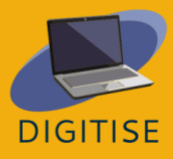

# **Σημαντικοί όροι**

# *Προφίλ*

**Στο προφίλ σας** στο Facebook θα βρείτε όλες τις προσωπικές σας πληροφορίες, όπως.

όνομα, φωτογραφία, γενέτειρα, χώρος εργασίας και ιστορικό εκπαίδευσης. Μπορεί κανείς να

έχει δημόσιο ή ιδιωτικό προφίλ.

## *Newsfeed / Feed*

Το Feed είναι το μέρος όπου θα εμφανίζονται όλες οι δημοσιεύσεις των φίλων σας.

## *Χρονοδιάγραμμα*

Το **Χρονολόγιο** είναι το προσωπικό σας αρχείο όλων των αναρτήσεων που κοινοποιήσατε

και των αναρτήσεων με τις οποίες αλληλεπιδράσατε.

## *Δημοσίευση*

Μια **Δημοσίευση** είναι κάτι που μοιράζεστε στην ροή ειδήσεων: κείμενο, εικόνες, βίντεο, τοποθεσία κ.λπ.

# **Πλεονεκτήματα για τους online εκπαιδευτικούς**

- ▶ Συνδέοντας μαθητές και καθηγητές σε όλο τον κόσμο
- ▶ Ενίσχυση της επικοινωνίας
- ▶ Δημιουργία Κοινότητας και προώθηση της συνεργασίας
- Εύκολο στη χρήση
- ▶ Μάθηση από απόσταση
- ▶ Συμμετοχή των γονέων
- ▶ Ανάπτυξη δεξιοτήτων χειρισμού ηλεκτρονικών υπολογιστών
- ▶ Ενσωμάτωση του πολιτισμού και της επικαιρότητας

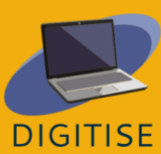

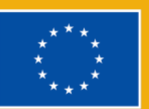

# **ΠΡΑΚΤΙΚΕΣ ΔΡΑΣΤΗΡΙΌΤΗΤΕΣ**

## **ΔΡΑΣΤΗΡΙΟΤΗΤΑ 1 ΔΗΜΙΟΥΡΓΊΑ ΟΜΆΔΑΣ**

- ▶ Ίσως θελήσετε να χρησιμοποιήσετε αυτό το εργαλείο για να έχετε όλους τους μαθητές σας στον ίδιο διαδικτυακό χώρο, ώστε να είστε σίγουροι ότι η επικοινωνία σας θα φτάσει σε όλους και ότι θα μπορούν να αλληλεπιδρούν γρήγορα μεταξύ τους.
- ▶ Πατήστε κάτω δεξιά στο Facebook και πατήστε Ομάδες. Αν δεν βλέπετε τις Ομάδες, πατήστε το κουμπί Δείτε περισσότερα.
- ▶ Πατήστε στην επάνω δεξιά γωνία και επιλέξτε Δημιουργία νέας ομάδας.
- ▶ Εισάγετε το όνομα της ομάδας σας.
- ▶ Επιλέξτε την επιλογή απορρήτου ως > δημόσια ή ιδιωτική. Αν επιλέξετε ιδιωτική, αποφασίστε αν θα κάνετε την ομάδα σας ορατή (ο καθένας μπορεί να βρει αυτή την ομάδα) ή κρυφή (μόνο τα μέλη μπορούν να βρουν αυτή την ομάδα)..
- ▶ Προσθέστε άτομα στην ομάδα σας.
- ▶ Πατήστε Δημιουργία.
- ▶ Μόλις δημιουργηθεί μια ομάδα, μπορεί να προσωποποιηθεί με τη μεταφόρτωση μιας φωτογραφίας εξωφύλλου.

# **ΔΡΑΣΤΗΡΙΟΤΗΤΑ 2 ΔΗΜΙΟΥΡΓΙΑ ΔΗΜΟΣΚΟΠΗΣΗΣ**

Σε αυτή τη δραστηριότητα θα μάθετε πώς να δημιουργήσετε μια δημοσκόπηση σε μια ομάδα, αυτό το εργαλείο μπορεί να είναι χρήσιμο για να αξιολογήσετε τις ανάγκες, τις προτιμήσεις ή τη διαθεσιμότητα των μαθητών σας. Είναι γρήγορο και εύκολο στη χρήση, οπότε μπορούν να χρησιμοποιήσουν αυτό το εργαλείο και για ομαδικές εργασίες.

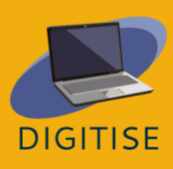

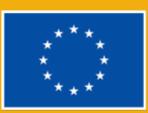

- ▶ Από την τροφοδοσία σας, κάντε κλικ στις ομάδες στο αριστερό μενού και επιλέξτε την ομάδα σας. Εάν δεν βλέπετε τις ομάδες, κάντε κλικ στο κουμπί *Δείτε περισσότερα*.
- ▶ Κάντε κλικ στο **Write something...** και, στη συνέχεια, κάντε κλικ στο **\*\*\*** κάτω δεξιά και επιλέξτε *Poll*.
- ▶ Εισάγετε μια ερώτηση και συμπληρώστε τις επιλογές.
- ▶ Κάντε κλικ στο Post.

unded by

the European Union

Μπορείτε να επεξεργαστείτε το κείμενο μιας δημοσκόπησης πριν αρχίσουν να ψηφίζουν οι χρήστες: κάντε κλικ στο , στη συνέχεια στο *Edit post*. Οι δημιουργοί δημοσκοπήσεων και οι διαχειριστές ομάδων μπορούν να προσθέτουν ή να διαγράφουν επιλογές δημοσκοπήσεων ανά πάσα στιγμή. Μόνο τα μέλη της ομάδας και οι διαχειριστές μπορούν να ψηφίσουν στις δημοσκοπήσεις.

## **ΔΡΑΣΤΗΡΙΟΤΗΤΑ 3 ΔΗΜΙΟΥΡΓΙΑ ΕΝΟΣ ΓΕΓΟΝΟΤΟΣ ΓΙΑ ΜΙΑ ΟΜΑΔΑ**

Οι εκπαιδευτικοί μπορούν να χρησιμοποιήσουν αυτό το εργαλείο για να προωθήσουν μια δημόσια (ή ιδιωτική) εκδήλωση. Για παράδειγμα, αν υπάρχει μια τελική παρουσίαση μιας εργασίας, ένα συνέδριο ή μια συνάντηση που θέλετε να προωθήσετε μεταξύ των μαθητών σας, αυτός είναι ένας από τους ευκολότερους και ταχύτερους τρόπους για να φτάσετε σε μεγάλο αριθμό ατόμων.

- Από την τροφοδοσία σας, κάντε κλικ στις ομάδες στο αριστερό μενού και επιλέξτε την ομάδα σας. Εάν δεν βλέπετε τις ομάδες, κάντε κλικ στο κουμπί *Δείτε περισσότερα*.
- Κάντε κλικ στο Write something... και, στη συνέχεια, κάντε κλικ στο **κάτω δε**ξιά και επιλέξτε *Events*.
- Συμπληρώστε τις λεπτομέρειες για την εκδήλωσή σας (online ή αυτοπροσώπως)
- Αν θέλετε να προσκαλέσετε όλα τα μέλη της ομάδας σας, επιλέξτε Πρόσκληση όλων των μελών της [όνομα ομάδας].

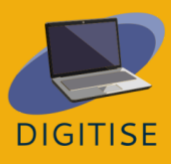

● Κάντε κλικ στην επιλογή Δημιουργία συμβάντος.

## **ΚΑΘΟΔΗΓΗΣΗ ΚΑΙ ΣΥΜΒΟΥΛΕΣ ΓΙΑ ONLINE ΕΚΠΑΙΔΕΥΤΙΚΟΥΣ**

Το Facebook είναι ένα δυνητικά πολύτιμο εκπαιδευτικό εργαλείο που επιτρέπει στους εκπαιδευτικούς να ανακαλύπτουν διάφορους τρόπους ενσωμάτωσης της πλατφόρμας αυτής στην τάξη τους. Η δημιουργία μιας ομάδας για τους εκπαιδευτικούς της τάξης τους είναι ένα ασφαλές μέρος όπου μπορούν να μοιράζονται πληροφορίες, και εκπαιδευτικό περιεχόμενο στο διαδίκτυο, όπως βίντεο και άρθρα από αξιόπιστες ειδησεογραφικές πηγές που σχετίζονται με τις πληροφορίες που μελετούν στην τάξη. Αυτό μπορεί ναπαρέχει την ευκαιρία στους μαθητές να σχολιάσουν άρθρα και να ξεκινήσουν ένα φόρουμ ή έναν καταιγισμό ιδεών με την τάξη. Οι καθηγητές και οι μαθητές μπορούν επίσης να παρέχουν συνδέσμους σε σημαντικά έγγραφα, αρχεία ή υλικό στα οποία οι μαθητές μπορούν να έχουν πρόσβαση μέσω διαδικτυακής αποθήκευσης. Επιπλέον, οι μαθητές λατρεύουν να κάνουν δημοσκοπήσεις, οπότε αυτή η πρόσθετη λειτουργία του Facebook διευκολύνει τη διενέργεια δημοσκοπήσεων στους μαθητές σας σχετικά με απλά πράγματα ή υλικό της τάξης. Το Facebook μπορεί επίσης να αποτελέσει μια εξαιρετική ευκαιρία για την καταγραφή των περιπετειών της τάξης και την ανταλλαγή φωτογραφιών με τους μαθητές και τους γονείς από δραστηριότητες της τάξης, όπως εκδρομές. Επιπλέον, οι εκπαιδευτικοί μπορούν να δημιουργήσουν εκδηλώσεις για τις τάξεις τους για να υπενθυμίζουν στους μαθητές τους σημαντικές προθεσμίες, όπως ημέρες εξετάσεων ή εκδρομές.

Τέλος, το Facebook είναι ένας θαυμάσιος τρόπος για να κάνετε παγκόσμιες συνδέσεις με άλλους εκπαιδευτικούς και μαθητές σε όλο τον κόσμο, καθώς και για να συνδεθείτε με τοπικά (και διεθνή) δημόσια πρόσωπα και να μάθετε τι νέο και ενδιαφέρον υπάρχει στα μουσεία.

Συμπερασματικά, το Facebook μπορεί να αποτελέσει μια εξαιρετική ευκαιρία για τους μαθητές να γνωρίσουν καλύτερα τους καθηγητές τους, να λάβουν διευκρινίσεις σχετικά με τις εργασίες, να συμμετάσχουν σε συζητήσεις με τους συμμαθητές τους και να συνδεθούν με μαθητές από όλο τον κόσμο. Ταυτόχρονα, οι εκπαιδευτικοί μπορούν να βοηθήσουν τους μαθητές να αποκτήσουν δεξιότητες ψηφιακής πολιτειότητας. Μπορούν να βοηθήσουν τους μαθητές να σχολιάζουν και να

μοιράζονται σωστά διαδικτυακό περιεχόμενο και να τους διδάξουν πώς να

διακρίνουν τις αληθινές από τις ψεύτικες ειδήσεις.

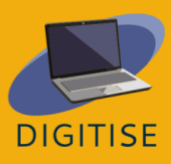

68

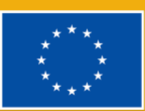

**Chapter 3:** 

# **LEARNING MANAGEMENT SYSTEMS**

# **Κεφάλαιο 3: Συστήματα διαχείρισης μάθησης**

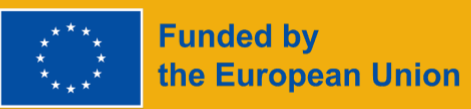

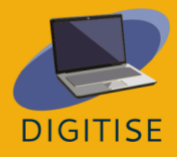

# **MOODLE**

# **MOODLE ΕΙΣΑΓΩΓΗ**

**Το Moodle LMS** είναι ένα πλήρως παραμετροποιήσιμο σύστημα διαχείρισης μάθησης ανοικτού κώδικα που περιλαμβάνει ένα ευρύ φάσμα εργαλείων και δραστηριοτήτων για την εμπλοκή των μαθητών και την προσαρμογή σε διάφορα στυλ μάθησης, είτε θέλετε να χρησιμοποιήσετε μια εντελώς διαδικτυακή είτε μια μικτή μέθοδο μάθησης.

Το Moodle είναι μια πλατφόρμα στην οποία είναι εύκολη η πλοήγηση, ανεξάρτητα από την εμπειρία ή την τεχνική ικανότητα του χρήστη, χάρη στον διαισθητικό σχεδιασμό και τη σαφή διάταξή του. Μια άλλη σημαντική πτυχή της προσβασιμότητας του Moodle είναι η συμβατότητά του με ένα ευρύ φάσμα συσκευών. Η πρόσβαση στο Moodle μπορεί να γίνει από επιτραπέζιους υπολογιστές, φορητούς υπολογιστές, tablet και smartphones και υποστηρίζει μια ποικιλία λειτουργικών συστημάτων και λογισμικών. Αυτό διευκολύνει τους μαθητές να έχουν πρόσβαση στο υλικό του μαθήματος από οποιαδήποτε συσκευή και παρέχει την ευελιξία της δημιουργίας ενός μικτού περιβάλλοντος μάθησης.

#### **ΕΝΑΛΛΑΚΤΙΚΟΙ ΤΡΟΠΟΙ ΠΡΟΣΒΑΣΗΣ ΣΤΟ MOODLE**

- ▶ Εγκατάσταση του Moodle στο δικό σας υπολογιστή και φιλοξενία του στους δικούς σας διακομιστές
- ▶ Χρησιμοποιώντας το Moodle Cloud, μια λύση που βασίζεται στο cloud και προσφέρει δωρεάν δοκιμή 45 ημερών
- ▶ Συμβουλευτείτε έναν επαγγελματία του Moodle που θα δημιουργήσει το χώρο για εσάς

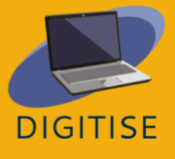

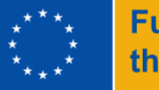

Το Moodle μπορεί να χρησιμοποιηθεί για τη δημιουργία μαθησιακού υλικού, την υποβοήθηση της ανατροφοδότησης των μαθητών και την ενημέρωση των μαθητών με πίνακες συζητήσεων, τη μέτρηση και διαχείριση της προόδου των μαθητών με τις λειτουργίες του στο χώρο και τη βελτίωση της μάθησης των μαθητών με ενδιαφέρουσες προσθήκες που μπορούν εύκολα να ενσωματωθούν μέσω πλατφορμών τρίτων, όπως το Zoom και το Google MD. Διαφορετικοί τύποι προφίλ είναι διαθέσιμοι στο Loom. Το προφίλ *Starter* επιτρέπει τη δημιουργία 25 βίντεο ανά άτομο και μέχρι 5 λεπτά ανά βίντεο. Το προφίλ *Education* επιτρέπει τη δημιουργία απεριόριστων βίντεο διάρκειας έως και 45 λεπτών ανά βίντεο. Και οι δύο τύποι προφίλ είναι δωρεάν για εκπαιδευτικούς, φοιτητές και εκπαιδευτικά ιδρύματα.

Τα σεμινάρια σε αυτόν τον οδηγό θα εξετάσουν το Moodle Cloud, αν και μπορεί να είστε σε θέση να τα ακολουθήσετε αν το πανεπιστήμιό σας έχει άλλη έκδοση. Το Moodle Cloud είναι μια έκδοση του Moodle που επιτρέπει την πρόσβαση σε ένα σύστημα διαχείρισης μάθησης μέσω τεχνολογιών νέφους χωρίς την ανάγκη για προχωρημένες τεχνικές γνώσεις. Είναι προσβάσιμο μέσω της διεύθυνσης https://moodlecloud.com/. Μετά τη δωρεάν δοκιμή 45 ημερών, μπορείτε να επιλέξετε να συνεχίσετε με την εμπορική έκδοση, η οποία περιέχει διαφορετικά πακέτα που κυμαίνονται σε τιμές και χωρητικότητα χρηστών. Μετά τη δοκιμαστική περίοδο 45 ημερών, όλα τα επί πληρωμή πακέτα του Moodle Cloud περιλαμβάνουν απεριόριστα μαθήματα, δραστηριότητες και υποστήριξη συντήρησης.

# **ΠΡΑΚΤΙΚΕΣ ΔΡΑΣΤΗΡΙΟΤΗΤΕΣ**

#### **ΔΡΑΣΤΗΡΙΟΤΗΤΑ 1 ΠΩΣ ΝΑ ΠΡΟΣΘΕΣΕΤΕ ΥΛΙΚΟ ΣΤΟ ΜΑΘΗΜΑ ΣΑΣ ΣΤΟ MOODLE**

Υπάρχουν δύο τρόποι για να προσθέσετε ένα έγγραφο, όπως παρουσιάσεις ή αρχεία word, σε ένα μάθημα Moodle. Ο ένας τρόπος είναι απλά να τα σύρετε και να τα αφήσετε κατευθείαν στη σελίδα του μαθήματός σας και ο άλλος είναι να χρησιμοποιήσετε τον επιλογέα δραστηριοτήτων του Moodle.

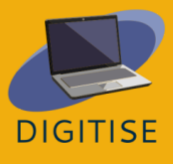

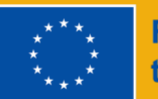

- ▶ ΒΗΜΑ 1: Ενεργοποιήστε τη Λειτουργία επεξεργασίας από την επάνω δεξιά πλευρά.
- ▶ ΒΗΜΑ 2: Επιλέξτε την ενότητα που θέλετε να προσθέσετε τον πόρο και κάντε κλικ στο "add an activity or resource" (Προσθήκη δραστηριότητας ή πόρου).
- ▶ ΒΗΜΑ 3: Επιλέξτε την καρτέλα "πόροι" και τον τύπο του πόρου που θέλετε να προσθέσετε.
- ▶ ΒΗΜΑ 4: Γράψτε το όνομα και την περιγραφή του αρχείου και τσεκάρετε το πλαίσιο εάν θέλετε να εμφανίζεται αυτή η περιγραφή στη σελίδα του μαθήματος.
- ▶ ΒΗΜΑ 5: Σύρετε το αρχείο που θέλετε να ανεβάσετε απευθείας σύροντας το στην ενότητα "select files section" ή χρησιμοποιήστε το File Picker του Moodle και κάντε κλικ στο Upload.
- ▶ ΒΗΜΑ 6: Αλλάξτε τον τρόπο με τον οποίο αυτό το αρχείο είναι ορατό στους μαθητές σας πηγαίνοντας στην ενότητα Εμφάνιση. Μπορείτε να επιλέξετε να εμφανίζεται το μέγεθος του εγγράφου για τους μαθητές που δεν έχουν τις ιδανικές ρυθμίσεις στο διαδίκτυο.

**ΣΥΜΒΟΥΛH: ΕΞΕΡΕΥΝΉΣΤΕ ΤΑ ΜΠΛΟΚ! ΤΑ ΜΠΛΟΚ ΕΊΝΑΙ ΣΤΟΙΧΕΊΑ ΠΟΥ ΠΡΟΣΘΈΤΟΥΝ ΕΠΙΠΛΈΟΝ ΠΛΗΡΟΦΟΡΊΕΣ Ή ΜΑΘΗΣΙΑΚΌ ΠΕΡΙΕΧΌΜΕΝΟ ΣΕ ΈΝΑ ΜΆΘΗΜΑ. ΣΤΗΝ ΕΠΆΝΩ ΔΕΞΙΆ ΠΛΕΥΡΆ, ΕΝΕΡΓΟΠΟΙΉΣΤΕ ΤΗ ΛΕΙΤΟΥΡΓΊΑ ΕΠΕΞΕΡΓΑΣΊΑΣ ΚΑΙ ΚΆΝΤΕ ΚΛΙΚ ΣΤΟ ΒΈΛΟΣ ΑΠΌ ΚΆΤΩ ΓΙΑ ΝΑ ΑΝΟΊΞΕΤΕ ΤΗΝ ΠΛΑΪΝΉ ΜΠΆΡΑ. ΕΠΙΛΈΞΤΕ ΈΝΑ ΜΠΛΟΚ ΠΟΥ ΤΑΙΡΙΆΖΕΙ ΣΤΙΣ ΑΝΆΓΚΕΣ ΣΑΣ. ΟΡΙΣΜΈΝΑ ΜΠΛΟΚ ΕΝΔΈΧΕΤΑΙ ΝΑ ΕΊΝΑΙ ΔΙΑΘΈΣΙΜΑ ΣΕ ΕΣΆΣ ΑΝΆΛΟΓΑ ΜΕ ΤΙΣ ΔΙΟΙΚΗΤΙΚΈΣ ΡΥΘΜΊΣΕΙΣ.**

# **ΔΡΑΣΤΗΡΙΟΤΗΤΑ 2 ΠΩΣ ΝΑ ΠΡΟΣΘΕΣΕΤΕ ΕΝΑ ΚΟΥΙΖ**

Το επιτόπιο κουίζ του Moodle σας επιτρέπει να χρησιμοποιείτε διαφορετικούς τύπους ερωτήσεων και σας επιτρέπει επίσης να προσθέτετε μέσα, εικόνες, βίντεο και αρχεία ήχου ως μέρος των ερωτήσεών σας.

- ▶ ΒΗΜΑ 1**:** Ενεργοποιήστε τη λειτουργία επεξεργασίας από την επάνω δεξιά πλευρά.
- ▶ ΒΗΜΑ 2**:** Επιλέξτε την ενότητα που θέλετε να προσθέσετε το κουίζ και κάντε κλικ στο "add an activity or resource", επιλέξτε Quiz από την καρτέλα Activity.

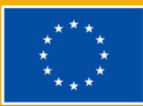

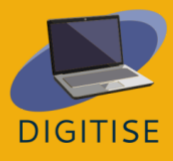
- ▶ ΒΗΜΑ 3**:** Δώστε στο κουίζ ένα όνομα και μια περιγραφή. Τσεκάρετε το πλαίσιο αν θέλετε η περιγραφή να εμφανίζεται στη σελίδα του μαθήματος.
- ▶ ΒΗΜΑ 4: Ορίστε τη διάταξη του κουίζ και τη συμπεριφορά των ερωτήσεων στις καρτέλες "Διάταξη" και "Συμπεριφορά ερωτήσεων".
- ▶ ΒΗΜΑ 5: Επιλέξτε "Ολοκλήρωση δραστηριότητας" και στη συνέχεια "Εμφάνιση δραστηριότητας ως ολοκληρωμένης όταν πληρούνται οι προϋποθέσεις" για να καθορίσετε τον τρόπο ολοκλήρωσης του κουίζ.
- ▶ ΒΗΜΑ 6: Κάντε κλικ στο "Save and Display" (Αποθήκευση και εμφάνιση) και θα μεταφερθείτε σε ένα κενό κουίζ. Κάνοντας κλικ στο "Add question" > "Add" > "A New Question" μπορείτε να προσθέσετε μια νέα ερώτηση στο κουίζ σας.
- ▶ ΒΗΜΑ 7: Από την ανοιχτή οθόνη ρυθμίσεων, δώστε στο κουίζ σας ένα όνομα, αν θέλετε να το βρείτε αργότερα στην τράπεζα ερωτήσεων. Στο "κείμενο ερώτησης" πληκτρολογήστε την πραγματική ερώτηση, και μετακινηθείτε προς τα κάτω., γράψτε τις απαντήσεις στην ερώτηση του κουίζ σας.
- ▶ ΒΗΜΑ 8: Χρησιμοποιήστε τα εικονίδια του επεξεργαστή κειμένου για να ορίσετε βαθμούς. Επιλέξτε "Καμία" για τις λανθασμένες ερωτήσεις και "%100" για τις σωστές απαντήσεις.
- ▶ ΒΗΜΑ 9: Κάντε κλικ στην επιλογή "Αποθήκευση αλλαγών" και η πρώτη ερώτηση του κουίζ είναι έτοιμη! Κάνοντας κλικ στο εικονίδιο του μεγεθυντικού φακού, μπορείτε να κάνετε προεπισκόπηση. Καθώς συνεχίζετε να προσθέτετε ερωτήσεις, μπορείτε να αλλάξετε τη σειρά τους σύροντας προς τα πάνω ή προς τα κάτω.

**ΣΥΜΒΟΥΛH 1: ΑΝ ΘEΛΕΤΕ ΝΑ ΕΠΑΝΑΧΡΗΣΙΜΟΠΟIHΣΕΤΕ ΤΙΣ ΕΡΩΤΉΣΕΙΣ ΣΤΟ ΚΟΥIΖ ΣΑΣ ΑΡΓOΤΕΡΑ, ΧΡΗΣΙΜΟΠΟΙΗΣΤΕ ΤΗΝ ΕΡΩΤΗΣΗ ΤΡΑΠΕΖΑ. ΜΕΤΑΒΕΙΤΕ ΣΤΗΝ ΕΝΟΤΗΤΑ ΠΕΡΙΣΣΟΤΕΡΑ > ΤΡAΠΕΖΑ ΕΡΩΤHΣΕΩΝ ΚΑΙ ΕΠΙΛEΞΤΕ "ΔΗΜΙΟΥΡΓIΑ ΝEΑΣ ΕΡΤΗΣΗΣ". ΤΟ ΚΟΥΙΖ ΠΟΥ ΚΑΝΑΤΕ ΜΠΟΡΕΙ ΝΑ ΕΠΑΝΑΧΡΗΣΙΜΟΠΟΙΗΘΕΙ ΑΡΓΌΤΕΡΑ ΣΕ ΕΝΑ ΔΙΑΦΟΡΕΤΙΚΟ ΚΟΥΙΖ.**

**ΣΥΜΒΟΥΛH 2: ΥΠAΡΧΟΥΝ ΠΟΛΛEΣ ΔΙΑΦΟΡΕΤΙΚEΣ ΡΥΘΜIΣΕΙΣ ΣΕ ΜΙΑ ΔΡΑΣΤΗΡΙOΤΗΤΑ ΚΟΥΙΖ ΚΑΙ ΑΞΙΖΕΙ ΝΑ ΤΙΣ ΕΞΕΡΕΥΝHΣΕΤΕ OΛΕΣ. ΑΝ ΥΠΑΡΧΕΙ ΚAΤΙ ΓΙΑ ΤΟ ΟΠΟIΟ ΔΕΝ ΕΙΣΤΕ ΣIΓΟΥΡΟΙ, ΤΟ ΕΙΚΟΝIΔΙΟ ΜΕ ΤΟ ΕΡΩΤΗΜΑΤΙΚO ΣΑΣ ΔIΝΕΙ ΕΠΙΠΛEΟΝ ΠΛΗΡΟΦΟΡIΕΣ.**

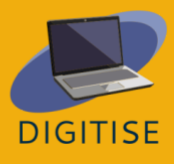

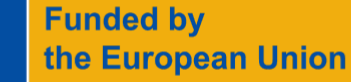

### **ΔΡΑΣΤΗΡΙΟΤΗΤΑ 3 ΠΩΣ ΝΑ ΠΡΟΣΘΕΣΕΤΕ ΕΝΑ ΓΛΩΣΣΑΡΙΟ MOODLE**

Με το Γλωσσάριο του Moodle, μπορείτε να περιηγηθείτε με βάση το αλφάβητο, την κατηγορία, την ημερομηνία ή τον συγγραφέα και μπορείτε επίσης να αναζητήσετε συγκεκριμένους όρους-κλειδιά.

- ▶ ΒΗΜΑ 1: Ενεργοποιήστε τη Λειτουργία επεξεργασίας από την επάνω δεξιά πλευρά.
- ▶ ΒΗΜΑ 2: Επιλέξτε την ενότητα που θέλετε να προσθέσετε το κουίζ και κάντε κλικ στο "add an activity or resource" Επιλέξτε την καρτέλα "Activity" και κάντε κλικ στο "Glossary".
- ▶ ΒΗΜΑ 3: Δώστε βασικές πληροφορίες, όπως το όνομα και την περιγραφή, και τσεκάρετε το κουτάκι αν θέλετε να εμφανίζονται οι πληροφορίες σας στη σελίδα του μαθήματος.
- ▶ ΒΗΜΑ 4: Από την καρτέλα "Καταχωρήσεις", μπορείτε να αποφασίσετε αν θα επιτρέψετε να εμφανιστούν αμέσως όλες οι καταχωρήσεις ή αν θέλετε να τις μετριάσετε πρώτα, αν θέλετε να επιτρέψετε διπλές καταχωρήσεις ή αν θα επιτρέψετε στους μαθητές να σχολιάσουν κάθε μία από αυτές τις καταχωρήσεις.
- ▶ ΒΗΜΑ 5: Αφού αποφασίσετε τις ρυθμίσεις σας, επεξεργαστείτε τις επιλογές "Εμφάνιση" και "Ολοκλήρωση δραστηριότητας" για να εφαρμόσετε τον τρόπο με τον οποίο θέλετε να εμφανίζεται το γλωσσάριο και να παρακολουθείτε ότι οι μαθητές έχουν πρόσβαση στο γλωσσάριο.
- ▶ ΒΗΜΑ 6: Πατήστε "Αποθήκευση και εμφάνιση" και θα μεταφερθείτε στη σελίδα επεξεργασίας του γλωσσάριου. Κάντε κλικ στο κουμπί "Προσθήκη νέας καταχώρησης". Στο πεδίο "έννοια" γράψτε την πραγματική λέξη και στο πεδίο "ορισμός" πληκτρολογήστε τι σημαίνει και αποθηκεύστε τις αλλαγές.

**ΣΥΜΒΟΥΛΗ: ΜΠΟΡΕΙΤΕ ΝΑ ΔΗΜΙΟΥΡΓΗΣΕΤΕ ΥΠΕΡΣΥΝΔΕΣΜΟΥΣ ΠΡΟΣ ΤΟ ΓΛΩΣΣΑΡΙ ΑΠΟ ΤΟ ΕΚΠΑΙΔΕΥΤΙΚΟ ΣΑΣ ΥΛΙΚΟ. ΜΕΤΑΒΕΙΤΕ ΣΤΗΝ ΕΝΟΤΗΤΑ "ΚΑΤΑΧΩΡΗΣΕΙΣ" ΚΑΙ ΕΠΙΛΕΞΤΕ ΝΑΙ ΣΤΙΣ**

**ΚΑΤΑΧΩΡΗΣΕΙΣ "ΣΥΝΔΕΣΗ ΓΛΩΣΣΑΡΙ".**

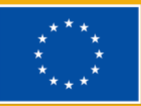

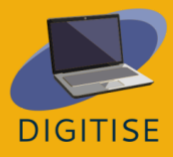

#### **ΚΑΘΟΔΗΓΗΣΗ ΚΑΙ ΣΥΜΒΟΥΛΕΣ ΓΙΑ ONLINE ΕΚΠΑΙΔΕΥΤΙΚΟΥΣ**

Η παροχή τάξεων και μαθημάτων απαιτεί, μεταξύ άλλων, τη δημιουργία ενδιαφέροντος των μαθητών, την παρουσίαση διδακτικού υλικού, την ανάθεση εργασιών και καθηκόντων, τη δημιουργία χώρου για συζήτηση, την αξιολόγηση της απόδοσης και την παροχή ανατροφοδότησης. αυτό είναι εφικτό με το Moodle LMS, το οποίο μετατρέπει τις διαδικτυακές τάξεις σε ένα πιο καθηλωτικό, συνεργατικό και δυναμικό περιβάλλον.

Ακολουθούν ορισμένες προτάσεις για το πώς να χρησιμοποιήσετε το Moodle LMS ως online καθηγητής:

- ▶ Χρησιμοποιήστε το [moodle.net](http://moodle.net), μια πλατφόρμα ανοικτού κώδικα για εκπαιδευτικούς που επιμελούνται συλλογές πόρων και δραστηριοτήτων από τη γεωγραφία έως τις γλωσσικές σπουδές.
- ▶ Μπορείτε να ενσωματώσετε το Moodle με ένα ευρύ φάσμα εργαλείων, όπως το google classroom, για να δημιουργήσετε ένα οικοσύστημα που υποστηρίζει τη ροή εργασίας.
- ▶ Μπορείτε να αυξήσετε τη διαδραστικότητα της τάξης σας και το ενδιαφέρον των μαθητών σας ενσωματώνοντας πρόσθετα παιχνιδιού και συνεργασίας, καθώς και δημιουργώντας φόρουμ συζητήσεων.
- ▶ Μπορείτε να αυτοματοποιήσετε τη διαδικασία αξιολόγησης με ένα μίνι-ημερολόγιο που δείχνει τις ημερομηνίες λήξης και οργανώνει τις προθεσμίες για τους μαθητές σας.
- ▶ Μπορείτε να απλοποιήσετε το φόρτο εργασίας σας με λειτουργίες κοινής χρήσης εγγράφων, από τη μεταφόρτωση βίντεο έως την κοινή χρήση αρχείων pdf.

Συμπερασματικά, το Moodle μπορεί να είναι εξαιρετικά χρήσιμο για τους διαδικτυακούς εκπαιδευτικούς ώστε να καινοτομήσουν στον τρόπο με τον οποίο προσεγγίζουν τη διδασκαλία και να κάνουν τη μάθηση πιο ευχάριστη και διαδραστική. Με τη φιλική προς το χρήστη διεπαφή του και τις εκτεταμένες επιλογές προσαρμογής, το Moodle είναι μια σημαντική πλατφόρμα για τους εκπαιδευτικούς που επιθυμούν να εξερευνήσουν τις διαδικτυακές πρακτικές διδασκαλίας. Είτε είστε έμπειρος εκπαιδευτικός είτε νεοεισερχόμενος

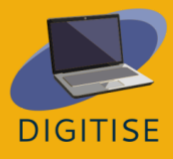

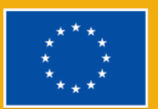

στον τομέα, το Moodle LMS μπορεί να σας βοηθήσει να εξορθολογήσετε τη διδασκαλία σας, να μειώσετε τον φόρτο εργασίας σας και να βελτιώσετε τα ακαδημαϊκά επιτεύγματα των μαθητών σας. Αξιοποιώντας τα πολλά πλεονεκτήματά του, μπορείτε να δημιουργήσετε ένα συναρπαστικό, διαδραστικό και αποτελεσματικό διαδικτυακό περιβάλλον μάθησης που θα εμπνεύσει τους μαθητές σας και θα τους βοηθήσει να αξιοποιήσουν πλήρως τις δυνατότητές τους.

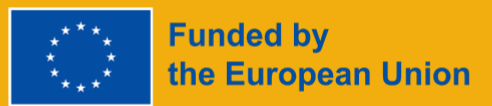

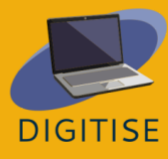

# **GOOGLE CLASSROOM**

# <span id="page-76-0"></span>**GOOGLE CLASSROOM ΕΙΣΑΓΩΓΗ**

Το Google Classroom είναι μια δωρεάν διαδικτυακή πλατφόρμα μάθησης που αναπτύχθηκε από την Google, η οποία επιτρέπει στους εκπαιδευτικούς να μοιράζονται υλικό με τους μαθητές, να θέτουν εργασίες, να πραγματοποιούν παρουσιάσεις, να βαθμολογούν και να επιστρέφουν βαθμολογημένα γραπτά κ.ά. Όλα αυτά από ένα μέρος που λειτουργεί σε διάφορες συσκευές.

Η πλατφόρμα απλοποιεί τη συνεργασία καθηγητών και μαθητών αξιοποιώντας διάφορες υπηρεσίες της G Suite, όπως τα Έγγραφα, τα Φύλλα και οι Διαφάνειες Google, και μπορεί να συμπληρωθεί με το Google Hangouts ή το Meet για δια ζώσης διδασκαλία στο Google Workspace for Education για σχολεία και οργανισμούς.

#### **ΟΦΕΛΗ ΚΑΙ ΒΑΣΙΚΑ ΧΑΡΑΚΤΗΡΙΣΤΙΚΑ**

- ▶ Εύκολη εγγραφή για λογαριασμό στο Gmail
- ▶ Φιλικό προς το χρήστη και διαισθητικό
- ▶ Πρόσβαση από οποιαδήποτε συσκευή
- ▶ Διατίθεται για άτομα, σχολεία και οργανισμούς
- ▶ Εργασίες με εκτενές υλικό, όπως βίντεο στο Youtube ή PDF
- ▶ Προσαρμόσιμο σύστημα βαθμολόγησης

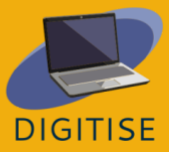

Το Google Classroom είναι δωρεάν για όλους, αλλά οι χρήστες με οργανισμούς ή σχολικούς λογαριασμούς έχουν πρόσβαση σε εφαρμογές στο πλαίσιο του Google Workspace for Education, με πρόσθετες δυνατότητες που δεν είναι διαθέσιμες στους χρήστες με προσωπικούς λογαριασμούς. Αυτές οι δυνατότητες εξαρτώνται από την έκδοση, Fundamentals, Standard ή Plus, και έχουν διαφορετικές τιμές, τις οποίες το σχολείο πρέπει να ζητήσει από την Google. Για να μάθετε περισσότερα για το Google Classroom, επισκεφθείτε αυτόν τον [ιστότοπο](https://support.google.com/edu/classroom/answer/6020279?hl=es&ref_topic=10298088).

## **ΠΡΑΚΤΙΚΕΣ ΔΡΑΣΤΗΡΙΟΤΗΤΕΣ**

**ΞΕΚΙΝΩΝΤΑΣ: Η ΔΗΜΙΟΥΡΓΙΑ ΜΙΑΣ ΤΆΞΗΣ ΣΤΟ GOOGLE CLASSROOM ΕΙΝΑΙ ΕΥΚΟΛΗ. ΜΕΤΑΒΕΙΤΕ ΣΤΟ CLASSROOM.GOOGLE.COM ΚΑΙ ΚΑΝΤΕ ΚΛΙΚ ΣΤΟ ΕΙΚΟΝΙΔΙΟ ΣΥΝ ΣΤΗΝ ΕΠΑΝΩ ΓΡΑΜΜΗ ΜΕΝΟΥ. ΟΤΑΝ ΟΛΟΚΛΗΡΩΣΕΤΕ ΤΗ ΣΥΜΠΛΗΡΩΣΗ ΤΩΝ ΠΛΗΡΟΦΟΡΙΩΝ, ΠΑΤΉΣΤΕ CREATE. ΤΏΡΑ ΕΙΣΤΕ ΕΤΟΙΜΟΙ ΝΑ ΜΟΙΡΑΣΤΕΙΤΕ!**

#### **ΔΡΑΣΤΗΡΙΟΤΗΤΑ 1 - ΠΡΟΣΑΡΜΟΓΗ ΤΩΝ ΡΥΘΜΙΣΕΩΝ ΤΗΣ "ΑΙΘΟΥΣΑΣ ΔΙΔΑΣΚΑΛΙΑΣ"**

▶ Στην επάνω δεξιά γωνία της αρχικής σελίδας της τάξης, κάντε κλικ στο σχήμα

γραναζιού για να μεταβείτε στις ρυθμίσεις.

- ▶ Συμπληρώστε το όνομα της τάξης, την περιγραφή, το τμήμα, την αίθουσα και το θέμα.
- ▶ Μοιραστείτε τον κωδικό πρόσκλησης για την τάξη ως σύνδεσμο ή ως κωδικό τάξης που θα εισάγουν οι συμμετέχοντες κατά την είσοδό τους στο classroom.google.com. Επίσης, αφαιρέστε τον κωδικό της τάξης για να αποτρέψετε την είσοδο νέων μαθητών στην τάξη.
- ▶ Προσαρμόστε τι μπορούν να μοιραστούν οι μαθητές στη "ροή", επιλέγοντας αν οι μαθητές μπορούν να δημοσιεύουν ή/και να σχολιάζουν. Επιλέξτε πώς θα εμφανίζονται οι αναρτήσεις των εργασιών της τάξης σας στη "ροή".

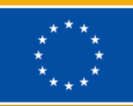

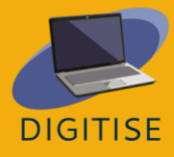

▶ Προσαρμόστε τον τρόπο με τον οποίο το Google classroom θα βαθμολογεί τους

μαθητές - χωρίς βαθμό, με βαρύτητα, με βαθμό ανά κατηγορία ή συνολικά.

### **ΔΡΑΣΤΗΡΙΟΤΗΤΑ 2 ΔΗΜΙΟΥΡΓΉΣΤΕ ΕΡΓΑΣΊΕΣ ΓΙΑ ΤΟΥΣ ΜΑΘΗΤΈΣ ΣΑΣ**

- ▶ Στην κορυφή της αρχικής σελίδας, κάντε κλικ στο κουμπί "classwork".
- ▶ Θα μεταφερθείτε σε μια νέα οθόνη, όπου θα πρέπει να κάνετε κλικ στο κουμπί "+ Δημιουργία".
- ▶ Θα μπορείτε να κάνετε μια εργασία, ένα κουίζ, μια ερώτηση, ένα υλικό ή να επαναφορτώσετε παλιό υλικό.
- ▶ Δημιουργήστε μια περιγραφή, επισυνάψτε τους κατάλληλους συνδέσμους, αναθέστε την εργασία σε συγκεκριμένους μαθητές, δώστε μια βαθμολογία, ορίστε μια προθεσμία και/ή τοποθετήστε την σε ένα συγκεκριμένο θέμα.

### **ΔΡΑΣΤΗΡΙΟΤΗΤΑ 3 ΠΡΟΓΡΑΜΜΑΤΙΣΜΌΣ ΜΑΘΉΜΑΤΟΣ**

- ▶ Κάντε κλικ στο κουμπί "εργασίες τάξης" στην αρχική οθόνη.
- ▶ Θα δείτε ένα κουμπί "Ημερολόγιο Google" στο οποίο θα πρέπει να κάνετε κλικ για να σας ανακατευθύνει στο ημερολόγιό σας.
- ▶ Κάντε κλικ στην ημερομηνία και προσαρμόστε την ώρα που θα θέλατε να γίνει η συνάντηση.
- ▶ Συμπληρώστε το όνομα του συμβάντος του ημερολογίου και βεβαιωθείτε ότι έχετε

προσθέσει το συμβάν στο ημερολόγιο της σωστής αίθουσας διδασκαλίας στο

Google.

**ΣΥΜΒΟΥΛΗ: ΜΠΟΡΕΙΤΕ ΕΥΚΟΛΑ ΝΑ ΜΟΙΡΑΣΤΕΙΤΕ ΤΗΝ ΤΆΞΗ ΣΑΣ ΜΕ ΤΟΥΣ ΜΑΘΗΤΕΣ ΣΑΣ. ΠΡΩΤΑ, ΜΕΤΑΒΕΙΤΕ ΣΤΙΣ ΡΥΘΜΙΣΕΙΣ ΚΑΙ ΜΕΤΑΚΙΝΗΘΕΙΤΕ ΠΡΟΣ ΤΑ ΚΑΤΩ ΣΤΟΝ ΚΩΔΙΚΟ ΠΡΌΣΚΛΗΣΗΣ. ΣΤΗΝ "ΠΡΟΒΟΛΗ ΤΆΞΗΣ" ΚΑΝΤΕ ΚΛΙΚ ΣΤΗΝ ΕΠΙΛΟΓΉ "ΕΜΦΑΝΙΣΗ ΚΩΔΙΚΟΥ ΤΆΞΗΣ" ΓΙΑ ΝΑ ΕΜΦΑΝΙΣΕΤΕ ΤΟΝ ΚΩΔΙΚΟ. ΟΙ ΜΑΘΗΤΈΣ ΣΑΣ ΠΗΓΑΙΝΟΥΝ ΣΤΟ CLASSROOM.GOOGLE.COM , ΚΑΝΟΥΝ ΚΛΙΚ ΣΤΟ ΣΥΜΒΟΛΟ ΣΥΝ, ΚΑΝΟΥΝ ΚΛΙΚ ΣΤΟ JOIN CLASS ΚΑΙ ΣΤΗ ΣΥΝΕΧΕΙΑ ΠΛΗΚΤΡΟΛΟΓΟΥΝ ΤΟΝ ΚΩΔΙΚΟ ΤΗΣ ΤΆΞΗΣ ΣΑΣ.**

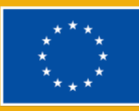

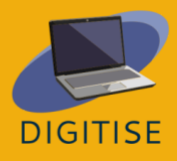

#### **ΚΑΘΟΔΗΓΗΣΗ ΚΑΙ ΣΥΜΒΟΥΛΕΣ ΓΙΑ ONLINE ΕΚΠΑΙΔΕΥΤΙΚΟΥΣ**

Το Google Classroom είναι ένα σπουδαίο εργαλείο για να μεταφέρετε τα βασικά στοιχεία της διδασκαλίας στο διαδίκτυο.Είναι πολύ εύκολο στην εκμάθηση, απλό στη χρήση και λειτουργεί σε πολλές συσκευές, και όλα αυτά δωρεάν. Το Classroom έχει βελτιωθεί σημαντικά με την πάροδο των ετών και οι εκπαιδευτικοί έχουν μάθει πώς να το αξιοποιούν στο έπακρο. Η διαδικασία δημιουργίας μιας τάξης είναι πολύ απλή και οι μαθητές μπορούν να συμμετάσχουν στην τάξη με αυτόματα παραγόμενο κωδικό.

Ορισμένες χρήσιμες συμβουλές σχετικά με αυτό το εργαλείο είναι οι εξής:

- ▶ Ρυθμίστε τις εργασίες σας για να οργανώσετε τα αρχεία σας όχι μόνο στο Classroom αλλά και στο Google Drive.
- ▶ Δημιουργήστε ένα πρότυπο Google Classroom, αφού επιλέξετε την αγαπημένη σας μέθοδο οργάνωσης και τη δοκιμάσετε.
- ▶ Χρησιμοποιήστε άμεσους συνδέσμους προς τις εργασίες για να ανατρέξετε εύκολα σε μια συγκεκριμένη δραστηριότητα για τους μαθητές σας.
- ▶ Χρησιμοποιήστε ιδιωτικά σχόλια για ουσιαστική ανατροφοδότηση και συζητήσεις με τους μαθητές.
- ▶ Δημιουργήστε ξεχωριστές τάξεις για εμπλουτισμό και πρόσθετες δραστηριότητες.
- ▶ Μοιραστείτε τον αυτόματο φάκελο του Google Drive με την τάξη σας.

**Funded by** 

the European Union

▶ Ελέγξτε δύο φορές ότι προσθέσατε το επερχόμενο συμβάν στη σωστή τάξη.

Όπως αναφέρθηκε προηγουμένως, υπάρχουν ορισμένες διαφορές μεταξύ του Google Classroom για ιδιώτες και του Google Classroom της δωρεάν έκδοσης του Google Workspace for Education. Στην έκδοση Workspace for Education, οι εκπαιδευτικοί μπορούν να στέλνουν με email περιλήψεις των εργασιών των μαθητών στους κηδεμόνες, να παρέχουν πλήρη διαχείριση των λογαριασμών χρηστών ή να προσθέτουν

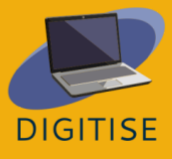

80

πρόσθετες ρυθμίσεις απορρήτου και ασφάλειας. Επιπλέον, στον χώρο εργασίας για την εκπαίδευση, οι εκπαιδευτικοί μπορούν να χρησιμοποιούν το Meet για ζωντανές τάξεις ή ερωτήσεις.

Το Google Classroom έχει πολλά χαρακτηριστικά, αλλά το πιο σημαντικό είναι ότι επιτρέπει στους εκπαιδευτικούς να κάνουν περισσότερα για να βοηθήσουν στην εκπαίδευση των μαθητών εξ αποστάσεως ή σε υβριδικά περιβάλλοντα. Ένας καθηγητής μπορεί να ορίσει εργασίες και να ανεβάσει έγγραφα που εξηγούν στους μαθητές τι απαιτείται, παρέχοντας επιπλέον πληροφορίες και ένα μέρος όπου οι μαθητές μπορούν πραγματικά να εργαστούν.

Συμπερασματικά, το Google Classroom είναι ένα σημαντικό εργαλείο για τους αυτοαπασχολούμενους και τους παραδοσιακούς εκπαιδευτικούς, καθώς παρέχει στους μαθητές ένα χώρο για να συνδεθούν με τη μάθηση στην τάξη τους εκτός της φυσικής αίθουσας διδασκαλίας. Οι εκπαιδευτικοί θα μπορούν να μοιράζονται εδώ εκδηλώσεις, εργασίες, βαθμούς και κουίζ. Τέλος, το Google Classroom βρίσκεται στην πλατφόρμα Google, η οποία χρησιμοποιείται ευρέως από το ευρύ κοινό, καθιστώντας εύκολη τη σύνδεση των μαθητών με αυτό. Το Google Classroom μπορεί να κάνει σημαντικές προσθήκες στην τάξη.

#### **ΣΥΜΒΟΥΛΗ: ΘΕΛΕΤΕ ΝΑ ΜΑΘΕΤΕ ΠΕΡΙΣΣΟΤΕΡΑ ΣΧΕΤΙΚΑ ΜΕ ΤΙΣ**

**ΔΙΑΦΟΡΕΤΙΚΕΣ ΛΕΙΤΟΥΡΓΙΕΣ ΣΤΙΣ ΕΚΔΟΣΕΙΣ ΤΟΥ GOOGLE WORKSPACE FOR EDUCATION; ΜΑΘΕΤΕ ΤΑ ΠΑΝΤΑ ΓΙΑ ΤΙΣ ΔΙΑΦΟΡΕΣ ΕΚΔΟΣΕΙΣ [ΕΔΩ](https://edu.google.com/intl/ALL_in/workspace-for-education/editions/compare-editions/).**

Δείτε αυτό το [βίντεο](https://www.youtube.com/watch?v=UEFgW--0094) που δείχνει τα πρώτα βήματα για τη χρήση του Google classroom.

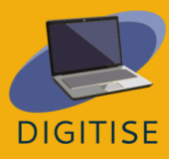

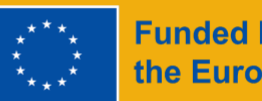

# **FACEBOOK GROUPS**

# <span id="page-81-0"></span>**FACEBOOK GROUPS ΕΙΣΑΓΩΓΗ**

Οι ομάδες του Facebook είναι διαδικτυακοί χώροι στο Facebook που συγκεντρώνουν άτομα με παρόμοια ενδιαφέροντα, εργασιακή εμπειρία και για εκπαιδευτικούς σκοπούς και τους επιτρέπουν να επικοινωνούν μεταξύ τους. Ενώ οι σελίδες του Facebook είναι δημόσια προφίλ και ο καθένας μπορεί να τις δει, οι ομάδες του Facebook μπορούν να είναι ιδιωτικές και μόνο τα μέλη τους θα βλέπουν το αναρτημένο περιεχόμενο. Χάρη σε αυτό, το Facebook μπορεί να χρησιμοποιηθεί ως σύστημα διαχείρισης μάθησης που επιτρέπει στους εκπαιδευτικούς να παρέχουν εκπαιδευτικό υλικό για τους μαθητές, να δίνουν ανατροφοδότηση σχετικά με την εργασία τους, να δημιουργούν κουίζ για να μπορούν οι μαθητές να αξιολογούν τον εαυτό τους, ακόμη και να διοργανώνουν μια διαδικτυακή συνάντηση. Τέλος, οι ομάδες του Facebook είναι ιδανικές για να συζητάτε τα μαθήματα, τις προθεσμίες και τις γενικές απόψεις για την τάξη.

#### **Σημαντικοί όροι**

#### *Τροφοδοσία*

Το *Feed* της *ροής ειδήσεων* είναι η κεντρική στήλη μετά την είσοδο στο Facebook. Εκεί θα εμφανίζονται οι δημοσιεύσεις των φίλων σας και οι δημοσιεύσεις από σελίδες που σας αρέσουν.

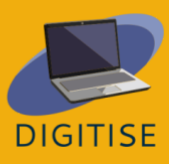

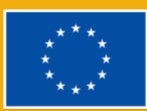

# **ΠΡΑΚΤΙΚΕΣ ΔΡΑΣΤΗΡΙΟΤΗΤΕΣ**

### **ΔΡΑΣΤΗΡΙΟΤΗΤΑ 1 : ΔΗΜΙΟΥΡΓΙΑ ΚΑΙ ΤΕΡΜΑΤΙΣΜΟΣ ΜΙΑΣ ΑΙΘΟΥΣΑΣ ΣΕ ΜΙΑ ΟΜΑΔΑ ΣΤΟ FACEBOOK**

Οι ομάδες του Facebook σας επιτρέπουν να πραγματοποιήσετε μια διαδικτυακή συνάντηση με τα μέλη μιας ομάδας, η οποία παρέχει την ευκαιρία, μεταξύ άλλων, να δώσετε ανατροφοδότηση σε ένα άτομο σχετικά με το έργο του ή ακόμη και να διδάξετε.

### **Δημιουργήστε ένα δωμάτιο:**

- ▶ Από τη ροή σας στο Facebook, κάντε κλικ στην επιλογή Ομάδες στην αριστερή στήλη και επιλέξτε την ομάδα σας από τις ομάδες που διαχειρίζεστε.
- ▶ Κάντε κλικ στο κουμπί Διαχείριση στην αριστερή πλευρά και επιλέξτε Προσθήκη χαρακτηριστικών από τις ρυθμίσεις.
- ▶ Στο επάνω μέρος της σελίδας υπάρχει μια ενότητα post formats. Κάντε κλικ στην επιλογή see all στην επάνω δεξιά γωνία.
- ▶ Μετακινηθείτε προς τα κάτω μέχρι να δείτε τις αίθουσες μορφοποίησης. Κάντε κλικ στο add.
- ▶ Επιλέξτε ένα σπίτι της κοινότητας στο αριστερό μενού, κάντε κλικ στην περιήγηση και επιλέξτε δωμάτια.
- ▶ Κάντε κλικ στο κουμπί για να δημιουργήσετε ένα δωμάτιο στο κέντρο της οθόνης.
- ▶ Ονομάστε την αίθουσα, επιλέξτε την ώρα έναρξης και επιλέξτε το ακροατήριο (συγκεκριμένα μέλη ή όλα τα μέλη της ομάδας).
- ▶ Κάντε κλικ στην επιλογή next και στη συνέχεια post. Κάνοντας κλικ στο join μπορείτε

να συμμετάσχετε στην αίθουσα με μικρόφωνο και κάμερα.

### **Τελειώστε ένα δωμάτιο:**

- ▶ Αφού φύγουν όλοι από την αίθουσα, θα παραμείνει διαθέσιμη για επανεκκίνηση ανά πάσα στιγμή, εκτός αν την τερματίσετε.
- ▶ Από τη ροή σας στο Facebook, κάντε κλικ στην επιλογή Ομάδες στην αριστερή

στήλη και επιλέξτε την ομάδα σας από τις ομάδες που διαχειρίζεστε.

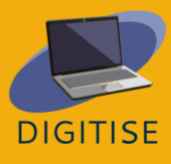

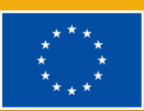

- ▶ Κάντε κλικ στην περιήγηση στο αριστερό μενού και επιλέξτε δωμάτια.
- ▶ Επιλέξτε το κουμπί με τις τρεις τελείες δίπλα στο συγκεκριμένο δωμάτιο και κάντε κλικ στο τελικό δωμάτιο.

### **ΔΡΑΣΤΗΡΙΟΤΗΤΑ 2 : ΠΡΟΣΘHΚΗ ΧΑΡΑΚΤΗΡΙΣΤΙΚΩΝ ΣΕ ΟΜAΔΕΣ**

Ορισμένες από τις λειτουργίες των ομάδων του Facebook δεν είναι ενεργοποιημένες από προεπιλογή και πρέπει να τις επιλέξετε χειροκίνητα. Το σύνολο χαρακτηριστικών που μπορεί να σας ενδιαφέρει ως εκπαιδευτικός είναι το σύνολο Μάθηση που εισάγει τους οδηγούς. Πρόκειται για μια ειδική ενότητα που σας επιτρέπει να δημιουργείτε κουίζ και να οργανώνετε εκπαιδευτικά αρχεία και αναρτήσεις σε ένα μέρος.

- ▶ Από το Facebook Feed σας, κάντε κλικ στην επιλογή Ομάδες στην αριστερή στήλη και επιλέξτε την ομάδα σας από τις ομάδες που διαχειρίζεστε.
- ▶ Κάντε κλικ στο κουμπί Διαχείριση στην αριστερή πλευρά και επιλέξτε Προσθήκη χαρακτηριστικών από τις ρυθμίσεις.
- ▶ Κάντε κλικ σε ένα σύνολο από την ενότητα σύνολα χαρακτηριστικών για να μάθετε περισσότερα γι' αυτό. Κάντε κλικ στην επιλογή add set to group.
- ▶ Στην ομάδα μπορούν να προστεθούν ταυτόχρονα διαφορετικά σύνολα χαρακτηριστικών.
- ▶ Για να επιστρέψετε στην κεντρική σελίδα της ομάδας σας, επιλέξτε την *αρχική*

*σελίδα της κοινότητας* στην αριστερή στήλη.

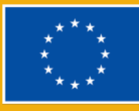

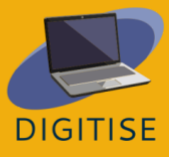

#### **ΔΡΑΣΤΗΡΙΟΤΗΤΑ 3 ΕΝΕΡΓΟΠΟΙHΣΤΕ ΤΑ ΣΗΜΑΤΑ ΣΤΗΝ ΟΜAΔΑ ΣΑΣ**

Αν θέλετε να ενθαρρύνετε τους μαθητές να συμμετέχουν σε συζητήσεις και δραστηριότητες, σκεφτείτε να ενεργοποιήσετε κονκάρδες - οπτικά χαρακτηριστικά δίπλα στο όνομα ενός μέλους που δείχνουν, για παράδειγμα, σε ποιες δραστηριότητες συμμετέχουν.

- ▶ Από το Facebook Feed σας, κάντε κλικ στην επιλογή Ομάδες στην αριστερή στήλη και επιλέξτε την ομάδα σας από τις ομάδες που διαχειρίζεστε.
- ▶ Κάντε κλικ στην επιλογή Διαχείριση στο αριστερό μενού και επιλέξτε Προσθήκη χαρακτηριστικών από τις ρυθμίσεις.
- ▶ Κάτω από τα σύνολα χαρακτηριστικών υπάρχουν σήματα. Κάντε κλικ στο see all στην επάνω δεξιά γωνία για να δείτε όλα τα πιθανά σήματα που μπορείτε να προσθέσετε.
- ▶ Σημειώστε ότι ορισμένα από τα σήματα μπορεί να έχουν ήδη ενεργοποιηθεί, αν είχατε προσθέσει ένα σύνολο χαρακτηριστικών στην ομάδα σας κατά την προηγούμενη δραστηριότητα.

### **ΚΑΘΟΔΗΓΗΣΗ ΚΑΙ ΣΥΜΒΟΥΛΕΣ ΓΙΑ ONLINE ΕΚΠΑΙΔΕΥΤΙΚΟΥΣ**

Οι ομάδες του Facebook είναι ένα χρήσιμο σύστημα διαχείρισης μάθησης που επιτρέπει στους εκπαιδευτικούς όχι μόνο να μοιράζονται μαθησιακό υλικό, όπως άρθρα, βίντεο ή εικόνες, αλλά και να επικοινωνούν ευκολότερα με τους μαθητές και να τους εμπλέκουν με διάφορους τρόπους.

Η δημιουργία συζητήσεων ενθαρρύνει τους μαθητές να μοιραστούν τις απόψεις τους για ένα θέμα χωρίς πίεση χρόνου, κάτι που μπορεί να είναι ιδιαίτερα χρήσιμο για άτομα που είναι άτολμα και είναι λιγότερο πιθανό να συμμετάσχουν σε συζητήσεις στην τάξη. Οι δημοσκοπήσεις μπορούν να επιτελέσουν παρόμοια λειτουργία. Επιπλέον, οι εκπαιδευτικοί

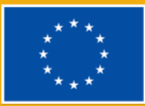

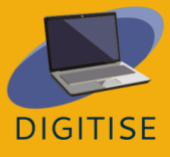

μπορούν να δώσουν τη δυνατότητα στους μαθητές να δώσουν τις απαντήσεις τους. Καθώς έχουν περισσότερο χρόνο να σκεφτούν διεξοδικά τις πεποιθήσεις και τις απόψεις τους, θα μπορεί να καταφέρουν να μελετήσουν ένα πρόβλημα από διαφορετικές οπτικές γωνίες, κάτι που δεν είναι πάντα δυνατό κατά τη διάρκεια της περιορισμένης διάρκειας μιας τάξης.

Οι εκδηλώσεις είναι ένα άλλο χαρακτηριστικό των ομάδων του Facebook που μπορεί να χρησιμοποιηθεί με διάφορους τρόπους. Οι καθηγητές μπορούν να τα δημιουργήσουν ως υπενθυμίσεις για σημαντικές προθεσμίες και εξετάσεις ή για να ενημερώσουν τους μαθητές για ενδιαφέρουσες εκπαιδευτικές εκδηλώσεις που θα πραγματοποιηθούν στο διαδίκτυο ή στη γειτονιά τους.

Ένας από τους πιο αποτελεσματικούς τρόπους για να μοιραστείτε μαθησιακό υλικό με τους μαθητές είναι να προσθέσετε ένα τμήμα οδηγού ως χαρακτηριστικό στην ομάδα. Οι οδηγοί είναι ξεχωριστοί από την κύρια σελίδα συζήτησης, έτσι ώστε οι εκπαιδευτικοί να μπορούν να τοποθετούν όλες τις σημαντικές πληροφορίες, άρθρα, βίντεο κ.λπ. σε ένα μέρος και να τις οργανώνουν. Επιπλέον, παρέχουν τη δυνατότητα αξιολόγησης των μαθητών με τη δημιουργία κουίζ, τα οποία ταυτόχρονα βοηθούν στην επανάληψη της ύλης.

Τέλος, τα σήματα του Facebook είναι οπτικά χαρακτηριστικά που εμφανίζονται δίπλα στο όνομα ενός μέλους εάν έχει εκπληρώσει ορισμένες προϋποθέσεις. Μπορεί να αυξήσουν το αίσθημα ανταγωνισμού των μαθητών και να τους παρακινήσουν να συμμετέχουν ενεργά στις παρεχόμενες δραστηριότητες. Αξίζει να θυμάστε ότι το Facebook βελτιώνει συνεχώς τις ομάδες, οπότε ελέγξτε κατά διαστήματα αν έχουν εμφανιστεί νέα σήματα ή μαθησιακά χαρακτηριστικά και δείτε αν μπορεί να είναι χρήσιμα για εκπαιδευτικούς σκοπούς.

Εν κατακλείδι, οι ομάδες του Facebook είναι δωρεάν και φιλικοί προς το χρήστη διαδικτυακοί χώροι που μπορούν εύκολα να ενσωματωθούν τόσο στην ηλεκτρονική όσο και στη δια ζώσης διδασκαλία. Όχι μόνο είναι δυνατή η ανταλλαγή μαθησιακού υλικού μέσω αυτών, αλλά ενθαρρύνουν επίσης τους μαθητές να συζητούν τα μαθήματα μεταξύ τους.

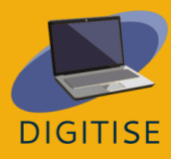

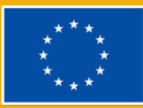

# **ΒΑΣΙΚΑ ΣΗΜΕΙΑ ΠΟΥ ΠΡΕΠΕΙ ΝΑ ΛΗΦΘΟΥΝ ΥΠΟΨΗ**

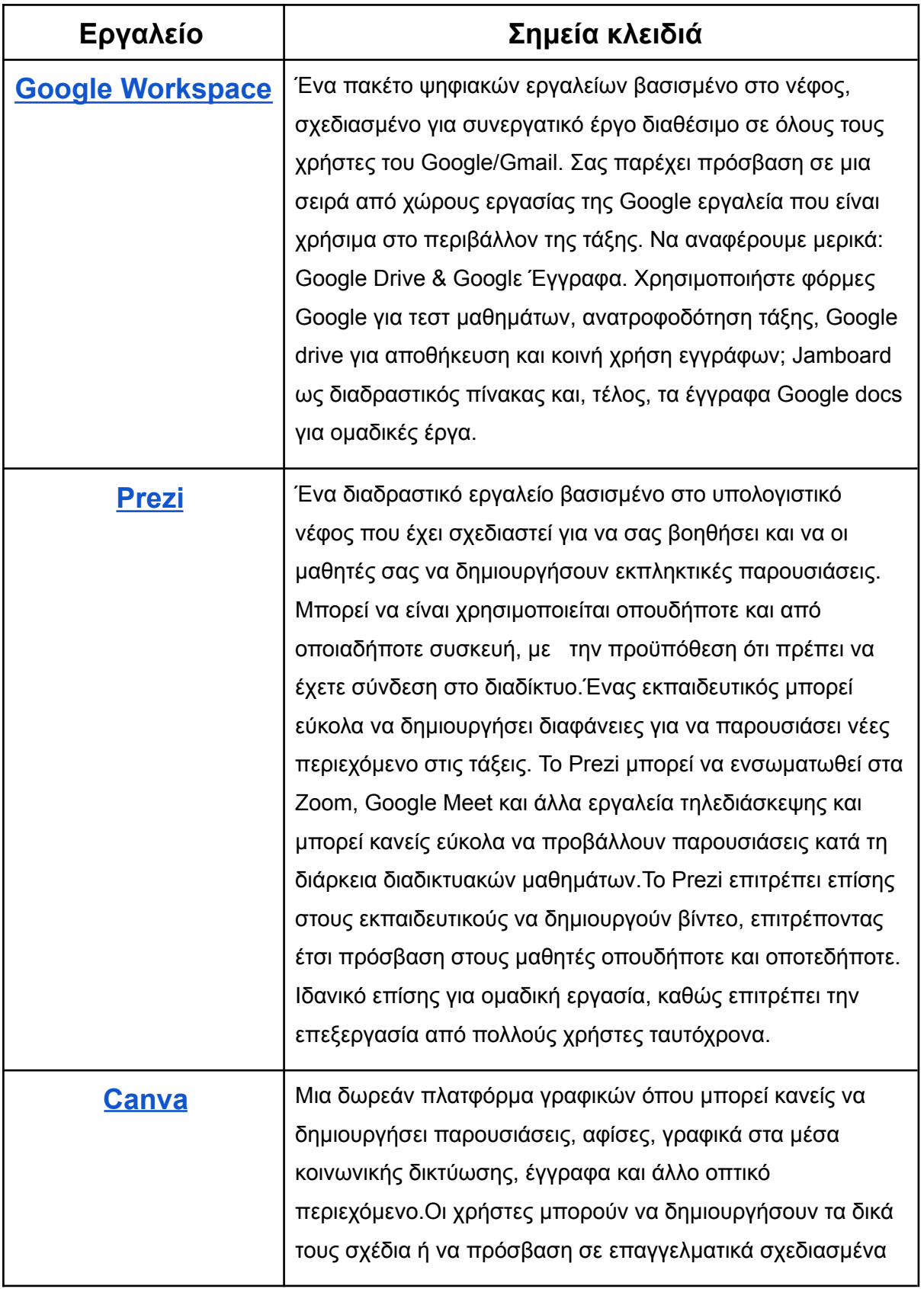

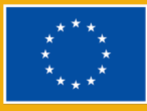

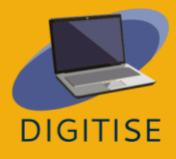

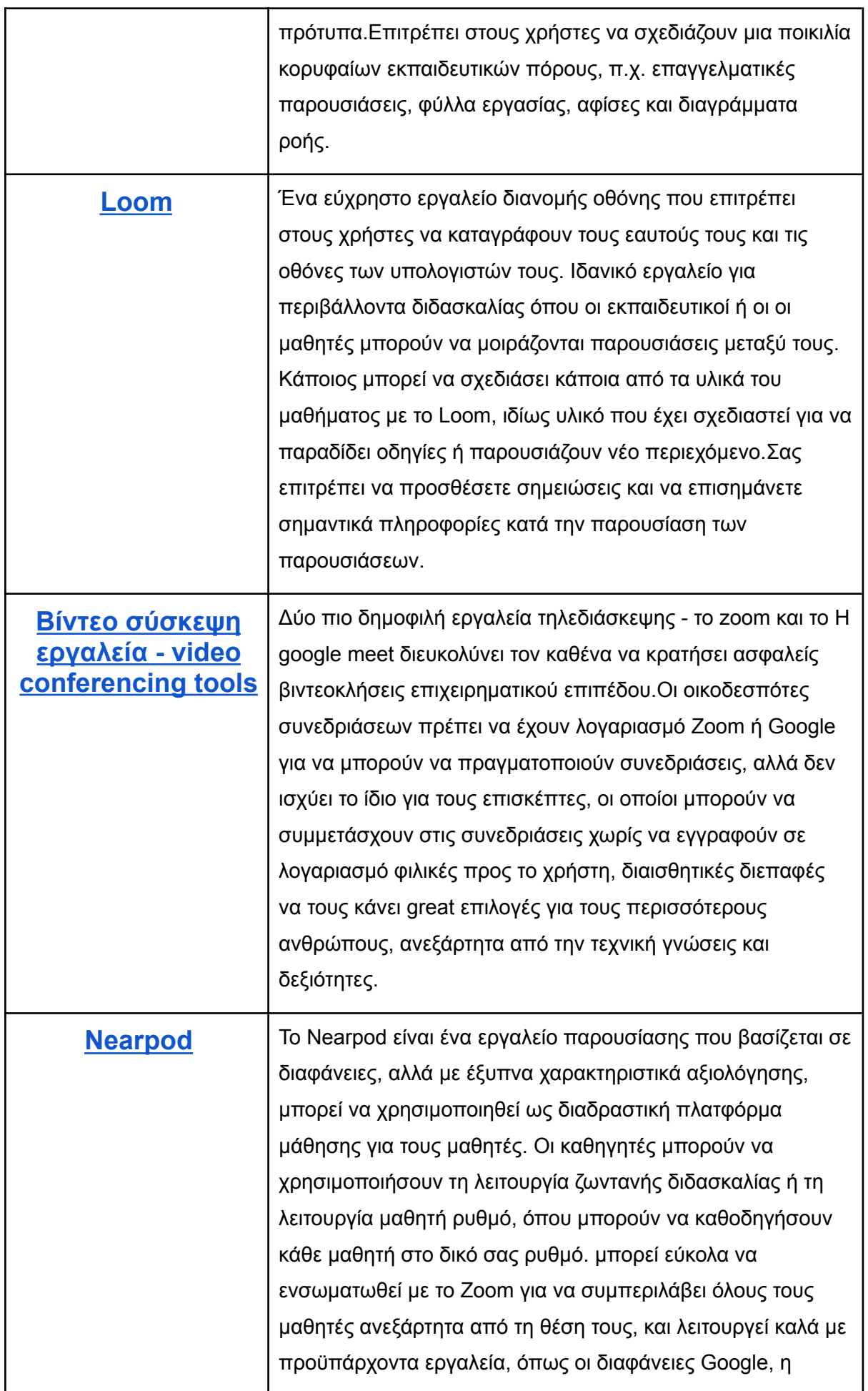

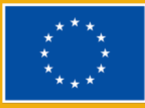

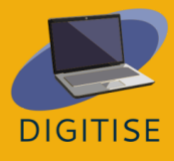

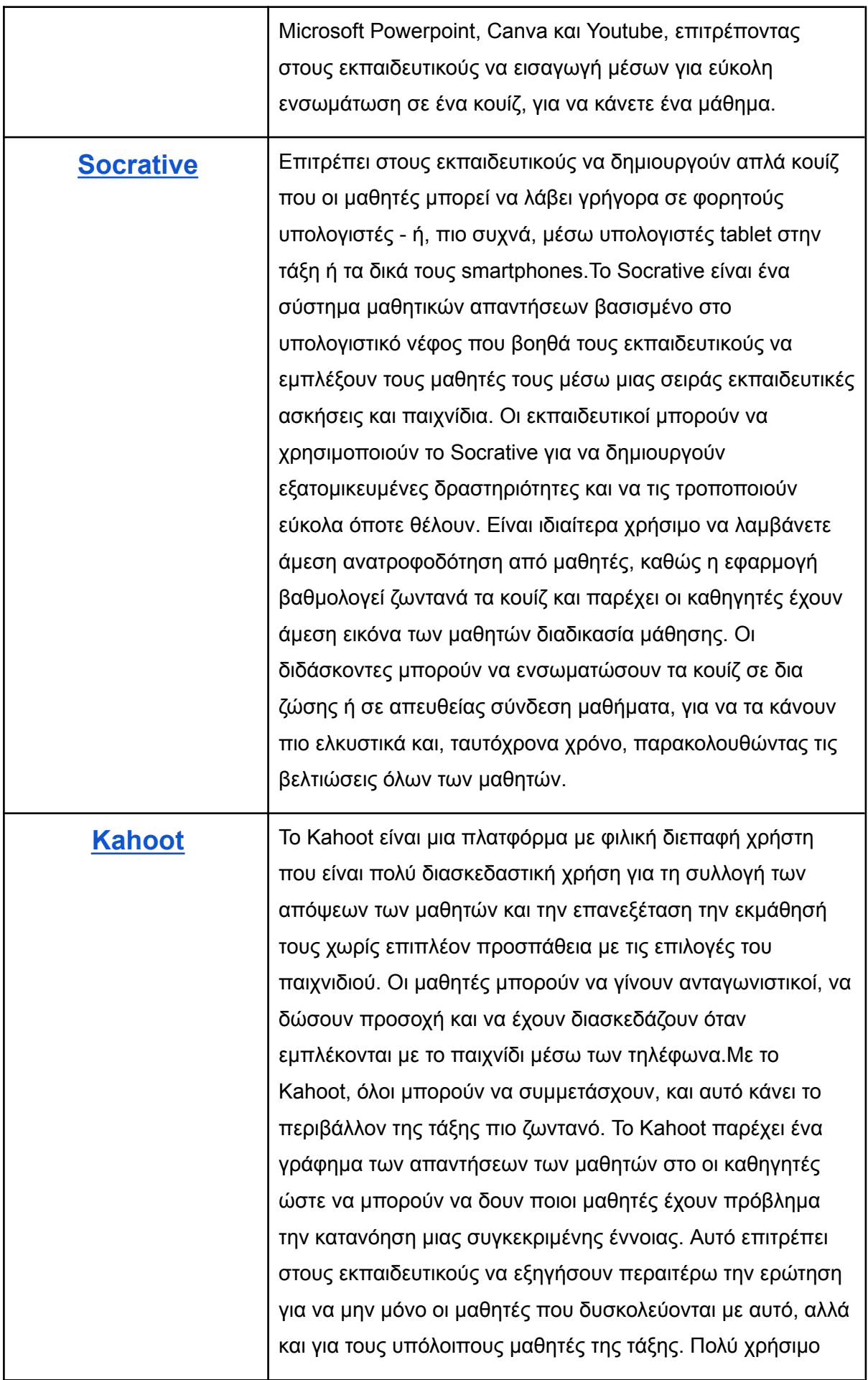

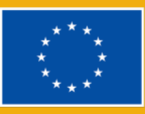

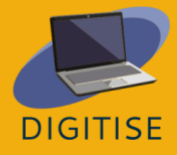

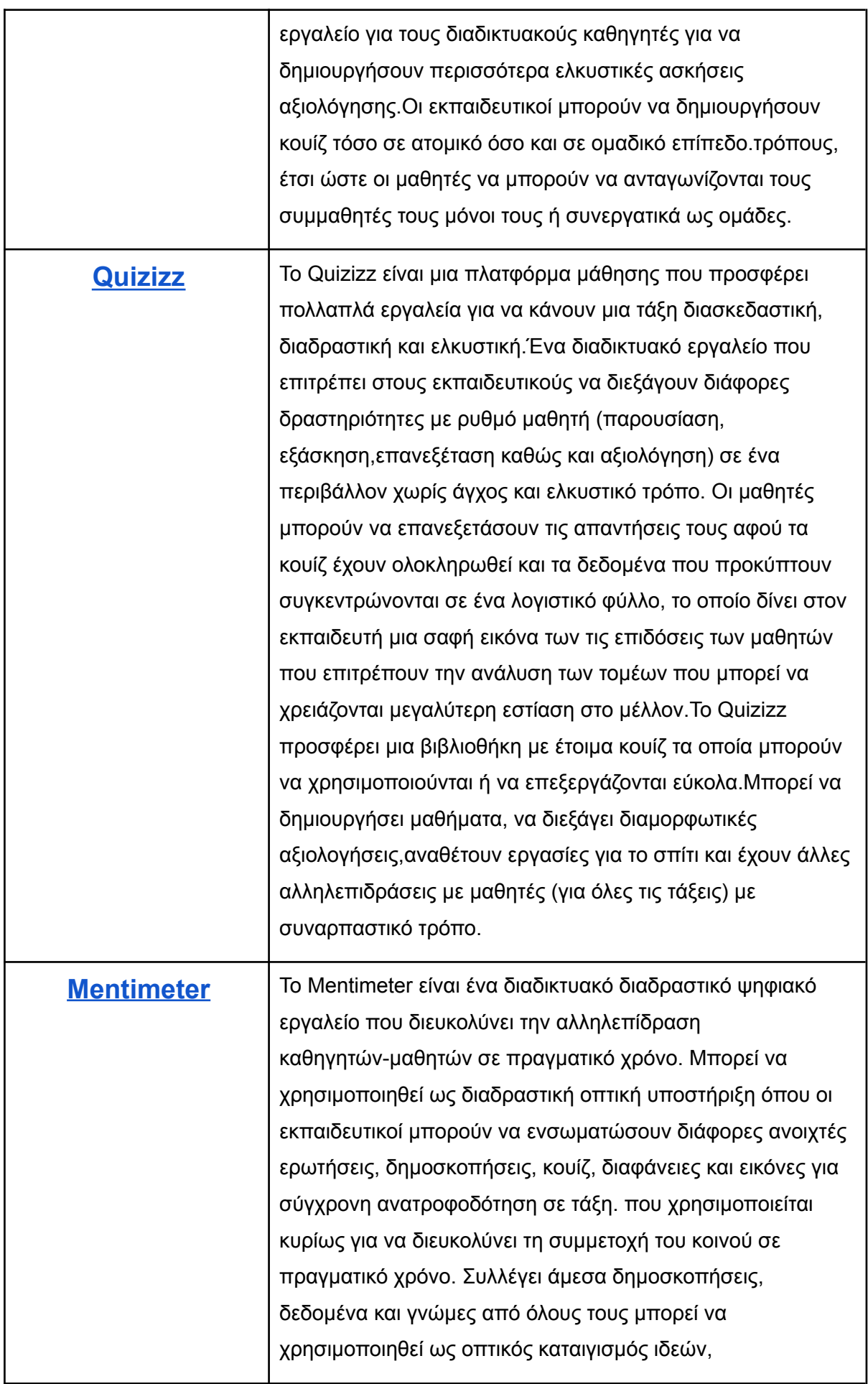

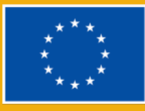

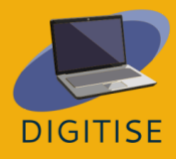

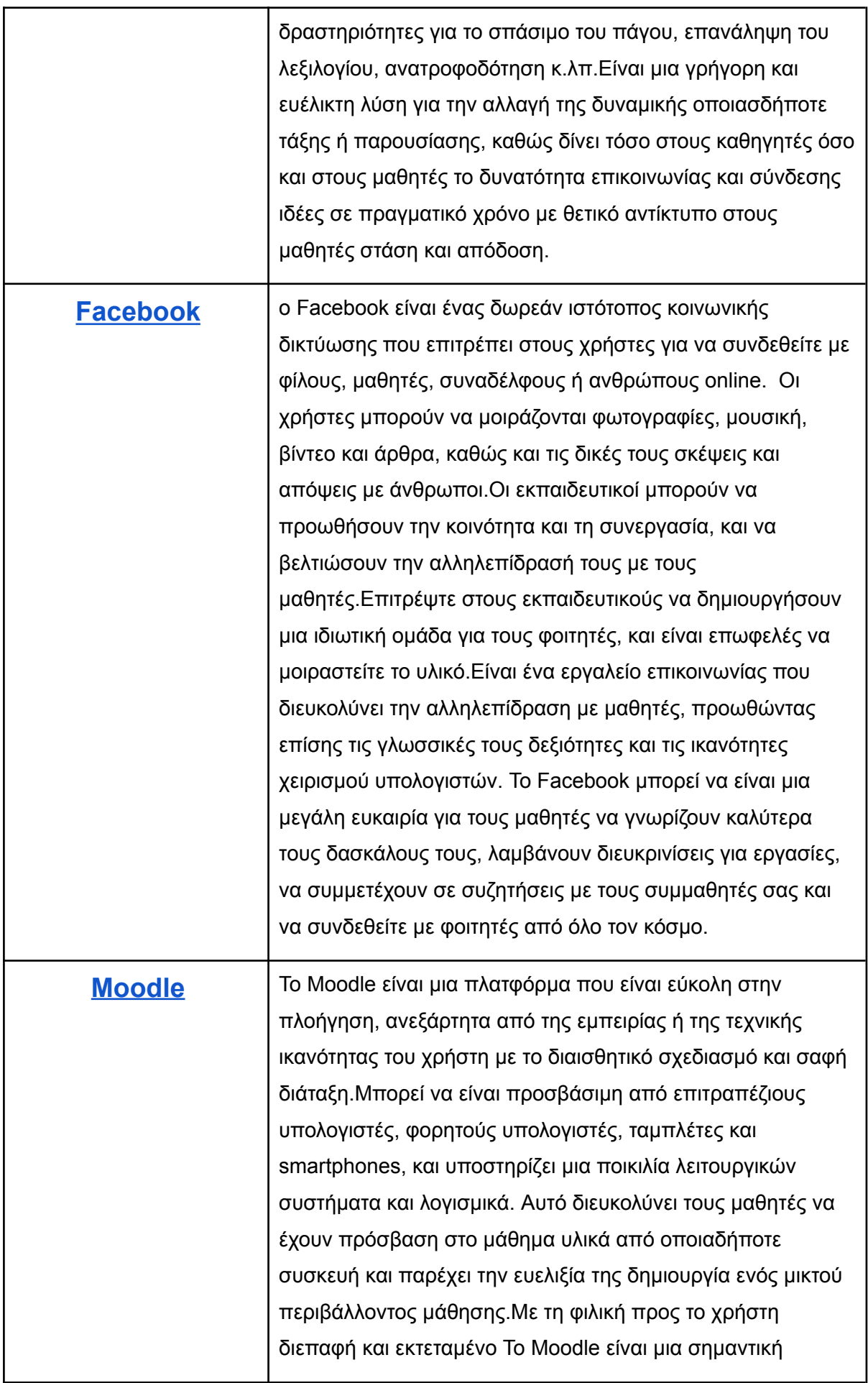

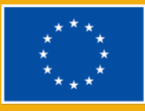

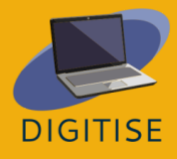

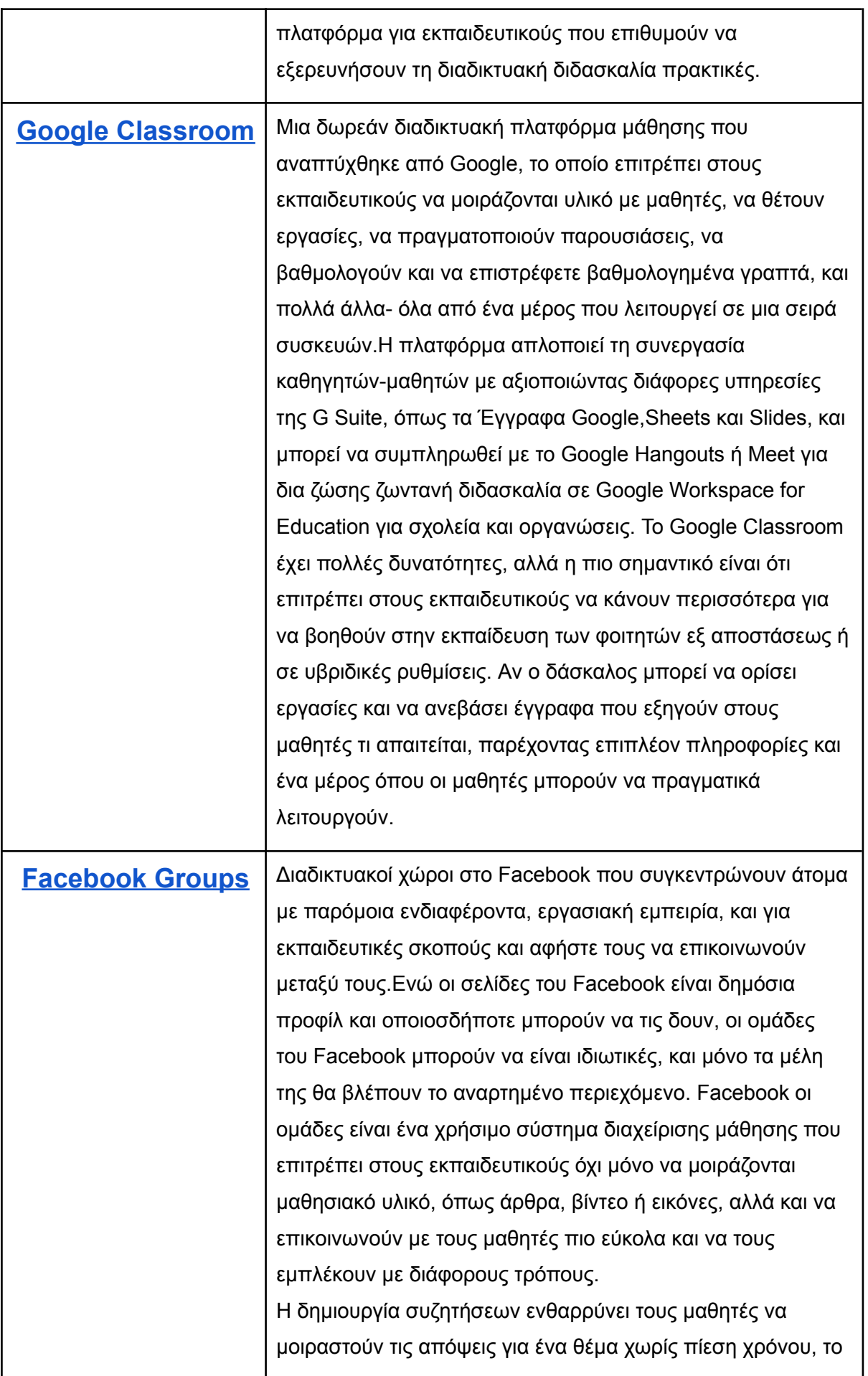

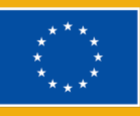

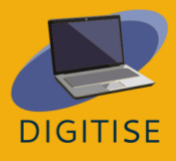

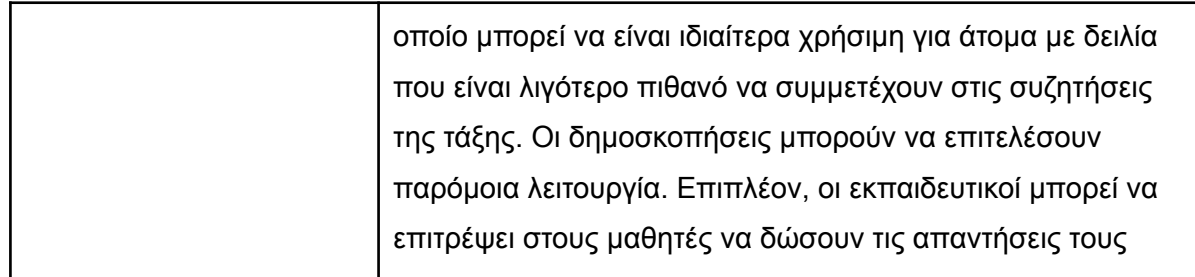

# **ΛΕΞΕΙΣ ΚΛΕΙΔΙΑ**

Account - Λογαριασμός: Το μέσο με το οποίο ένας χρήστης μπορεί να έχει πρόσβαση σε ένα σύστημα υπολογιστή ή σε έναν ψηφιακό χώρο.

Access Code - Κωδικός πρόσβασης: μια σειρά αριθμών ή/και γραμμάτων που επιτρέπουν την πρόσβαση σε ένα συγκεκριμένο σύστημα.

Backup - Δημιουργία αντιγράφων ασφαλείας: Ένα αντίγραφο ασφαλείας ή αντίγραφο ασφαλείας δεδομένων είναι ένα αντίγραφο δεδομένων υπολογιστή που λαμβάνεται και αποθηκεύεται αλλού, ώστε να μπορεί να χρησιμοποιηθεί για την αποκατάσταση του πρωτοτύπου μετά από ένα συμβάν απώλειας δεδομένων. Τα αντίγραφα ασφαλείας μπορούν να χρησιμοποιηθούν για την ανάκτηση δεδομένων μετά την απώλειά τους από διαγραφή ή αλλοίωση δεδομένων ή για την ανάκτηση δεδομένων από παλαιότερη εποχή. Τα αντίγραφα ασφαλείας παρέχουν μια απλή μορφή αποκατάστασης μετά από καταστροφή. Ένα σύστημα αντιγράφων ασφαλείας περιέχει τουλάχιστον ένα αντίγραφο όλων των δεδομένων που θεωρούνται άξια διάσωσης.

Blended Learning - Μικτή μάθηση: Η μικτή μάθηση είναι ένα στυλ εκπαίδευσης που συνδυάζει τη διαδικτυακή και τη δια ζώσης μάθηση. Επιτρέπει στους μαθητές να μαθαίνουν με το δικό τους ρυθμό και να αλληλεπιδρούν τόσο με τους καθηγητές όσο και με τους συμμαθητές τους με διαφορετικούς τρόπους.

Break-Out Rooms - Αίθουσες διαλείμματος: Μια "αίθουσα", ξεχωριστή συνεδρία που δημιουργείται κατά τη διάρκεια μιας συνεδρίασης και επιτρέπει στους συμμετέχοντες να

συζητούν και να εργάζονται σε μικρές ομάδες απομονωμένοι από τους άλλους.

Browser: Ένα πρόγραμμα περιήγησης, συχνά γνωστό ως πρόγραμμα περιήγησης στο διαδίκτυο ή πρόγραμμα περιήγησης στο Διαδίκτυο, είναι ένα κομμάτι λογισμικού που χρησιμοποιείται για την εμφάνιση και την περιήγηση σε περιεχόμενο στον Παγκόσμιο Ιστό. Χρησιμοποιούνται σύνδεσμοι μεταξύ αυτών των υλικών, όπως εικόνες, βίντεο και ιστότοποι.

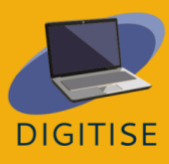

93

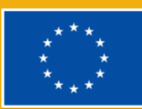

Cloud-Based - Βασισμένο στο σύννεφο: Οι πλατφόρμες που βασίζονται στο σύννεφο, όπως η Canva, έχουν τη δυνατότητα πρόσβασης από οποιαδήποτε συσκευή με σύνδεση στο διαδίκτυο.

Cloud Storage - Αποθήκευση στο σύννεφο: Αποθήκευση στο νέφος: Η αποθήκευση στο νέφος είναι ένας τρόπος αποθήκευσης δεδομένων στον υπολογιστή, κατά τον οποίο τα ψηφιακά δεδομένα αποθηκεύονται σε διακομιστές σε εξωτερικές τοποθεσίες. Οι διακομιστές συντηρούνται από έναν τρίτο πάροχο, ο οποίος είναι υπεύθυνος για τη φιλοξενία, τη διαχείριση και την ασφάλεια των δεδομένων που είναι αποθηκευμένα στην υποδομή του.

Community Home - Αρχική σελίδα κοινότητας: Η κύρια σελίδα μιας ομάδας στο

Facebook, όπου εμφανίζονται οι δημοσιεύσεις των μελών της ομάδας.

Feed / Newsfeed: Feed είναι το μέρος όπου θα εμφανίζονται όλες οι δημοσιεύσεις των φίλων σας.

Game-based learning - Μάθηση βασισμένη σε παιχνίδια: Η μάθηση με βάση το παιχνίδι χρησιμοποιεί στοιχεία παιχνιδιού όπως ο ανταγωνισμός, οι ανταμοιβές και οι προκλήσεις. Επιτρέπει στους μαθητές να συμμετέχουν ενεργά και να εξερευνούν ενώ μαθαίνουν νέα πράγματα.

Hashtag: Μια λειτουργία του Twitter και άλλων ιστότοπων που αποδίδει μια λέξη-κλειδί σε μια ανάρτηση ή ένα tweet. Για να διευκολύνει τους χρήστες να βρίσκουν και να ταξινομούν περιεχόμενο που σχετίζεται με τους υπολογιστές, μπορεί κανείς να χρησιμοποιήσει το hashtag #computer. Όλες οι ετικέτες hash ξεκινούν με έναν χαρακτήρα hash, ο οποίος στα αμερικανικά πληκτρολόγια είναι το σύμβολο (#) πάνω από τον αριθμό 3.

Homepage - Αρχική σελίδα: Η εισαγωγική σελίδα ενός δικτυακού τόπου, που συνήθως χρησιμεύει ως πίνακας περιεχομένων του δικτυακού τόπου.

HTML: HTML, ή γλώσσα σήμανσης υπερκειμένου, είναι μια σύντομη μορφή. Ο Παγκόσμιος Ιστός εμφανίζει ηλεκτρονικά έγγραφα, μερικές φορές γνωστά ως σελίδες, που έχουν δημιουργηθεί με τη χρήση της HTML. Κάθε σελίδα έχει πολυάριθμους υπερσυνδέσμους, οι οποίοι είναι συνδέσεις με άλλες σελίδες. Αυτή τη στιγμή βλέπετε μια έκδοση της HTML σε κάθε ιστοσελίδα.

Hyperlink - Υπερσύνδεσμος: Στην πληροφορική, ένας υπερσύνδεσμος, ή απλά ένας σύνδεσμος, είναι μια ψηφιακή αναφορά σε δεδομένα που ο χρήστης μπορεί να ακολουθήσει ή να καθοδηγηθεί κάνοντας κλικ ή πατώντας. Ένας υπερσύνδεσμος παραπέμπει σε ένα ολόκληρο έγγραφο ή σε ένα συγκεκριμένο στοιχείο εντός ενός εγγράφου. Το υπερκείμενο είναι κείμενο με υπερσυνδέσμους. Το κείμενο από το οποίο δημιουργείται ο σύνδεσμος είναι γνωστό ως κείμενο άγκυρας. Το έγγραφο που περιέχει έναν υπερσύνδεσμο είναι γνωστό ως το έγγραφο-πηγή του.

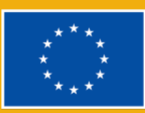

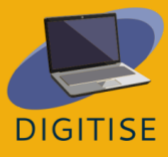

# Information and communications technology - Τεχνολογία πληροφοριών

και επικοινωνιών: Η τεχνολογία πληροφοριών και επικοινωνιών (ΤΠΕ) είναι ένας επεκτατικός όρος για την τεχνολογία πληροφοριών (ΤΠ) που τονίζει το ρόλο των ενοποιημένων επικοινωνιών και την ενοποίηση των τηλεπικοινωνιών (τηλεφωνικές γραμμές και ασύρματα σήματα) και των υπολογιστών, καθώς και του απαραίτητου επιχειρηματικού λογισμικού, του ενδιάμεσου λογισμικού, της αποθήκευσης και των οπτικοακουστικών μέσων, που επιτρέπουν στους χρήστες να έχουν πρόσβαση, να αποθηκεύουν, να μεταδίδουν, να κατανοούν και να χειρίζονται πληροφορίες. Οι ΤΠΕ χρησιμοποιούνται επίσης για να αναφερθούν στη σύγκλιση των οπτικοακουστικών και τηλεφωνικών δικτύων με τα δίκτυα υπολογιστών μέσω ενός ενιαίου συστήματος καλωδίωσης ή σύνδεσης. Οι ΤΠΕ είναι ένας γενικός όρος που περιλαμβάνει κάθε συσκευή επικοινωνίας, περιλαμβάνοντας το ραδιόφωνο, την τηλεόραση, τα κινητά τηλέφωνα, το υλικό υπολογιστών και δικτύων, τα δορυφορικά συστήματα κ.ο.κ., καθώς και τις διάφορες υπηρεσίες και συσκευές που τις συνοδεύουν, όπως η τηλεδιάσκεψη και η εξ αποστάσεως εκπαίδευση.

Instant Response System - Σύστημα άμεσης απάντησης: οι απαντήσεις των μαθητών βαθμολογούνται αυτόματα και οι καθηγητές γνωρίζουν αμέσως τις απαντήσεις των μαθητών.

Internet Browser: Διαδικτυακός περιηγητής: Ένα πρόγραμμα εφαρμογής που παρέχει έναν τρόπο για να βλέπετε και να αλληλεπιδράτε με όλες τις πληροφορίες στον Παγκόσμιο Ιστό (www). Το Google Chrome είναι σήμερα ένας από τους πιο συχνά χρησιμοποιούμενους φυλλομετρητές. Άλλα προγράμματα περιήγησης περιλαμβάνουν: Firefox (που αναπτύχθηκε από τη Mozilla), Microsoft Edge (χρησιμοποιείται ως αντικαταστάτης του Internet Explorer, με τα Windows 10).

Interface - Διασύνδεση: Η διεπαφή είναι ένα πρόγραμμα που επιτρέπει στον χρήστη να αλληλεπιδρά με τους υπολογιστές προσωπικά ή μέσω δικτύου. Μια διεπαφή μπορεί επίσης να αναφέρεται σε στοιχεία ελέγχου που χρησιμοποιούνται σε ένα πρόγραμμα και επιτρέπουν στο χρήστη να αλληλεπιδράσει με το πρόγραμμα.

LMS (Learning Management System): μια εφαρμογή λογισμικού που βοηθά στη διαχείριση, την παράδοση και την παρακολούθηση των εκπαιδευτικών μαθημάτων. Χρησιμοποιεί έναν διακομιστή για τη λειτουργικότητά του και διαθέτει διεπαφή χρήστη που είναι προσβάσιμη από τους εκπαιδευτές.

MOOCs (Μαζικά Ανοικτά Διαδικτυακά Μαθήματα): Η παιδαγωγική των MOOC αυτοματοποιεί τις διαδικασίες διδασκαλίας και αξιολόγησης. Χρησιμοποιεί μια εξατομικευμένη, αυτορυθμιζόμενη παιδαγωγική, όπου ο μαθητής αλληλεπιδρά με το περιεχόμενο που παρουσιάζεται με αρθρωτή μορφή.

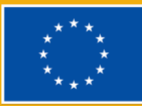

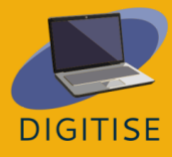

Multiplayer: Πολλαπλών παικτών σημαίνει ότι πολλοί παίκτες μπορούν ταυτόχρονα να συμμετέχουν και να αλληλεπιδρούν στην ίδια συνεδρία κουίζ χρησιμοποιώντας τις δικές τους συσκευές.

Open Navigation - Ανοιχτή πλοήγηση: αφήστε τους χρήστες να τροποποιήσουν τις απαντήσεις τους πριν ολοκληρώσουν το κουίζ και να επιλέξουν τη σειρά με την οποία θα απαντήσουν στις ερωτήσεις.

Planet Topic: από προεπιλογή, ο τύπος θέματος του Prezi και θα είναι πολυεπίπεδος (ή πολυεπίπεδος).

Pool: Μια δεξαμενή εικόνων αναφέρεται στη συλλογή φωτογραφιών.

Post: κείμενο, εικόνες, βίντεο, τοποθεσία κ.λπ.

Profile: Είναι αυτό που βλέπουν οι άλλοι χρήστες και μπορείτε να το ενημερώσετε με τις προσωπικές σας πληροφορίες.

Screencast: Το screencast είναι μια βιντεοσκόπηση της οθόνης του υπολογιστή σας, η οποία συνήθως περιλαμβάνει ήχο.

Screensharing - Κοινή χρήση οθόνης: ώστε οι συμμετέχοντες να μπορούν να δουν ακριβώς τον ίδιο ιστότοπο, αρχείο κ.λπ. που έχετε ανοίξει στον υπολογιστή σας.

Spreadsheet: ένα ηλεκτρονικό έγγραφο στο οποίο τα δεδομένα είναι τοποθετημένα σε γραμμές και στήλες ενός πλέγματος και μπορούν να χειριστούν και να χρησιμοποιηθούν σε υπολογισμούς.

Stack Topic - Θέμα στοίβας: το κανονικό θέμα που έχετε σε μια παρουσίαση που εμφανίζεται με γραμμικό τρόπο, μια στοίβα διαφανειών.

Sub Topic - Υπο-θέμα: Στο Prezi είναι ένα υποπεριεχόμενο ενός θέματος του πλανήτη.

Template - Πρότυπο: Τα πρότυπα παρέχουν ένα σημείο εκκίνησης για τα σχέδια του Canva. Διαθέτουν τοποθεσίες για εικόνες, κείμενα και άλλα στοιχεία που οι χρήστες μπορούν να προσαρμόσουν.

Trim - Περικοπή: Στην επεξεργασία βίντεο, η περικοπή είναι η διαδικασία αφαίρεσης είτε μέρους της αρχής ή του τέλους, είτε αύξησης του μήκους του.

Username - Όνομα χρήστη: Ταυτότητα που χρησιμοποιείται από ένα άτομο με πρόσβαση σε υπολογιστή, δίκτυο ή διαδικτυακή υπηρεσία.

URL: URL (Uniform Resource Locator) είναι μια τυποποιημένη σύμβαση ονοματοδοσίας για τη διευθυνσιοδότηση εγγράφων που είναι προσβάσιμα μέσω του Διαδικτύου και του

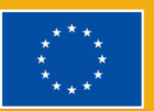

Intranet. Συχνά αναφέρεται ως διεύθυνση διαδικτύου ή διαδικτυακή διεύθυνση. Ένας υπολογιστής μπορεί να βρει και να ανοίξει μια ιστοσελίδα σε έναν άλλο υπολογιστή μέσω του Διαδικτύου χάρη στη διεύθυνση URL.

Watermark - Υδατογράφημα: Το υδατογράφημα είναι ένα ημι-διαφανές λογότυπο του Canva που προστίθεται αυτόματα στα premium στοιχεία, αν χρησιμοποιείτε τη δωρεάν έκδοση της πλατφόρμας.

Web-based - Διαδικτυακά: Αναφέρεται σε οποιοδήποτε πρόγραμμα ή εφαρμογή που προσπελαύνεται μέσω ενός προγράμματος περιήγησης ιστού μέσω του διαδικτύου.

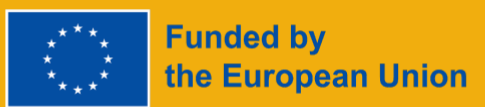

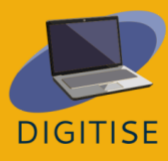

# **Συντομεύσεις**

Συντόμευση Κλειδιά

Περιγραφή

**Alt+F** Επιλογές μενού αρχείων στο τρέχον πρόγραμμα.

**Alt+E** Άνοιγμα επιλογών *επεξεργασίας* στο τρέχον πρόγραμμα.

**Alt+Tab** Εναλλαγή μεταξύ ανοικτών προγραμμάτων.

**F1** Προβολή πληροφοριών βοήθειας (το F1 χρησιμοποιείται σχεδόν από κάθε πρόγραμμα των Windows για την εμφάνιση βοήθειας).

**F2** Μετονομασία ενός επιλεγμένου αρχείου.

**F5** Ανανέωση του τρέχοντος παραθύρου του προγράμματος.

**Ctrl+D** Σελιδοδείκτης της τρέχουσας σελίδας στα περισσότερα προγράμματα περιήγησης στο Διαδίκτυο.

**Ctrl+N** Δημιουργήστε ένα νέο ή κενό έγγραφο σε κάποιο λογισμικό ή ανοίξτε μια νέα καρτέλα στο τα περισσότερα προγράμματα περιήγησης στο Διαδίκτυο.

**Ctrl+O** Άνοιγμα ενός αρχείου στο τρέχον λογισμικό.

**Ctrl+A** Επιλογή όλου του κειμένου.

**Ctrl+B** Αλλαγή του επιλεγμένου κειμένου σε έντονη γραφή ή κατάργηση της έντονης γραφή.

**Ctrl+I** Αλλαγή του επιλεγμένου κειμένου σε πλάγια γράμματα ή αφαίρεση των πλάγιων γραμμάτων.

**Ctrl+U** Αλλαγή του επιλεγμένου κειμένου σε υπογραμμισμένο ή αφαίρεση της υπογράμμισης.

**Ctrl+F** Άνοιγμα του παραθύρου αναζήτησης για το τρέχον έγγραφο, ιστοσελίδα ή παράθυρο.

**Ctrl+S** Αποθήκευση του τρέχοντος αρχείου εγγράφου.

**Ctrl+X** Αποκοπή του επιλεγμένου στοιχείου.

**Shift+Del** Κόψτε το επιλεγμένο στοιχείο.

**Ctrl+C** Αντιγραφή του επιλεγμένου στοιχείουç

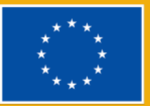

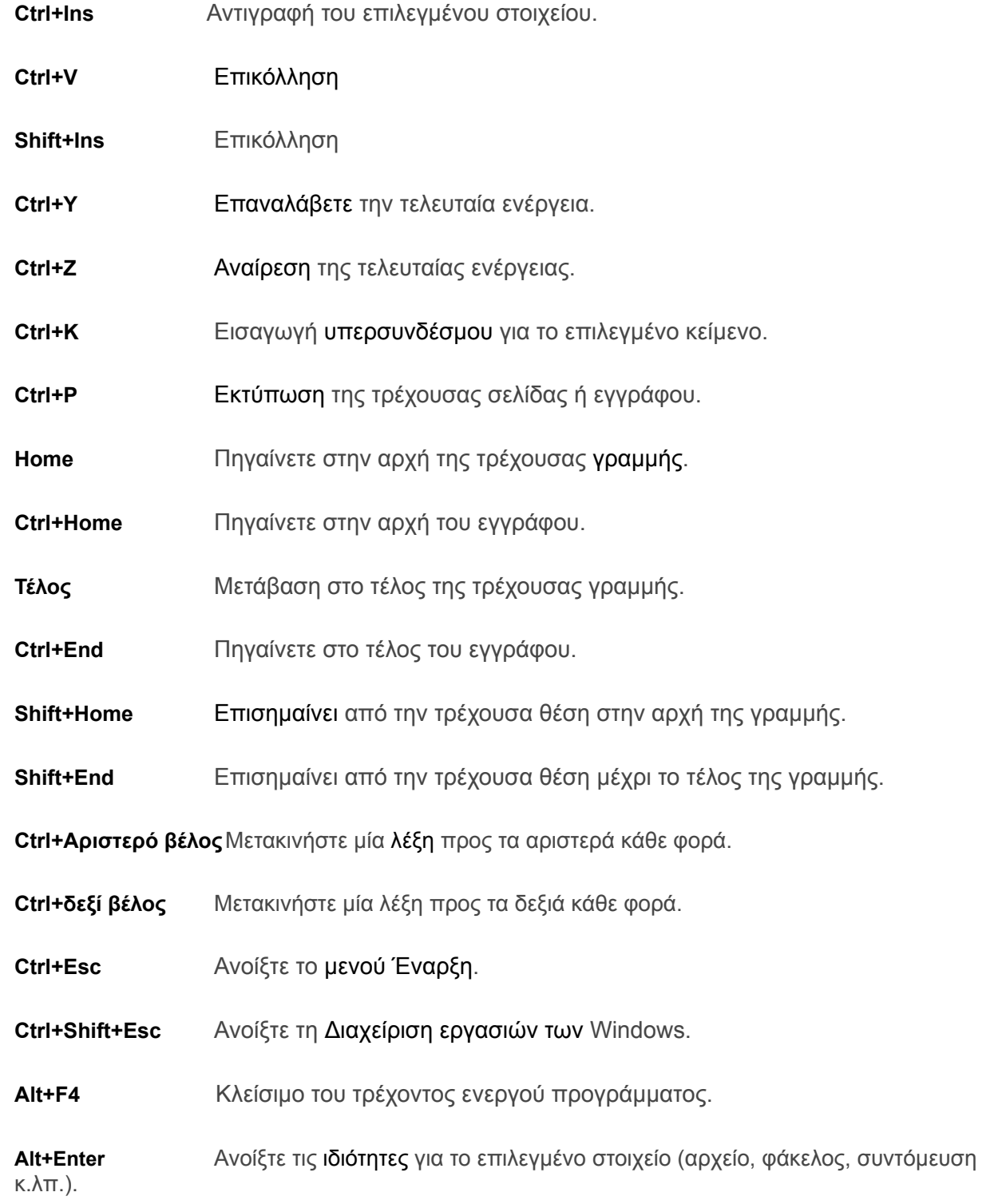

**Πλήκτρο Windows+L** Κλείδωμα του υπολογιστή, απαιτώντας την εισαγωγή κωδικού πρόσβασης για νέα πρόσβαση

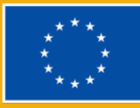

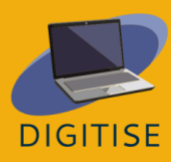

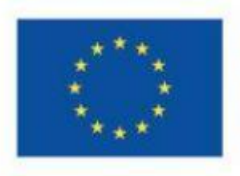

# **Co-funded by** the European Union

**Η υποστήριξη της Ευρωπαϊκής Επιτροπής για την παραγωγή της παρούσας έκδοσης δεν συνιστά έγκριση του περιεχομένου, το οποίο αντικατοπτρίζει τις απόψεις μόνο των συγγραφέων, και ο εθνικός οργανισμός και η Επιτροπή δεν μπορούν να θεωρηθούν υπεύθυνοι για οποιαδήποτε χρήση των πληροφοριών που περιέχονται σε αυτήν.**

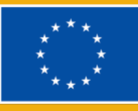

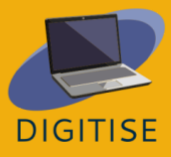